71507003 2020-10-30 01.00.zz (Oprogramowanie sprzętowe urządzenia)

BA02010P/31/PL/02.20

# Instrukcja obsługi Cerabar PMC71B **HART**

Pomiar ciśnienia procesowego

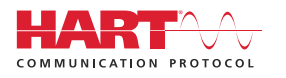

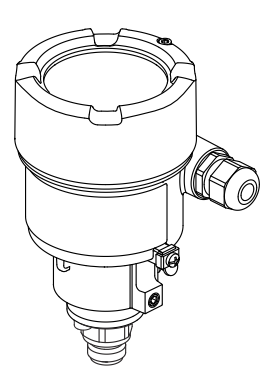

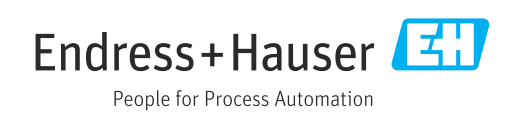

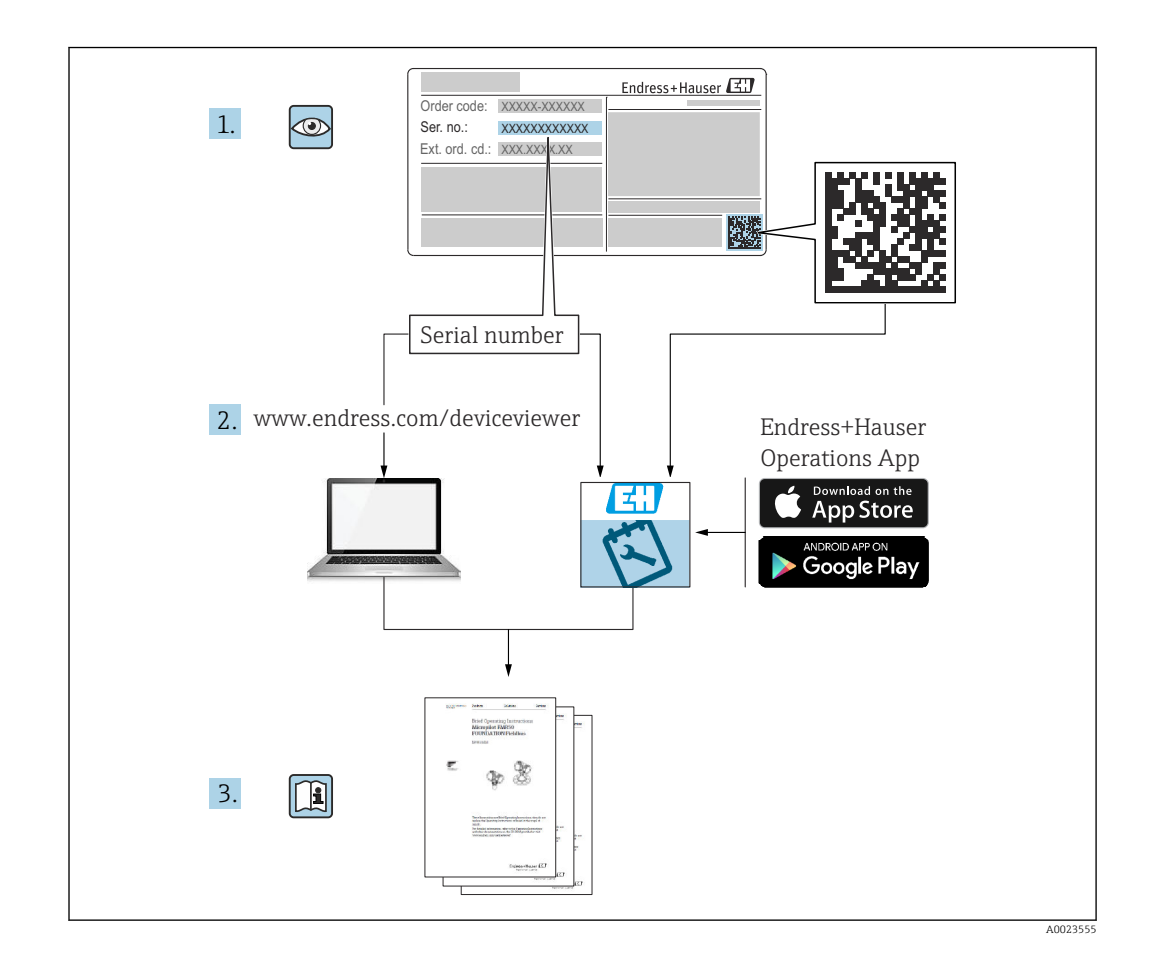

- Ten dokument należy przechowywać w bezpiecznym miejscu, tak aby był on zawsze dostępny podczas pracy przyrządu.
- Aby uniknąć zagrożeń dla personelu lub zakładu pracy, należy uważnie przeczytać rozdział "Podstawowe wskazówki bezpieczeństwa", a także wszystkie inne instrukcje dotyczące bezpieczeństwa, zamieszczone w tym dokumencie i odnoszące się do procedur pracy z opisywanym przyrządem.

Producent zastrzega sobie prawo zmiany danych technicznych bez wcześniejszego zawiadomienia. Aktualne informacje i najnowszą wersję niniejszej instrukcji obsługi można otrzymać w każdym oddziale Endress+Hauser.

# Spis treści

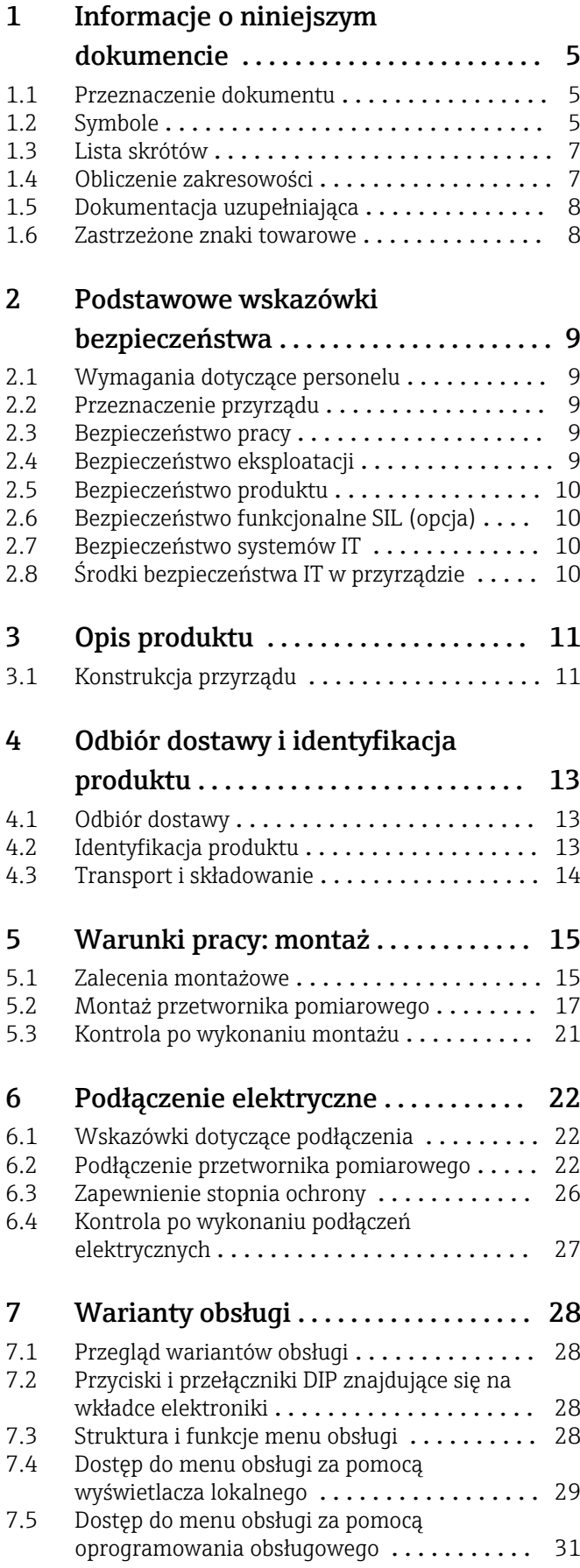

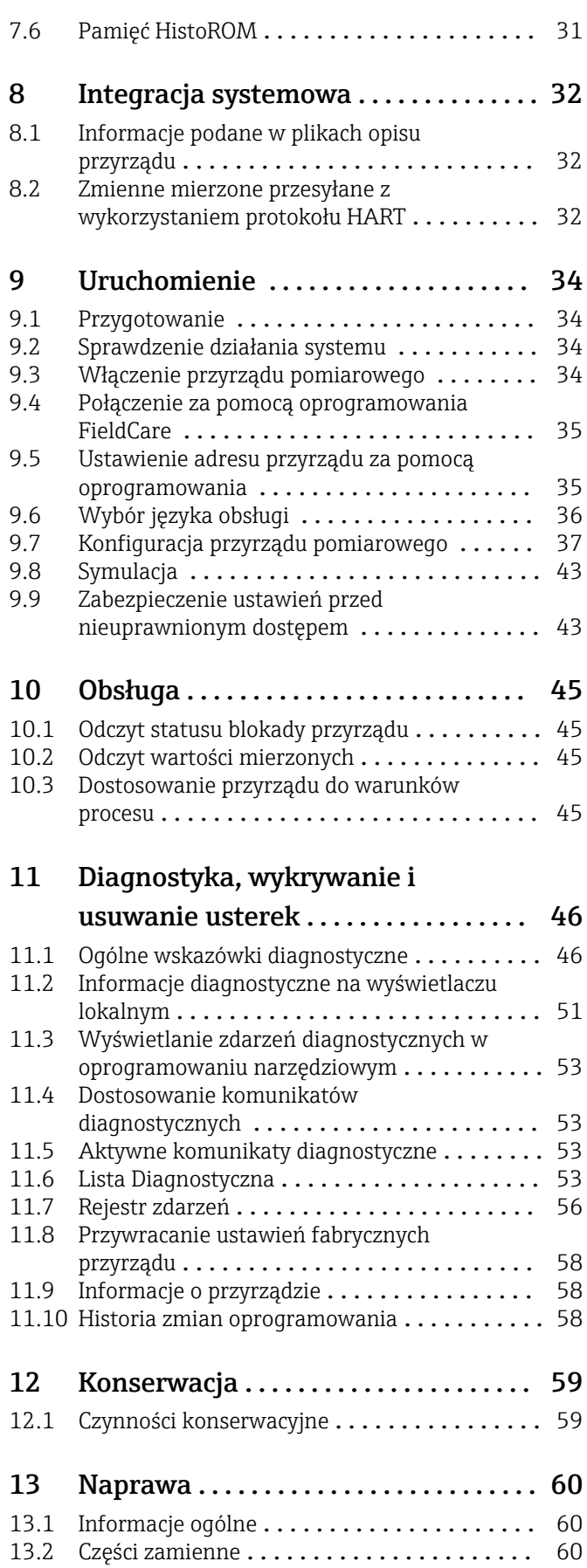

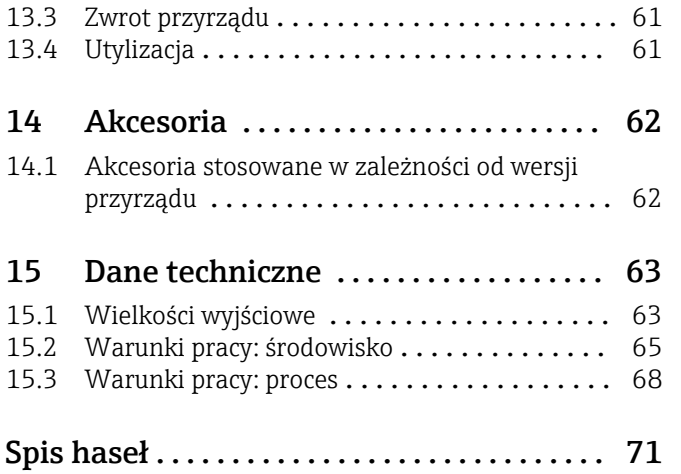

## <span id="page-4-0"></span>1 Informacje o niniejszym dokumencie

## 1.1 Przeznaczenie dokumentu

Niniejsza instrukcja obsługi zawiera wszelkie informacje, które będą przydatne na różnych etapach cyklu eksploatacji przyrządu: od identyfikacji produktu, odbioru dostawy i składowania, poprzez montaż przyrządu, jego podłączenie, obsługę i uruchomienie, aż po wykrywanie i usuwanie usterek oraz konserwację i utylizację.

## 1.2 Symbole

## 1.2.1 Symbole związane z bezpieczeństwem

### **NIEBEZPIECZEŃSTWO**

Ten symbol ostrzega przed niebezpieczną sytuacją. Zlekceważenie tego zagrożenia spowoduje poważne uszkodzenia ciała lub śmierć.

#### **A** OSTRZEŻENIE

Ten symbol ostrzega przed niebezpieczną sytuacją. Zlekceważenie tego zagrożenia może spowodować poważne uszkodzenia ciała lub śmierć.

### **A PRZESTROGA**

Ten symbol ostrzega przed niebezpieczną sytuacją. Zlekceważenie tego zagrożenia może być przyczyną lekkich lub średnich obrażeń.

#### **NOTYFIKACJA**

Tym symbolem oznaczone są informacje o procedurach i innych danych, z którymi nie wiąże się niebezpieczeństwo obrażeń.

## 1.2.2 Symbole elektryczne

### Uziemienie:  $\pm$

Zacisk do podłączenia z uziemieniem.

## 1.2.3 Symbole oznaczające rodzaje informacji

### Dopuszczalne:

Dopuszczalne procedury, procesy lub czynności.

## Zabronione: X

Zabronione procedury, procesy lub czynności.

### Informacje dodatkowe:

Odsyłacz do dokumentacji:

Odsyłacz do strony:

Kolejne kroki procedury: 1, 2, 3.

Wynik w danym kroku procedury:  $\Box$ 

### 1.2.4 Symbole na rysunkach

Numery pozycji: 1, 2, 3 ...

Kolejne kroki procedury: 1, 2, 3.

Widoki: A, B, C, ...

## 1.2.5 Piktogramy na urządzeniu

#### Instrukcje dotyczące bezpieczeństwa:  $\underline{\mathbb{A}}$  +  $\underline{\mathbb{B}}$

Obowiązuje przestrzeganie zaleceń dotyczących bezpieczeństwa, podanych w odpowiednich instrukcjach obsługi.

## <span id="page-6-0"></span>1.3 Lista skrótów

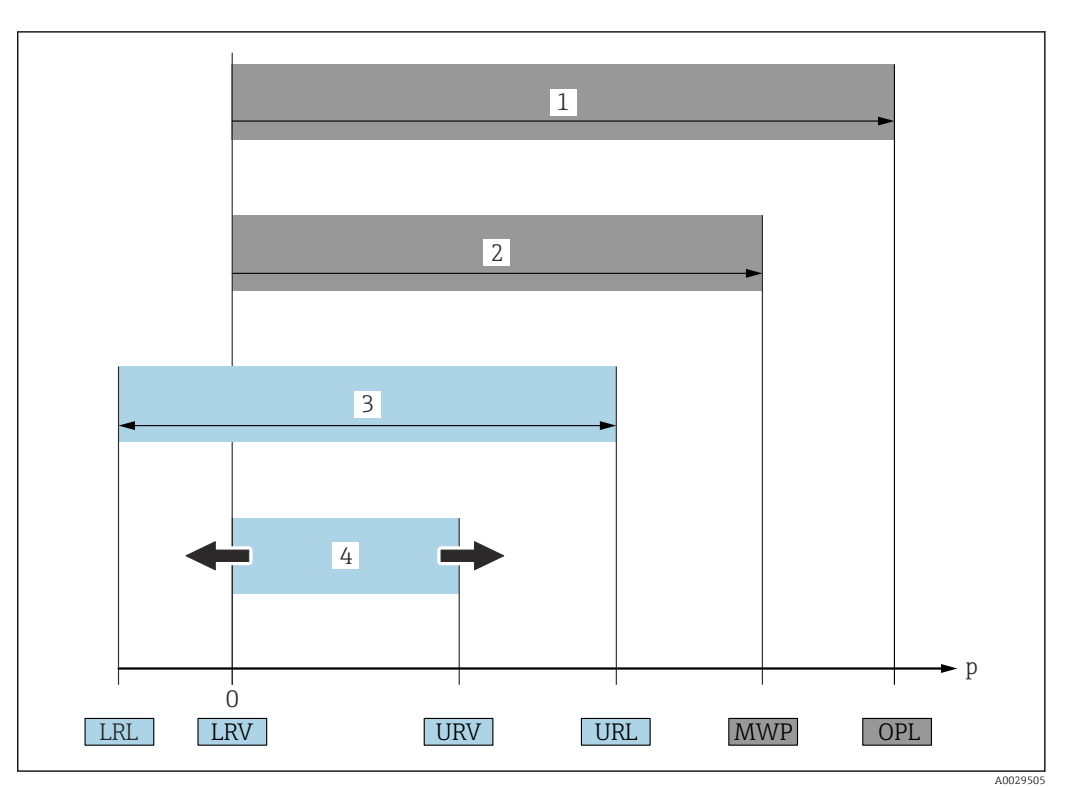

- *1 OPL: (wartość graniczna nadciśnienia = przeciążalność czujnika) dla danego urządzenia pomiarowego jest determinowana przez element układu pomiarowego o najniższym ciśnieniu nominalnym, tzn. oprócz celi pomiarowej należy również uwzględnić przyłącze procesowe. Należy uwzględnić zależność ciśnienia od temperatury. Ciśnienie odpowiadające wartości granicznej nadciśnienia (OPL) może być stosowane tylko przez krótki czas.*
- *2 MWP: (maksymalne ciśnienie pracy) dla danego urządzenia pomiarowego jest determinowane przez element układu pomiarowego o najniższym ciśnieniu nominalnym, tzn. oprócz celi pomiarowej należy również uwzględnić przyłącze procesowe. Należy uwzględnić zależność ciśnienia od temperatury. Ciśnienie odpowiadające maksymalnemu ciśnieniu pracy (MWP) może być stosowane przez nieograniczony czas. Wartość MWP podano na tabliczce znamionowej.*
- *3 Maksymalny zakres pomiarowy czujnika odpowiada zakresowi między wartością LRL a URL. Ten zakres pomiarowy odpowiada maksymalnemu zakresowi, który może być wzorcowany/ustawiony.*
- *4 Zakres wzorcowany/ustawiony odpowiada zakresowi między LRV a URV. Ustawienie fabryczne: 0 dla URL. W zamówieniu użytkownik może określić inne zakresy wzorcowane.*
- *p Ciśnienie*
- *LRL Dolna wartość zakresu nominalnego*
- *URL Górna wartość zakresu nominalnego*
- *LRV Dolna wartość zakresu ustawionego*
- *URV Górna wartość zakresu ustawionego*
- *TD Zakresowość. Przykład patrz rozdział poniżej.*

## 1.4 Obliczenie zakresowości

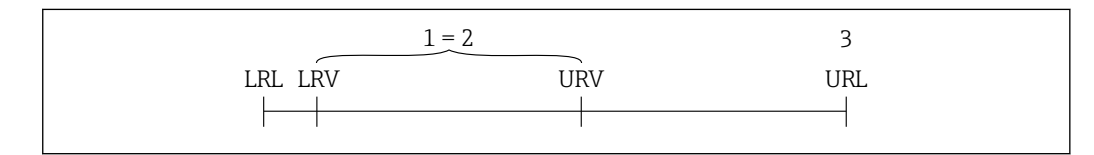

*1 Zakres, który może być wzorcowany/ustawiony*

*2 Zakres od zera*

*3 Górna wartość zakresu pomiarowego (URL)*

A0029545

<span id="page-7-0"></span>Przykład:

- Czujnik: 10 bar (150 psi)
- Górna wartość zakresu pomiarowego (URL) = 10 bar (150 psi)
- Zakres, który może być wzorcowany/ustawiony: 0 … 5 bar (0 … 75 psi)
- Dolna wartość zakresu ustawionego (LRV) = 0 bar (0 psi)
- Górna wartość zakresu ustawionego (URV) = 5 bar (75 psi)

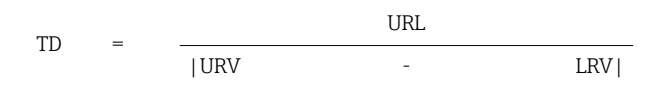

W tym przykładzie TD wynosi 2:1. Zakres ustawiony jest względem punktu zerowego (zakres od zera).

## 1.5 Dokumentacja uzupełniająca

Wszystkie dostępne dokumenty można pobrać, posługując się:

- numerem seryjnym urządzenia (patrz strona tytułowa z opisem) lub
- kodem DMC urządzenia (patrz strona tytułowa z opisem) lub
- ze strony internetowej www.endress.com→ "Do pobrania"

## 1.5.1 Dokumentacja uzupełniająca

W zależności od zamówionej wersji dostarczana jest dodatkowa dokumentacja: należy zawsze ściśle przestrzegać wskazówek podanych w dokumentacji uzupełniającej. Dokumentacja uzupełniająca stanowi integralną część dokumentacji przyrządu.

## 1.6 Zastrzeżone znaki towarowe

#### HART®

Zastrzeżony znak towarowy FieldComm Group, Austin, Texas, USA

#### Bluetooth®

Znak słowny i logo Bluetooth® to zastrzeżone znaki towarowe Bluetooth SIG, Inc. Każdy przypadek użycia tego znaku przez Endress+Hauser podlega licencji. Pozostałe znaki towarowe i nazwy handlowe należą do ich prawnych właścicieli.

#### Apple®

Apple, logo Apple, iPhone i iPod touch to zastrzeżone znaki towarowe Apple Inc., zarejestrowane w USA i w innych krajach. App Store to znak usługowy Apple Inc.

#### Android®

Android, Google Play i logo Google Play to zastrzeżone znaki towarowe Google Inc.

#### KALREZ®

to zastrzeżony znak towarowy DuPont Performance Elastomers L.L.C., Wilmington, DE **USA** 

## <span id="page-8-0"></span>2 Podstawowe wskazówki bezpieczeństwa

## 2.1 Wymagania dotyczące personelu

Personel wykonujący montaż, uruchomienie, diagnostykę i konserwację powinien spełniać następujące wymagania:

- ‣ Przeszkoleni, wykwalifikowani specjaliści powinni posiadać odpowiednie kwalifikacje do wykonania konkretnych zadań i funkcji
- ‣ Posiadać zgodę właściciela/operatora obiektu
- Znać obowiązujące przepisy
- ‣ Przed rozpoczęciem prac, personel specjalistyczny powinien przeczytać ze zrozumieniem zalecenia podane w instrukcji obsługi, dokumentacji uzupełniającej oraz certyfikatach (zależnie od zastosowania),
- ‣ Przestrzegać wskazówek i postępować odpowiednio do istniejących warunków

Personel obsługi powinien spełniać następujące wymagania:

- ‣ Być przeszkolony i posiadać zgody odpowiednie dla wymagań związanych z określonym zadaniem od właściciela/operatora obiektu
- ‣ Postępować zgodnie ze wskazówkami podanymi w niniejszej instrukcji obsługi

## 2.2 Przeznaczenie przyrządu

Cerabar jest przetwornikiem ciśnienia, służącym do pomiaru poziomu i ciśnienia.

## 2.2.1 Zastosowanie niezgodne z przeznaczeniem

Producent nie ponosi żadnej odpowiedzialności za szkody spowodowane niewłaściwym zastosowaniem lub zastosowaniem niezgodnym z przeznaczeniem.

Objaśnienie dla przypadków granicznych:

‣ W przypadku cieczy specjalnych, w tym cieczy stosowanych do czyszczenia, Endress +Hauser udzieli wszelkich informacji dotyczących odporności na korozję materiałów pozostających w kontakcie z medium, nie udziela jednak żadnej gwarancji ani nie ponosi odpowiedzialności.

## 2.3 Bezpieczeństwo pracy

Podczas obsługi przyrządu:

- ‣ Zawsze należy mieć nałożony niezbędny sprzęt ochrony osobistej, zgodnie z obowiązującymi przepisami.
- ‣ Przed przystąpieniem do wykonania podłączeń elektrycznych wyłączyć zasilanie.

## 2.4 Bezpieczeństwo eksploatacji

Ryzyko uszkodzenia ciała!

- ‣ Urządzenie można używać wyłącznie wtedy, gdy jest sprawne technicznie i wolne od usterek i wad.
- ‣ Za niezawodną pracę urządzenia odpowiedzialność ponosi operator.

#### Przeróbki urządzenia

Niedopuszczalne są jakiekolwiek nieautoryzowane przeróbki urządzenia, ponieważ mogą spowodować niebezpieczeństwo trudne do przewidzenia:

‣ Jeśli mimo to przeróbki są niezbędne, należy skontaktować się z Endress+Hauser.

#### <span id="page-9-0"></span>Naprawa

W celu zapewnienia niezawodności i bezpieczeństwa eksploatacji:

- ‣ Naprawy urządzenia wykonywać jedynie wtedy, gdy jest to wyraźnie dozwolone.
- ‣ Przestrzegać obowiązujących przepisów krajowych dotyczących naprawy urządzeń elektrycznych.
- ‣ Używać wyłącznie oryginalnych części zamiennych i akcesoriów Endress+Hauser.

#### Strefa zagrożona wybuchem

Aby wyeliminować zagrożenia dla bezpieczeństwa personelu lub obiektu podczas eksploatacji urządzenia w strefie niebezpiecznej (np. zagrożenia wybuchem, występowania urządzeń ciśnieniowych):

- ‣ Sprawdzić na tabliczce znamionowej, czy zamówione urządzenie jest dopuszczone do zamierzonego zastosowania w strefie niebezpiecznej.
- ‣ Należy przestrzegać wymagań technicznych określonych w dokumentacji uzupełniającej, stanowiącej integralną część niniejszej instrukcji obsługi.

## 2.5 Bezpieczeństwo produktu

Urządzenie zostało skonstruowane oraz przetestowane zgodnie z aktualnym stanem wiedzy technicznej i opuściło zakład producenta w stanie gwarantującym niezawodne działanie.

Spełnia ogólne wymagania dotyczące bezpieczeństwa i wymogi prawne. Ponadto jest ono zgodne z dyrektywami unijnymi wymienionymi w Deklaracji Zgodności WE dla konkretnego produktu. Endress+Hauser potwierdza to poprzez umieszczenie na urządzeniu znaku CE.

## 2.6 Bezpieczeństwo funkcjonalne SIL (opcja)

W przypadku urządzeń używanych w zastosowaniach związanych z bezpieczeństwem funkcjonalnym należy ściśle przestrzegać instrukcji podanych w podręczniku dotyczącym bezpieczeństwa funkcjonalnego.

## 2.7 Bezpieczeństwo systemów IT

Gwarancja Endress+Hauser jest udzielana wyłącznie wtedy, gdy urządzenie jest zainstalowane i użytkowane zgodnie z instrukcją obsługi. Urządzenie posiada mechanizmy zabezpieczające przed przypadkową zmianą ustawień. Użytkownik powinien wdrożyć środki bezpieczeństwa systemów IT, zgodne z obowiązującymi u niego standardami bezpieczeństwa, zapewniające dodatkową ochronę urządzenia i przesyłu danych.

## 2.8 Środki bezpieczeństwa IT w przyrządzie

Urządzenie oferuje specjalne funkcje, umożliwiające zabezpieczenie ustawień przez operatora. Funkcje te mogą być konfigurowane przez użytkownika, a ich poprawne użycie zapewnia większe bezpieczeństwo pracy przyrządu. Przegląd najważniejszych funkcji bezpieczeństwa podano w następnym rozdziale:

- Blokada przełącznikiem blokady zapisu
- Kod dostępu (dotyczy obsługi za pomocą wyświetlacza, Bluetooth lub FieldCare)

## <span id="page-10-0"></span>3 Opis produktu

## 3.1 Konstrukcja przyrządu

## 3.1.1 Ceramiczna membrana procesowa (Ceraphire®)

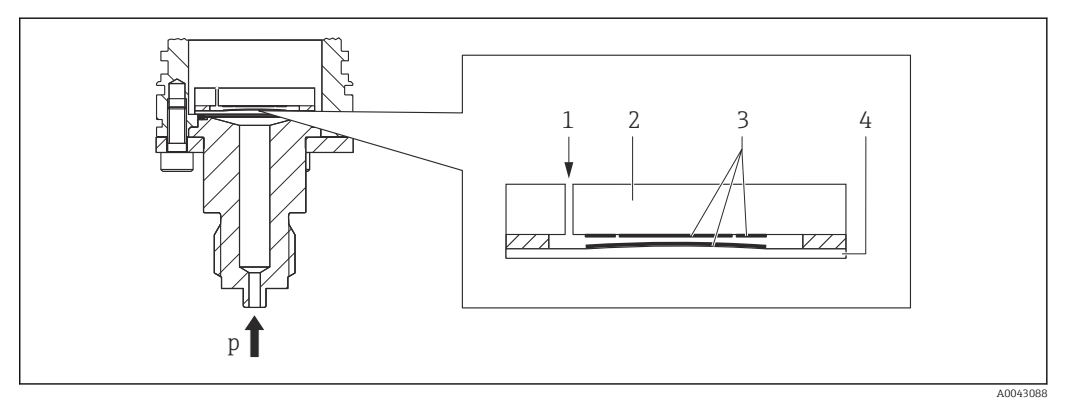

- *1 Ciśnienie powietrza (czujniki ciśnienia względnego)*
- *2 Ceramiczny korpus czujnika*
- *3 Elektrody*
- *4 Ceramiczna membrana procesowa*

Czujnik ceramiczny jest czujnikiem suchym. Ciśnienie procesowe działa bezpośrednio na ceramiczną membranę, powodując jej ugięcie. Ugięcie to powoduje z kolei zmianę pojemności elektrycznej kondensatora, utworzonego pomiędzy ceramicznym korpusem czujnika a membraną procesową. Zakres pomiarowy czujnika zależy od grubości ceramicznej membrany procesowej.

#### Zalety:

- Wysoka odporność na przeciążenia
- Dzięki wykorzystaniu ceramiki o stopniu czystości 99.9% uzyskano:
	- bardzo wysoką odporność chemiczną,
	- odporność na zużycie ścierne i korozję,
	- wysoką trwałość mechaniczną.
- Odporność na próżnię
- Druga linia obrony przed wydostaniem się medium z procesu (osłona bezpieczeństwa)

## 3.1.2 Pomiar poziomu, objętości lub masy:

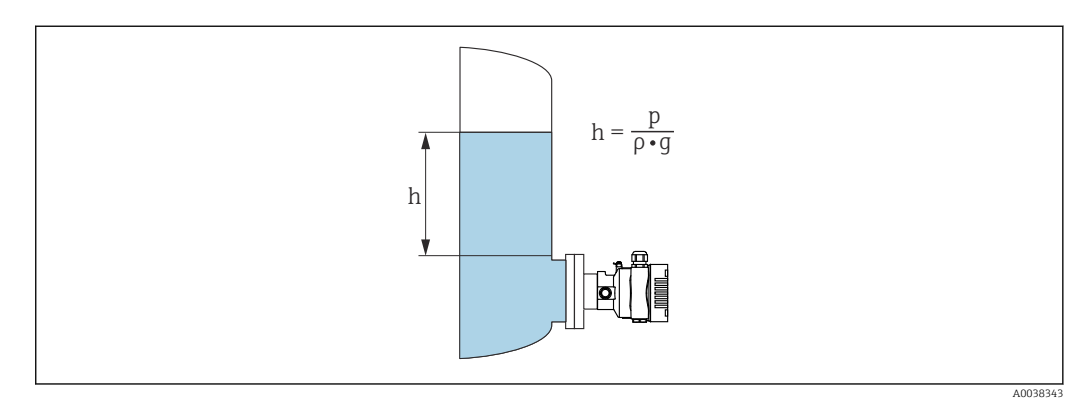

- *h Wysokość (poziom)*
- *p Ciśnienie*
- *ρ Gęstość medium*
- *g Przyśpieszenie ziemskie*

#### Zalety:

- Pomiar objętości i masy w zbiornikach o dowolnym kształcie dzięki możliwości programowania charakterystyki opisującej kształt zbiornika
- Szeroki zakres zastosowań, np.:
	- pomiar w zbiornikach, w których tworzy się piana,
	- pomiar w zbiornikach z mieszadłami lub wbudowanymi sitami,
	- pomiar w zbiornikach z gazami ciekłymi.

## <span id="page-12-0"></span>4 Odbiór dostawy i identyfikacja produktu

## 4.1 Odbiór dostawy

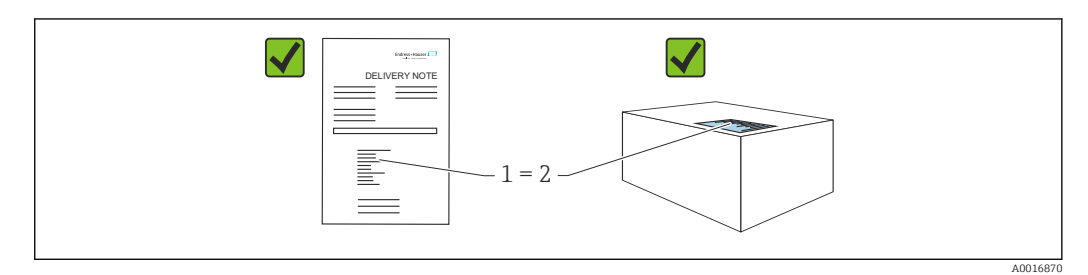

- Czy kod zamówieniowy w dokumentach przewozowych (1) jest identyczny jak na naklejce przyrządu (2)?
- Czy wyrób nie jest uszkodzony?
- Czy dane na tabliczce znamionowej są zgodne z danymi w zamówieniu i w dokumentach przewozowych?
- Czy została dołączona dokumentacja urządzenia?
- W stosownych przypadkach (patrz tabliczka znamionowa): czy dołączono Instrukcje dotyczące bezpieczeństwa Ex (XA)?

Jeśli odpowiedź na którekolwiek z tych pytań brzmi Nie, należy skontaktować się z Endress+Hauser.

## 4.1.1 Zakres dostawy

W zakres dostawy wchodzą:

- Przetwornik pomiarowy
- Akcesoria opcjonalne
- Dokumentacja dostarczana z przyrządem:
- Skrócona instrukcja obsługi
- Świadectwo odbioru końcowego
- Instrukcje dot. bezpieczeństwa Ex dla urządzeń z dopuszczeniami (np. ATEX, IECEx, NEPSI itp.)
- Opcjonalnie: świadectwo kalibracji fabrycznej, świadectwa badań

Instrukcje obsługi są dostępne w internecie na stronie: www.endress.com→ Do pobrania

## 4.2 Identyfikacja produktu

Możliwe opcje identyfikacji przyrządu są następujące:

- Dane na tabliczce znamionowej
- Pozycje kodu zamówieniowego podane w dokumentach przewozowych
- Korzystając z narzędzia *W@M Device Viewer* ([www.endress.com/deviceviewer\)](http://www.endress.com/deviceviewer): i wprowadzając numer seryjny podany na tabliczce znamionowej: wyświetlane są szczegółowe informacje na temat przyrządu.

## 4.2.1 Adres producenta

Endress+Hauser SE+Co. KG Hauptstraße 1 79689 Maulburg, Niemcy Miejsce produkcji: patrz tabliczka znamionowa.

### <span id="page-13-0"></span>4.2.2 Tabliczki znamionowe

W zależności od wersji przyrządu są używane różne tabliczki znamionowe.

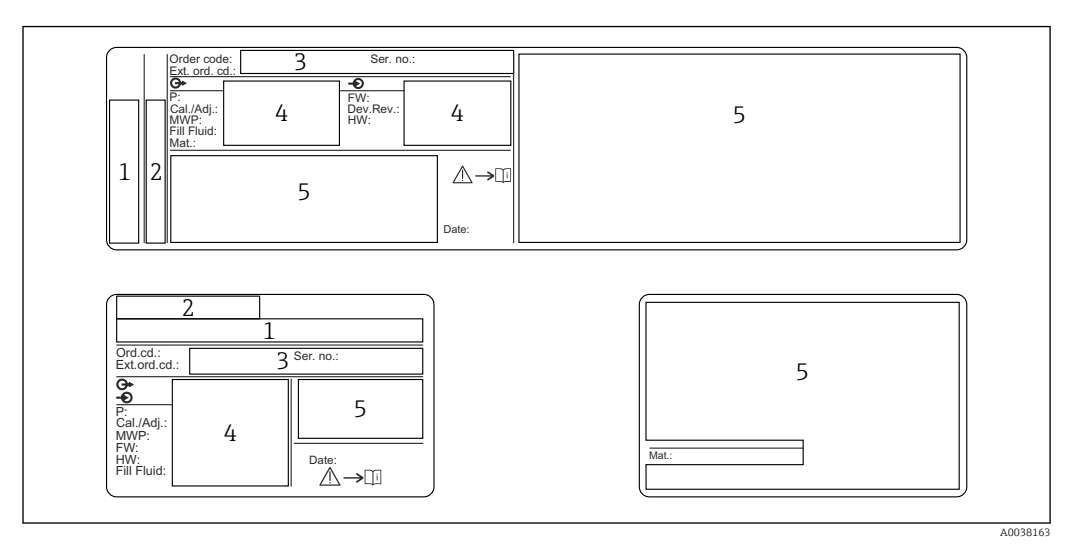

- *1 Nazwa producenta i nazwa urządzenia*
- *2 Adres posiadacza certyfikatu i kraj producenta*
- *3 Kod zamówieniowy i numer seryjny*
- *4 Dane techniczne*
- *5 Informacje o dopuszczeniach*

## 4.3 Transport i składowanie

### 4.3.1 Warunki składowania

- Używać oryginalnego opakowania
- Urządzenie należy przechowywać w czystym i suchym miejscu i chronić przed uszkodzeniami wskutek wstrząsów

#### Temperatura składowania

Patrz karta katalogowa.

### 4.3.2 Transport urządzenia do miejsca montażu w punkcie pomiarowym

#### **A OSTRZEŻENIE**

#### Niewłaściwy sposób transportu!

Możliwość uszkodzenia obudowy i membrany, ryzyko uszkodzenia ciała!

‣ Przyrząd należy transportować do punktu pomiarowego w oryginalnym opakowaniu lub chwytając za przyłącze procesowe.

## <span id="page-14-0"></span>5 Warunki pracy: montaż

## 5.1 Zalecenia montażowe

## 5.1.1 Wskazówki ogólne

- Do czyszczenia membrany separatora nie należy używać twardych ani ostro zakończonych narzędzi
- Nie demontować zabezpieczenia membrany do momentu bezpośrednio poprzedzającego montaż

Zawsze mocno dokręcić pokrywę obudowy i wprowadzenia przewodów.

1. Dokręcić wpusty kablowe.

2. Dokręcić nakrętkę łączącą.

## 5.1.2 Wskazówki montażowe

- W zależności od pozycji pracy przetwornika, może nastąpić przesunięcie punktu zerowego, tj. gdy zbiornik jest pusty, wskazanie wartości mierzonej może być różne od zera. Przesunięcie punktu zerowego można korygować
- W celu zapewnienia optymalnej czytelności wyświetlacza w miejscu montażu, obudowę i wyświetlacz można obracać
- Endress+Hauser oferuje uchwyty do montażu przetwornika do ściany/rury
- Jeśli można spodziewać się odkładania osadów medium lub zatkania przyłącza procesowego, należy zastosować pierścienie do płukania
	- Pierścień do płukania powinien być montowany pomiędzy przyłączem procesowym i przyłączem procesowym klienta
	- Posiada on dwa otwory, które umożliwiają wypłukiwanie osadu materiału gromadzącego się przed separatorem oraz przedmuchiwanie komory ciśnieniowej
- W przypadku wykonywania pomiarów mediów o wysokiej zawartości cząstek stałych (np. ścieków), zaleca się instalowanie separatorów oraz zaworów spustowych do wychwytywania i usuwania osadów
- Zastosowanie zbloczy zaworowych ułatwia uruchomienie, montaż i konserwację bez przerywania procesu
- Podczas montażu przyrządu, wykonywania podłączenia elektrycznego ani podczas pracy do wnętrza obudowy przyrządu należy zapobiegać penetracji wilgoci
- Aby zapobiec penetracji wilgoci (np. wody deszczowej lub wskutek kondensacji), przewód i złącze należy prowadzić od spodu obudowy

## 5.1.3 Wskazówki montażowe dla wersji z przyłączem gwintowym

- Przyrządy z przyłączem gwintowym G 1 ½": Umieścić płaską uszczelkę na powierzchni uszczelniającej przyłącza procesowego Unikać wywierania dodatkowych naprężeń na membranę: nie uszczelniać gwintu pakułami ani podobnymi materiałami
- Przyrządy z przyłączem gwintowym NPT:
	- Aby uszczelnić gwint należy owinąć go taśmą teflonową
	- Podczas wkręcania chwytać wyłącznie za sześciokątną główkę; nie obracać chwytając za obudowę
	- Podczas wkręcania nie dokręcać zbyt mocno; zachować głębokość wkręcania gwintu NPT zgodnie z normą
- W przypadku następujących przyłączy procesowych maksymalny moment dokręcania wynosi 40 Nm (29,50 lbf ft):
	- Gwint ISO228 G ½" z membraną czołową
	- Gwint DIN13 M20 x 1.5 z membraną czołową
	- NPT 3/4" z membraną czołową

#### Montaż modułów czujnika z gwintowymi przyłączami procesowymi z PVDF

#### **A OSTRZEŻENIE**

#### Ryzyko uszkodzenia przyłącza procesowego!

Ryzyko uszkodzenia ciała!

- ‣ Moduły czujnika z przyłączem gwintowym z PVDF powinny być montowane za pomocą dostarczonego uchwytu montażowego!
- ‣ PVDF jest przeznaczony tylko do aplikacji, w których użycie przyłączy metalowych jest niedopuszczalne!

#### **A OSTRZEŻENIE**

#### Zmęczenie materiału wskutek wpływu ciśnienia i temperatury!

Ryzyko uszkodzenia ciała wskutek rozerwania części układu! Pod wpływem obciążeń spowodowanych wysokim ciśnieniem i temperaturą złącze gwintowe może się obluzować.

‣ Szczelność połączeń gwintowych powinna być regularnie sprawdzana. Do uszczelniania gwintu ½" NPT należy użyć taśmy teflonowej.

## 5.1.4 Pozycja pracy

#### **NOTYFIKACJA**

#### Uszkodzenie przyrządu!

Chłodzenie nagrzanego przetwornika (np. chłodną wodą) podczas czyszczenia powoduje, że na krótki czas wytwarza się podciśnienie. W efekcie wilgoć może przenikać do wnętrza czujnika poprzez przyłącze kompensacji ciśnienia (1).

 $\triangleright$  W tym przypadku należy instalować przetwornik przyłączem kompensacji ciśnienia (1) skierowanym ku dołowi lub w bok.

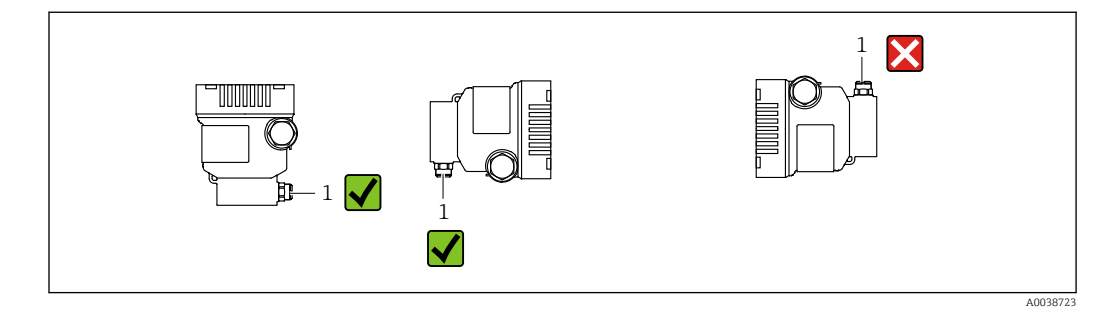

- Nie dopuścić do zanieczyszczenia przyłącza ciśnienia odniesienia (1)
- Montaż przetwornika pomiarowego należy wykonywać zgodnie ze wskazówkami dotyczącymi manometrów (PN-EN 837‑2)
- Należy stosować zawory odcinający i rurki syfonowe
- Pozycja pracy zależy od aplikacji pomiarowej

## <span id="page-16-0"></span>5.2 Montaż przetwornika pomiarowego

### 5.2.1 Pomiar ciśnienia gazów

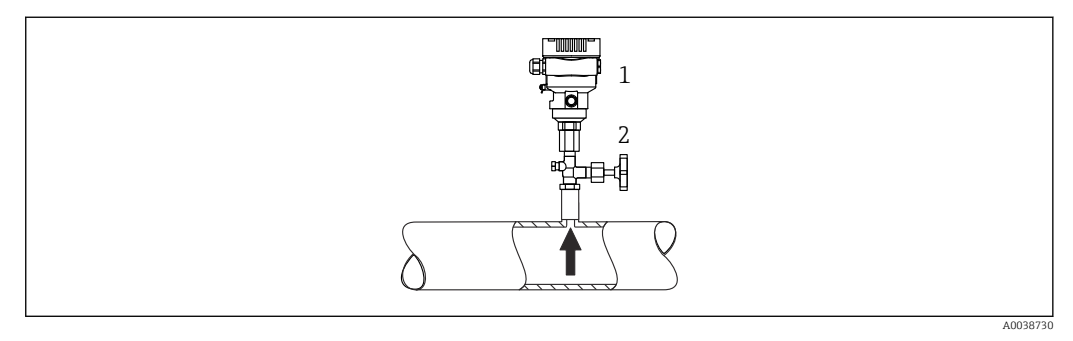

*1 Przetwornik pomiarowy*

*2 Zawór odcinający*

Zamontować przyrząd z zaworem odcinającym powyżej miejsca poboru tak, aby kondensat mógł spływać do instalacji procesowej.

## 5.2.2 Pomiar ciśnienia par

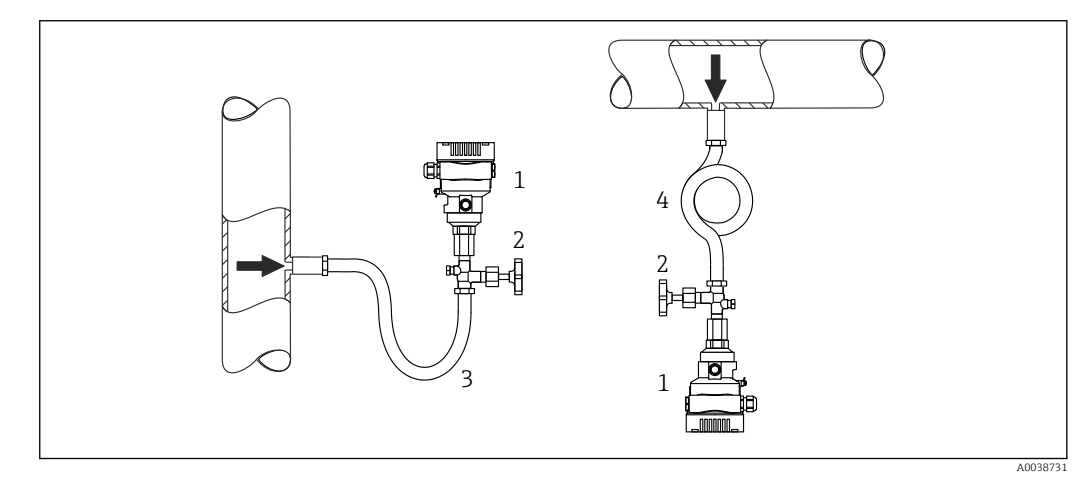

- *1 Przetwornik pomiarowy*
- *2 Zawór odcinający*
- *3 Rurka syfonowa w kształcie litery U*

*4 Rurka pętlicowa*

Rurka syfonowa zapewnia redukcję temperatury membrany prawie do temperatury otoczenia. Znana wysokość słupa cieczy powoduje jedynie minimalne (pomijalne) błędy pomiaru. Minimalny (pomijalny) wpływ temperatury na przyrząd.

Należy zwracać uwagę na maksymalną dopuszczalną temperaturę otoczenia przetwornika!

- Zalecane jest zamontowanie przetwornika z rurką syfonową pętlicową poniżej miejsca poboru
- Przyrząd może być także montowany powyżej miejsca poboru
- Przed uruchomieniem wypełnić rurkę syfonową cieczą wypełniającą

### 5.2.3 Pomiar ciśnienia cieczy

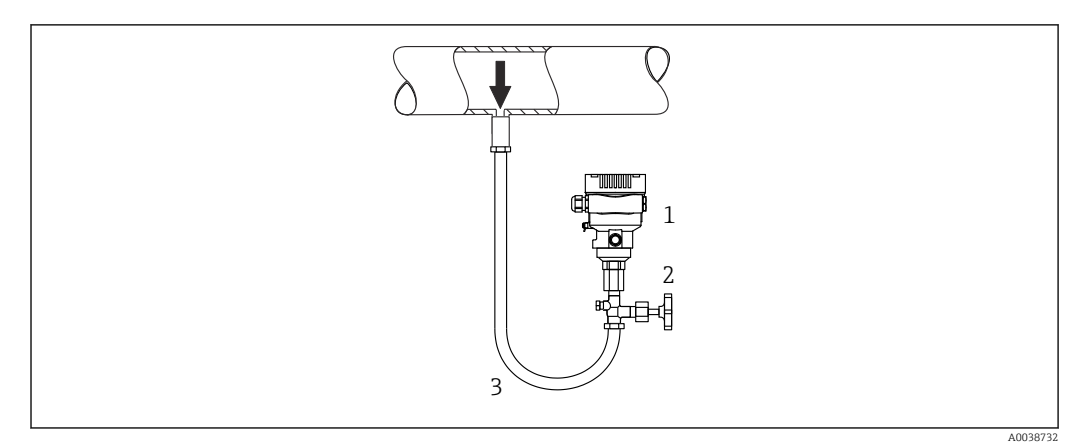

- *1 Przetwornik pomiarowy*
- *2 Zawór odcinający*
- *3 Rurka syfonowa*

Rurka syfonowa zapewnia redukcję temperatury membrany prawie do temperatury otoczenia. Znana wysokość słupa cieczy powoduje jedynie minimalne (pomijalne) błędy pomiaru. Minimalny (pomijalny) wpływ temperatury na przyrząd.

Należy zwracać uwagę na maksymalną dopuszczalną temperaturę otoczenia przetwornika!

- Zamontować przetwornik z zaworem odcinającym poniżej lub na tym samym poziomie, co miejsce poboru.
- Przed uruchomieniem wypełnić rurkę syfonową cieczą wypełniającą

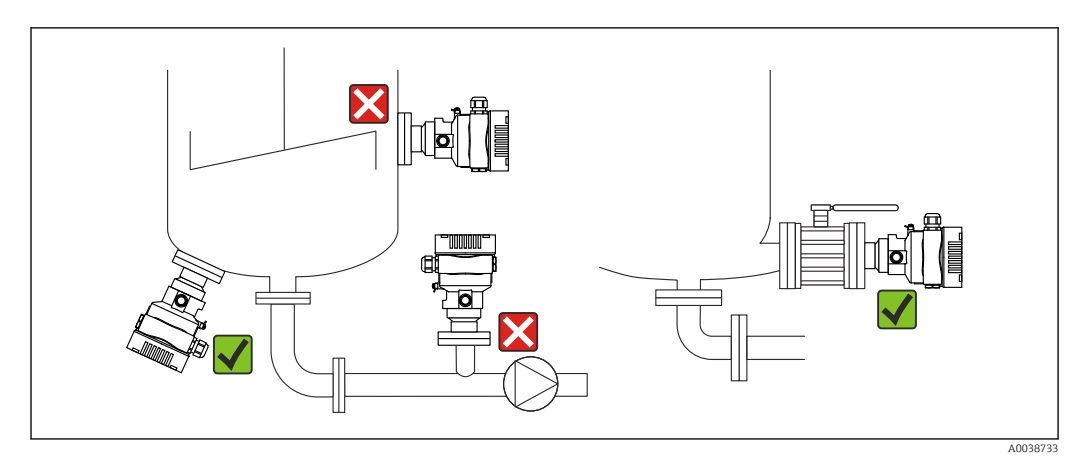

### 5.2.4 Pomiar poziomu

- Przyrząd należy zawsze instalować poniżej najniżej położonego punktu pomiarowego
- Unikać montażu w następujących miejscach:
	- bezpośrednio w strumieniu wlewanej cieczy
	- na wylocie ze zbiornika
	- po stronie ssawnej pompy
	- w miejscu zbiornika, gdzie pomiar może być zakłócany pracą mieszadeł
- Montaż przyrządu za zaworem odcinającym ułatwia wzorcowanie oraz diagnostykę

### 5.2.5 Uszczelka przyłącza kołnierzowego

#### **NOTYFIKACJA**

Dodatkowy nacisk na membranę separatora!

Błędne wyniki pomiarów!

‣ Sprawdzić, czy uszczelka nie styka się z membraną separatora.

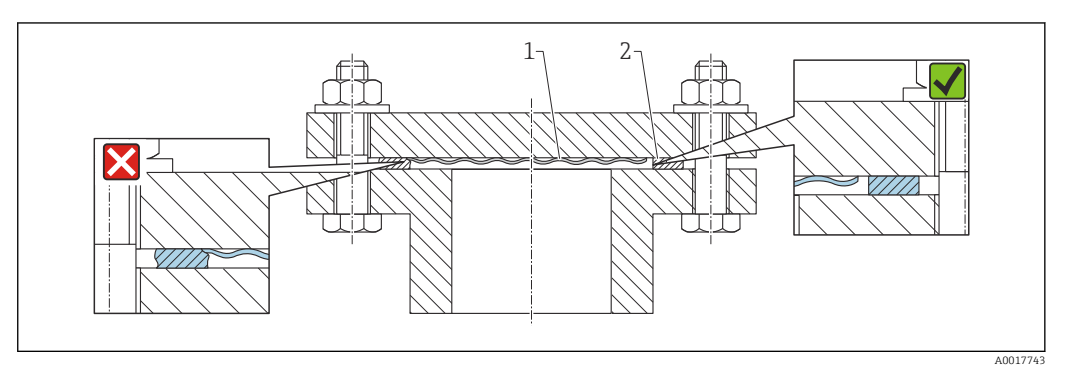

*1 Membrana*

*2 Uszczelka*

### 5.2.6 Wspornik montażowy przetwornika lub obudowy w wersji rozdzielnej

Przetwornik lub obudowę wersji rozdzielnej można zamontować za pomocą wspornika montażowego na ścianie lub rurociągu (dotyczy rurociągów o średnicach od 1 ¼" do 2").

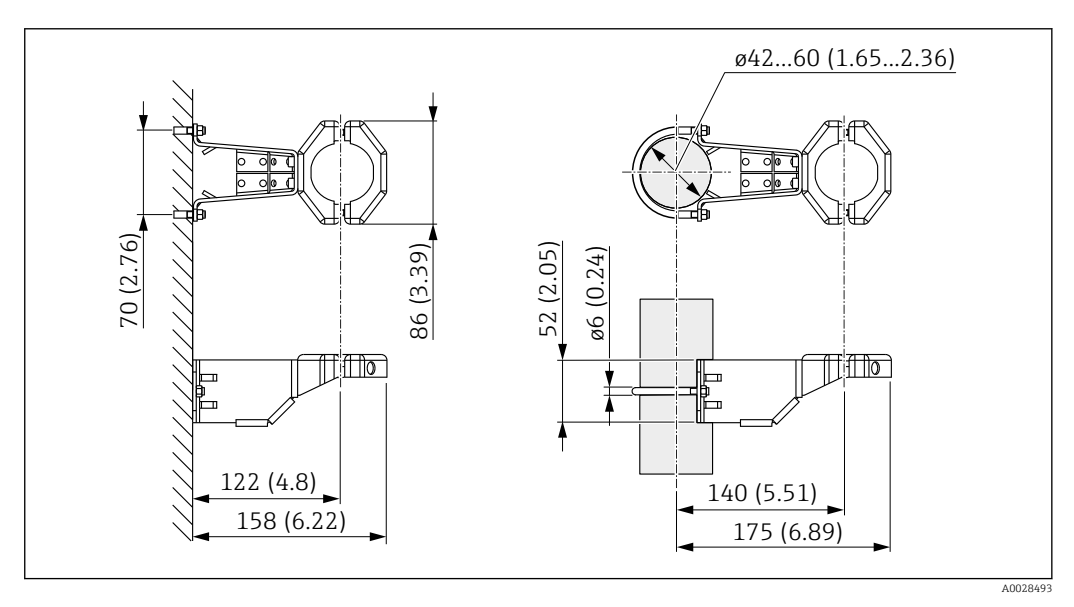

*Jednostka miary mm (in)*

Zamawianie:

- Można zamawiać za pomocą Konfiguratora produktu
- Można zamówić jako oddzielne akcesorium, kod zam.: 71102216

W przypadku przetwornika w wersji rozdzielnej wspornik montażowy znajduje się w zakresie dostawy.

W przypadku montażu na rurociągu dokręcić nakrętki wspornika równomiernie momentem co najmniej 5 Nm (3,69 lbf ft).

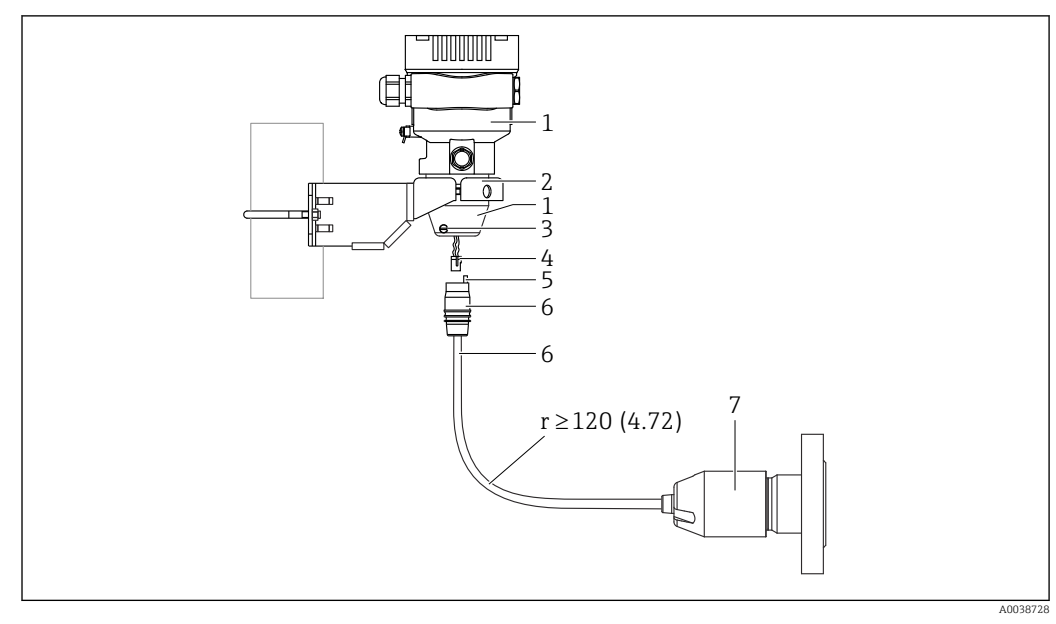

### 5.2.7 Montaż wersji z obudową rozdzielną

*Jednostka miary mm (in)*

- *1 Obudowa z zamontowanym adapterem przyłącza procesowego (w zestawie)*
- *2 Uchwyt montażowy do montażu ściennego lub na rurociągu (do rur o średnicach od 1 ¼" do 2")*
- *3 Śruba mocująca*
- *4 Wtyk*
- *5 Kompensacja ciśnienia*
- *6 Kabel z gniazdem przyłączeniowym*
- *7 W przypadku wersji z oddzielną obudową czujnik jest dostarczany wraz z przyłączem procesowym i kablem w stanie całkowicie zmontowanym.*

### Montaż

- 1. Podłączyć wtyk (pozycja 4) od odpowiedniego gniazda przyłączeniowego kabla (pozycja 6).
- 2. Włożyć przewód z gniazdem (pozycja 6) do adaptera obudowy (pozycja 1) do oporu.
- 3. Dokręcić śrubę mocującą (poz. 3).
- 4. Zamontować obudowę na ścianie lub na rurociągu za pomocą uchwytu montażowego (pozycja 2). W przypadku montażu na rurociągu dokręcić nakrętki uchwytu równomiernie momentem co najmniej 5 Nm (3,69 lbf ft). Zachować dopuszczalny promień zgięcia kabla, wynoszący (r) ≥ 120 mm (4,72 in).

## 5.2.8 Obracanie wskaźnika

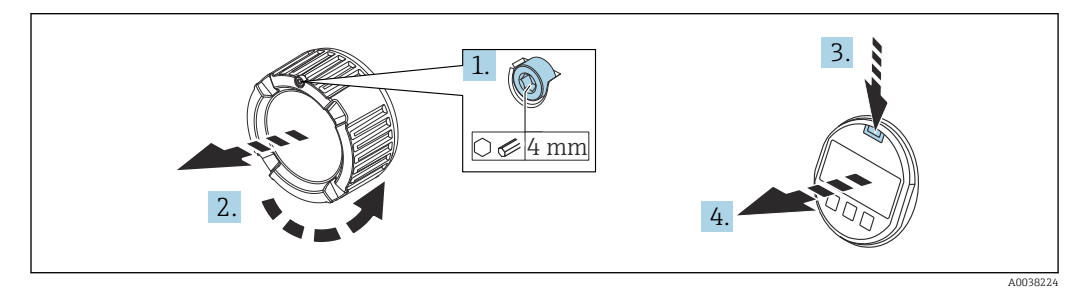

### **A OSTRZEŻENIE**

#### Włączone napięcie zasilania!

Ryzyko porażenia prądem i/lub wybuchu!

‣ Przed przystąpieniem do wykonania podłączeń elektrycznych wyłączyć zasilanie.

- <span id="page-20-0"></span>1. Kluczem imbusowym odkręcić śrubę blokady (jeśli występuje) pokrywy przedziału elektroniki.
- 2. Wykręcić pokrywę przedziału elektroniki z obudowy przetwornika i sprawdzić stan uszczelki pokrywy.
- 3. Nacisnąć mechanizm zwalniający i wyjąć wskaźnik.
- 4. Obrócić wskaźnik do żądanego położenia: maks 4 × 90 ° w każdym kierunku. Zamontować wskaźnik w przedziale elektroniki i zatrzasnąć w żądanym położeniu. Wkręcić z powrotem pokrywę przedziału podłączeniowego na obudowę przetwornika. Kluczem imbusowym dokręcić śrubę blokady pokrywy (jeśli występuje) momentem 0,7 Nm (0,52 lbf ft)  $\pm$ 0,2 Nm (0,15 lbf ft).

### 5.2.9 Zamykanie pokrywy obudowy

#### **NOTYFIKACJA**

#### Brud i zanieczyszczenia uszkadzają gwint i pokrywę obudowy!

- ‣ Usunąć zanieczyszczenia (np. piach) z gwintu pokrywy i obudowy.
- ‣ Jeśli podczas zamykania pokrywy ponownie występuje wyczuwalny opór, ponownie sprawdzić, czy gwint nie jest zanieczyszczony.

#### 5.2.10 Obracanie obudowy

Obudowę można obracać maks. o 380° przez poluzowanie śruby imbusowej.

#### Korzyści

- Prosty montaż dzięki optymalnemu ustawieniu pozycji obudowy
- Łatwy dostęp do przycisków obsługi
- Optymalna czytelność wskaźnika lokalnego (opcja)

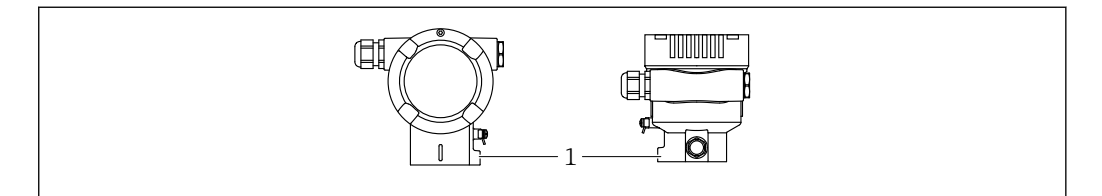

### **NOTYFIKACJA**

#### Nie można całkowicie wykręcić obudowy.

- ‣ Odkręcić zewnętrzną śrubę mocującą o maksymalnie 1.5 obrotu.
- ‣ Dokręcić śrubę mocującą (gniazdo sześciokątne 4 mm (0,16 in)) maksymalnym momentem 3,5 Nm (2,58 lbf ft)  $\pm$  0,3 Nm (0,22 lbf ft).

## 5.3 Kontrola po wykonaniu montażu

Czy urządzenie nie jest uszkodzone (kontrola wzrokowa)?

Czy oznaczenie punktu pomiarowego jest poprawne (kontrola wzrokowa)?

Czy przyrząd jest zabezpieczony przed opadami i bezpośrednim nasłonecznieniem?

Czy śruby mocujące i blokada pokrywy są odpowiednio dokręcone?

 $\Box$  Czy przyrząd odpowiada parametrom w punkcie pomiarowym? Przykładowo:

- $\blacksquare$  Temperatura medium
- $\blacksquare$  Ciśnienie medium
- $\blacksquare$  temperatura otoczenia
- $\blacksquare$  zakres pomiarowy

A0043807

## <span id="page-21-0"></span>6 Podłączenie elektryczne

## 6.1 Wskazówki dotyczące podłączenia

## 6.1.1 Wyrównanie potencjałów

Nie trzeba podłączać uziemienia ochronnego przyrządu. W przypadku eksploatacji w strefie zagrożonej urządzenie powinno być podłączone do zakładowej instalacji wyrównania potencjałów.

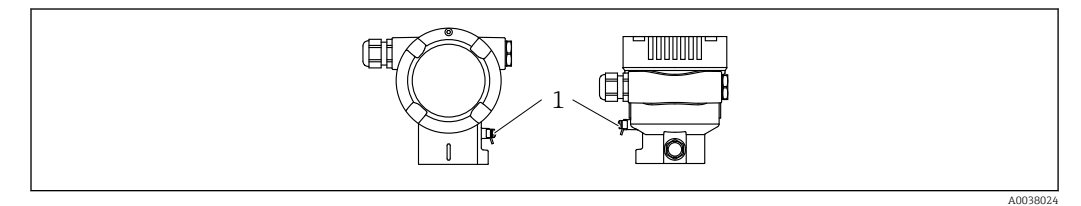

*1 Zacisk linii wyrównania potencjałów*

### **A OSTRZEŻENIE**

#### Ryzyko wybuchu!

‣ W przypadku aplikacji w strefach zagrożonych wybuchem należy przestrzegać zaleceń dotyczących bezpieczeństwa, podanych w odrębnej dokumentacji.

Optymalizacja kompatybilności elektromagnetycznej  $| \cdot |$ 

- Linia wyrównania potencjału powinna być jak najkrótsza
- Zastosować przewody o przekroju minimum 2,5 mm<sup>2</sup> (14 AWG)

## 6.2 Podłączenie przetwornika pomiarowego

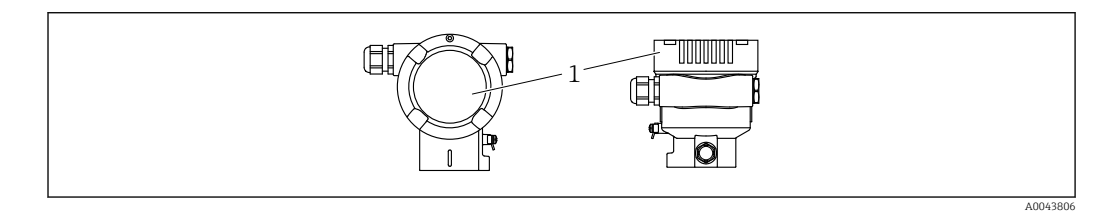

*1 Przedział podłączeniowy*

## 6.2.1 Napięcie zasilania

- Ex d, Ex e, nie-Ex: napięcie zasilania: 10,5 … 35 VDC
- Ex i: napięcie zasilania: 10,5 … 30 VDC

## 6.2.2 Parametry przewodów

Uziemienie ochronne lub uziemienie ekranu przewodu: przekrój znamionowy > 1 mm<sup>2</sup> (17 AWG)

Przekrój znamionowy 0,5 mm<sup>2</sup> (20 AWG) do 2,5 mm<sup>2</sup> (13 AWG)

## 6.2.3 Zaciski

- Napięcie zasilania i wewnętrzny zacisk uziemienia: 0,5 … 2,5 mm<sup>2</sup> (20 … 14 AWG)
- Zewnętrzny zacisk uziemienia: 0,5 … 4 mm2 (20 … 12 AWG)

#### 6.2.4 Parametry przewodów

- Endress+Hauser zaleca stosowanie ekranowanej skrętki dwużyłowej.
- Średnica zewnętrzna przewodu: 5...9 mm (0.2 ... 0.35") w zależności od zastosowanego dławika kablowego (patrz karta katalogowa)

## 6.2.5 4-20 mA HART

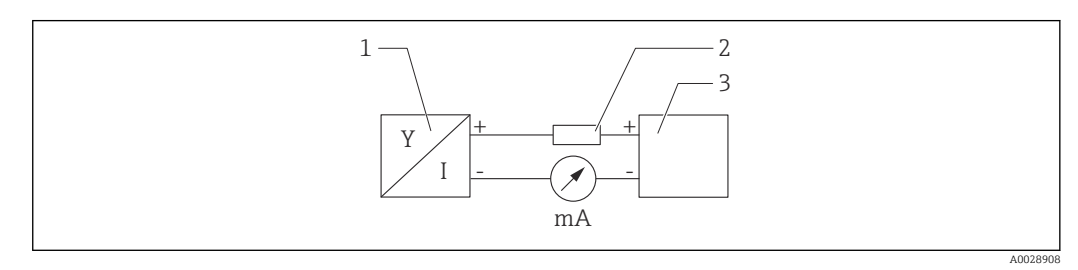

- *1 Schemat blokowy podłączenia wersji HART*
- *1 Przetwornik pomiarowy z komunikacją HART*
- *2 Rezystor komunikacyjny HART*
- *3 Zasilacz*

W przypadku zasilacza o niskiej impedancji, w linii sygnałowej zawsze powinien być zainstalowany rezystor komunikacyjny HART o rezystancji 250 Ω.

Uwzględnić spadek napięcia: Maksymalnie 6 V na rezystorze komunikacyjnym 250 Ω

## 6.2.6 Ogranicznik przepięć

#### Wersja bez opcjonalnej ochrony przeciwprzepięciowej

Urządzenia firmy Endress+Hauser spełniają wymagania określone w normie IEC / DIN EN 61326-1 (Tabela 2 Środowisko przemysłowe).

Zależnie od typu złącza (zasilanie AC, zasilanie DC, wejście/wyjście) stosuje się różne poziomy testu zgodnie z IEC / DIN EN 61326-1 w celu określenia przepięć chwilowych (udary) (w urządzeniach tylko z zasilaniem AC):

- Poziom testu w złączach AC wynosi 2000 V względem uziemienia, 1000 V między fazami (w urządzeniach z komunikacją 4 – 20 mA, HART)
- Poziom testu w złączach zasilania DC lub w złączach wejścia/wyjścia wynosi 1000 V względem uziemienia

#### Wersja z ochroną przeciwprzepięciową

- Napięcie przeskoku: min. 400 V DC
- Test zgodnie z IEC / DIN EN 60079-14 podrozdział 12.3 (IEC / DIN EN 60060-1 rozdział 7)
- Nominalny prąd wyładowczy: 10 kA

#### Kategoria przepięciowa

Kategoria przepięciowa II

## 6.2.7 Podłączenie elektryczne

### **A OSTRZEŻENIE**

#### Zasilanie może być podłączone!

Ryzyko porażenia prądem i/lub wybuchu!

- ‣ W przypadku stosowania przyrządu w strefie zagrożonej wybuchem, obowiązuje przestrzeganie norm krajowych oraz zaleceń podanych w Instrukcji dot. bezpieczeństwa Ex (XA). Należy stosować wskazany dławik kablowy.
- ‣ Napięcie zasilania powinno być zgodne ze specyfikacją na tabliczce znamionowej.
- ‣ Przed przystąpieniem do wykonania podłączeń elektrycznych wyłączyć zasilanie.
- ‣ Przed podłączeniem przyrządu podłączyć linię wyrównania potencjałów do zewnętrznego zacisku uziemienia.
- ‣ Zgodnie z normą PN-EN 61010, urządzenie powinno być wyposażone w oddzielny wyłącznik lub wyłącznik automatyczny.
- ‣ Przewody powinny być odpowiednio zaizolowane, biorąc pod uwagę napięcie zasilania i kategorię przeciwprzepięciową.
- ‣ Przewody połączeniowe powinny zapewniać należytą stabilność temperaturową ze szczególnym uwzględnieniem temperatury otoczenia.
- ‣ Przetwornik pomiarowy może pracować wyłącznie wtedy, gdy pokrywy są zamknięte.

Procedura podłączenia urządzenia jest następująca:

- 1. Zwolnić blokadę pokrywy (jeżeli jest).
- 2. Odkręcić pokrywę.
- 3. Wprowadzić przewody przez dławiki lub wprowadzenia przewodów.
- 4. Podłączyć przewody.
- 5. Dokręcić dławiki kablowe lub wprowadzenia przewodów, aby zapewnić szczelność. Ścisnąć dławnicę wejścia do obudowy.
- 6. Wkręcić pokrywę przedziału podłączeniowego i dokręcić ją.
- 7. Jeśli dotyczy: dokręcić śrubę pokrywy kluczem imbusowym 0,7 Nm (0,52 lbf ft) ±0,2 Nm (0,15 lbf ft).

## 6.2.8 Przyporządkowanie zacisków

#### Obudowa z jednym przedziałem

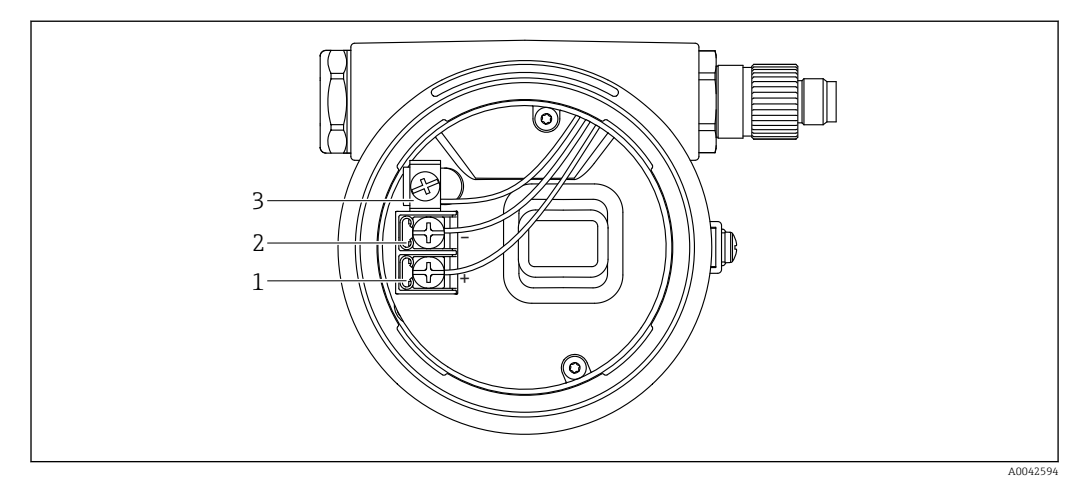

 *2 Zaciski połączeniowe i zacisk uziemienia w przedziale podłączeniowym*

- *1 Zacisk dodatni*
- *2 Zacisk ujemny*
- *3 Wewnętrzny zacisk uziemienia*

#### Obudowa z dwoma przedziałami

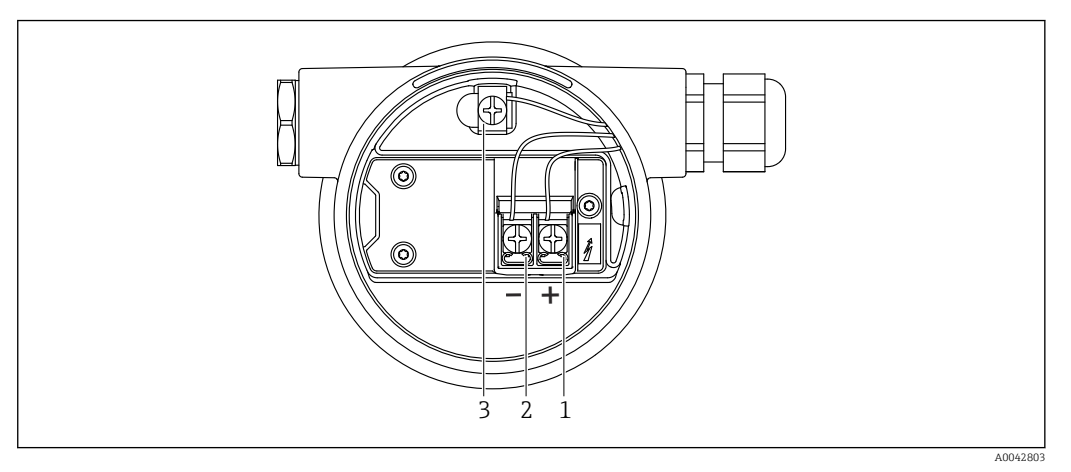

 *3 Zaciski połączeniowe i zacisk uziemienia w przedziale podłączeniowym*

- *1 Zacisk dodatni*
- *2 Zacisk ujemny*
- *3 Wewnętrzny zacisk uziemienia*

## 6.2.9 Wprowadzenia przewodów

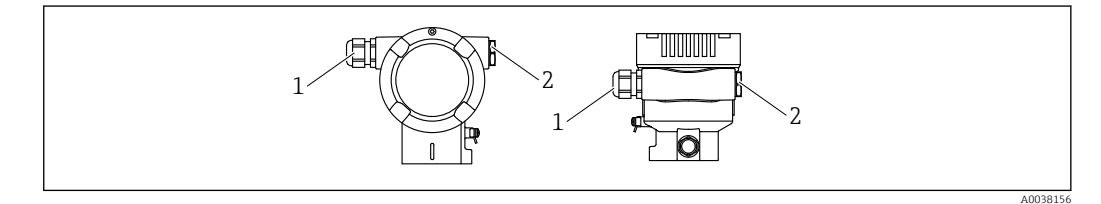

*1 Wprowadzenie przewodów*

*2 Zaślepka*

Typ wejścia przewodu zależy od zamówionej wersji przyrządu.

Przewody przyłączeniowe należy zawsze prowadzić w dół, aby wilgoć nie mogła 1 - 1 przedostać się do przedziału przyłączeniowego.

W razie potrzeby należy utworzyć pętlę lub zastosować osłonę pogodową.

## 6.2.10 Dostępne złącza wtykowe

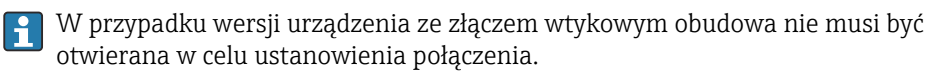

Zastosować dostarczone uszczelki, aby zapobiec penetracji wilgoci do wnętrza przyrządu.

#### Przetworniki pomiarowe z końcówką kablową

W przygotowaniu

#### <span id="page-25-0"></span>Przetworniki pomiarowe z wtykiem M12

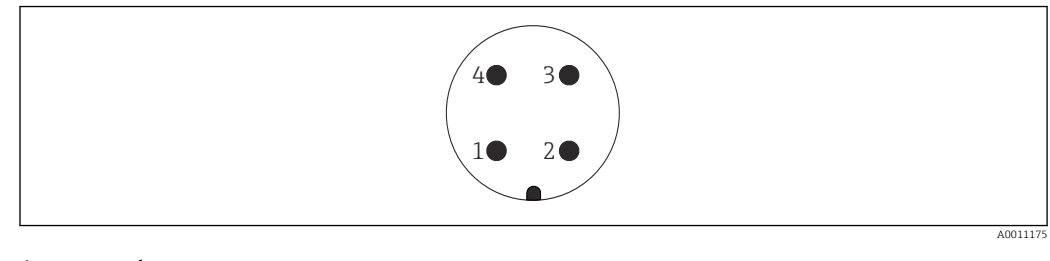

- *1 + sygnału*
- *2 Nieprzypisane*
- *3 sygnału 4 Uziemienie*

## Przetworniki pomiarowe z wtykiem Harting Han7D

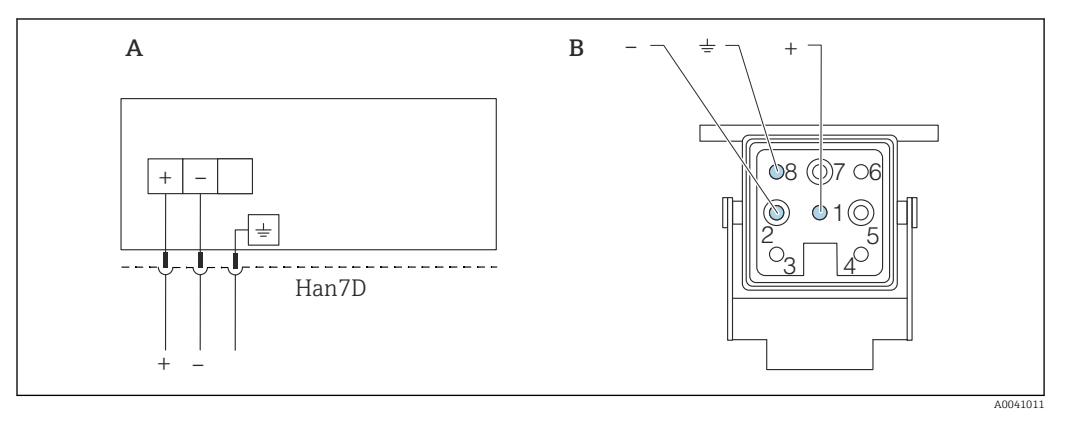

*A Podłączenie elektryczne urządzeń z wtykiem Harting Han7D*

*B Widok wtyku w urządzeniu*

## 6.3 Zapewnienie stopnia ochrony

## 6.3.1 Wprowadzenia przewodów

- Dławik M20, tworzywo sztuczne, IP66/68 typ 4X/6P
- Dławik M20, mosiądz niklowany, IP66/68 typ 4X/6P
- Dławik M20, 316L, IP66/68 typ 4X/6P
- Gwint M20, IP66/68 typ  $4X/6P$
- Gwint G1/2, IP66/68 typ 4X/6P
- Gwint NPT1/2, IP66/68 typ 4X/6P
- Zaślepka na czas transportu: IP22, typ 2
- Wtyk HAN7D, 90 stopni. IP65 NEMA typ 4x
- Gniazdo przyłączeniowe M12 Obudowa zamknięta i podłączony przewód: IP66/67, NEMA Typ 4X Obudowa otwarta i przewód niepodłączony: IP20, NEMA Typ 1

### **NOTYFIKACJA**

#### Wtyk M12 i wtyk HAN7D: nieprawidłowe zamontowanie może unieważnić klasę ochronności IP!

- ‣ Stopień ochrony stosuje się tylko wtedy, gdy przewód połączeniowy jest podłączony i mocno dokręcony.
- ‣ Stopień ochrony stosuje się tylko wtedy, gdy używany przewód połączeniowy jest określony zgodnie z IP67, NEMA Typ 4X.
- ‣ Klasy ochronności IP są zachowane tylko w przypadku użycia zaślepki lub podłączenia przewodu.

## <span id="page-26-0"></span>6.4 Kontrola po wykonaniu podłączeń elektrycznych

Po wykonaniu podłączeń elektrycznych należy sprawdzić:

- Czy linia wyrównania potencjałów jest podłączona?
- Czy podłączenie jest wykonane zgodnie ze schematem?
- Czy dławiki kablowe i zaślepki zostały mocno dokręcone?
- Czy gniazda przyłączeniowe sieci obiektowej są odpowiednio zabezpieczone?
- Czy pokrywy obudowy są szczelnie dokręcone?

## <span id="page-27-0"></span>7 Warianty obsługi

## 7.1 Przegląd wariantów obsługi

- Obsługa za pomocą przycisków i przełączników DIP w module elektroniki
- Obsługa za pomocą przycisków na wyświetlaczu urządzenia (opcjonalny)
- Obsługa poprzez bezprzewodowe połączenie Bluetooth® (opcja z wyświetlaczem Bluetooth)
- Obsługa za pomocą narzędzia (Endress+Hauser FieldCare/DeviceCare lub AMS, PDM itp.)
- Obsługa za pomocą pilota, Fieldcare, AMS i PDM

## 7.2 Przyciski i przełączniki DIP znajdujące się na wkładce elektroniki

## 7.2.1 HART

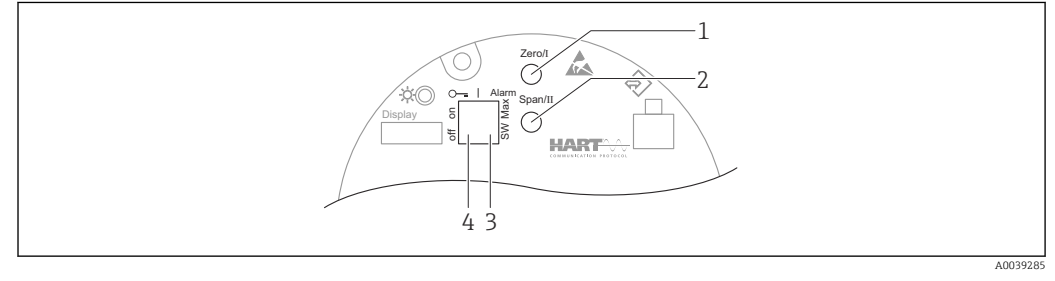

*1 Przycisk dolnej wartości zakresu (zero)*

*2 Przycisk górnej wartości zakresu (zakres)*

- *3 Przełącznik DIP prądu alarm*
- *4 Mikroprzełącznik do blokowania i odblokowania dostępu do ustawień przyrządu*

Ustawienia przełączników DIP mają wyższy priorytet od ustawień wprowadzonych innymi metodami (np. FieldCare/DeviceCare).

## 7.3 Struktura i funkcje menu obsługi

Różnice między strukturą menu obsługi na wyświetlaczu lokalnym a menu widocznym w narzędziu Endress+Hauser FieldCare lub DeviceCare można streścić następująco:

Wyświetlacz lokalny nadaje się do konfigurowania prostych aplikacji.

Aplikacje rozbudowane można skonfigurować za pomocą narzędzia Endress+Hauser FieldCare lub DeviceCare albo Bluetooth i aplikacji SmartBlue. "Kreatory" pomagają użytkownikowi w uruchamianiu różnych aplikacji. Użytkownik jest prowadzony przez poszczególne kroki konfiguracji.

## 7.3.1 Rodzaje użytkowników i związane z nimi uprawnienia dostępu

.Jeśli zdefiniowane zostaną różne kody dostępu dla użytkownika opcja "Operator" i opcja "Utrzymanie ruchu", każdy z nich będzie miał inne uprawnienia dostępu do parametrów. Kod dostępu zabezpiecza przed zmianą konfiguracji przyrządu za pomocą wyświetlacza przez osobę nieuprawnioną .

<span id="page-28-0"></span>*Uprawnienia dostępu do parametrów*

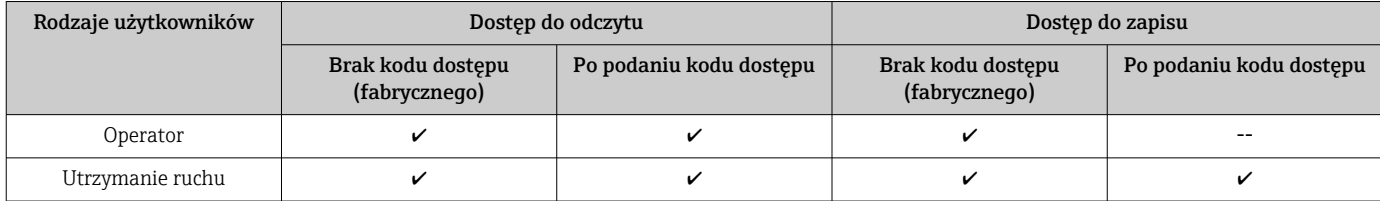

W przypadku wprowadzenia błędnego kodu dostępu, użytkownik uzyskuje prawa dostępu dla typu użytkownika opcja "Operator".

## 7.4 Dostęp do menu obsługi za pomocą wyświetlacza lokalnego

## 7.4.1 Wyświetlacz (opcjonalnie)

Funkcje:

- Odczyt wskazań wartości mierzonych, komunikatów o błędach i komunikatów informacyjnych
- Podświetlenie tła, które zmienia się z zielonego na czerwony w przypadku błędu (w przypadku wyświetlacza graficznego)
- W celu ułatwienia obsługi wyświetlacz można wyjąć z obudowy.

Podświetlenie jest włączane lub wyłączane w zależności od napięcia zasilania i poboru prądu.

Wyświetlacze urządzenia są dostępne z dodatkową opcją technologii bezprzewodowej H Bluetooth®.

Połączenie Bluetooth jest włączane lub wyłączane w zależności od napięcia zasilania i poboru prądu.

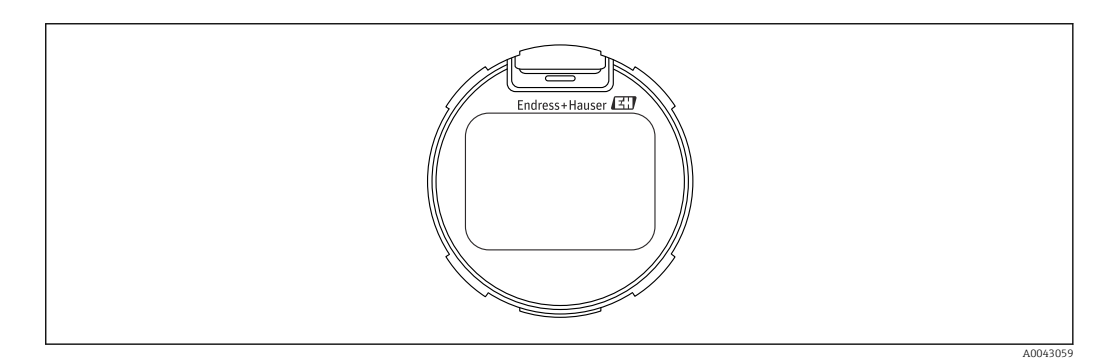

 *4 Wyświetlacz segmentowy*

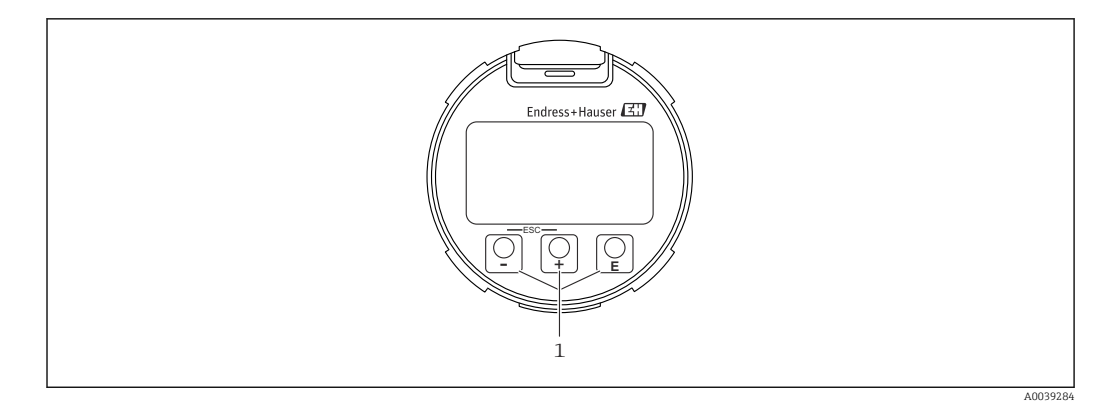

 *5 Wyświetlacz graficzny z optycznymi przyciskami obsługi (1)*

- Przycisk  $\boxplus$ 
	- Przewijanie w dół listy wyboru
	- Edycja wartości alfanumerycznych wprowadzanych w danej funkcji
- $\blacksquare$  Przycisk  $\boxdot$ 
	- Przewijanie w górę listy wyboru
	- Edycja wartości alfanumerycznych wprowadzanych w danej funkcji
- Przycisk **E** 
	- Zatwierdzanie
	- Przejście do następnej pozycji
	- Wybór pozycji menu i aktywacja trybu edycji
	- Odblokowanie wskaźnika.
	- Naciśnij i przytrzymaj przycisk E, aby wyświetlić krótki opis wybranego parametru (jeśli jest dostępny)
- Przycisk  $\boxplus$  i przycisk  $\boxminus$  (funkcja ESC)
	- Wyjście z trybu edycji parametru bez zapisania wprowadzonych zmian
	- Menu na poziomie wyboru: jednoczesne naciśnięcie przycisków przenosi użytkownika do poprzedniego poziomu w menu

### 7.4.2 Obsługa poprzez bezprzewodowe połączenie Bluetooth® (opcja)

Warunek

- Przyrząd pomiarowy z wyświetlacze Bluetooth
- Smartfon lub tablet z aplikacją Endress+Hauser SmartBlue lub komputer z programem DeviceCare, wersja 1.06.00 lub nowsza

Maksymalna odległość połączenia wynosi 10 m (33 ft).

Przyciski operacyjne na wyświetlaczu są zablokowane, gdy tylko urządzenie jest l۰ połączone przez Bluetooth.

#### Aplikacja SmartBlue

1. W celu pobrania aplikacji należy zeskanować kod QR lub wpisać "SmartBlue" w polu wyszukiwania na stronie App Store lub Google Play.

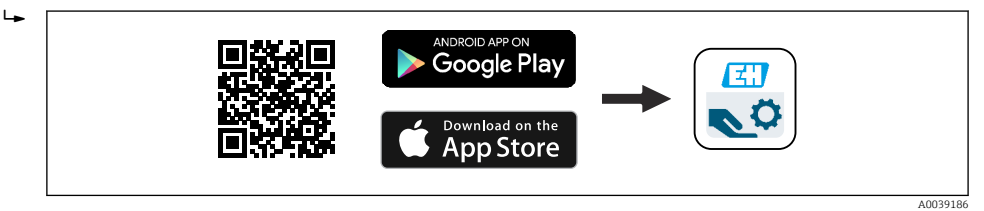

- 2. Uruchomić aplikację SmartBlue.
- 3. Wybrać przyrząd pomiarowy z listy.

<span id="page-30-0"></span>4. Logowanie:

 Wprowadzić nazwę użytkownika: admin Hasło: numer seryjny przyrządu.

5. Po pierwszym zalogowaniu hasło należy zmienić!

*Wymagania*

#### Wymagania dotyczące urządzenia

Uruchomienie za pomocą aplikacji SmartBlue jest możliwe wyłącznie wtedy, gdy w przyrządzie jest zainstalowany wyświetlacz z modułem Bluetooth.

#### Wymagania systemowe

Aplikację SmartBlue można pobrać na smartfony i tablety w sklepie Google Play na Androida oraz w App Store na iOS.

- Urządzenia iOS: iPhone 5S lub nowszy z systemem od iOS11; iPad 5. generacji lub nowszy z systemem iOS11 lub nowszym; iPod Touch 6. generacji z systemem iOS11 lub nowszym
- Urządzenia Android: od Android 6.0 i *Bluetooth®* 4.0

#### Hasło początkowe

Numer ID na tabliczce znamionowej modułu Bluetooth służy jako hasło początkowe podczas nawiązywania pierwszego połączenia.

W przypadku przeniesienia modułu Bluetooth z jednego przyrządu do innego trzeba pamiętać, że dane logowania są przechowywane tylko w module Bluetooth, a nie w przyrządzie. Dotyczy to też hasła zmienionego przez użytkownika.

## 7.5 Dostęp do menu obsługi za pomocą oprogramowania obsługowego

Możliwy jest dostęp za pomocą oprogramowania obsługowego:

- Za pomocą komunikacji HART
- Za pomocą Endress+Hauser Commubox FXA291

Za pomocą Commubox FXA291 można nawiązać połączenie między przyrządem pomiarowym a komputerem z systemem Windows i z gniazdem USB

## 7.6 Pamięć HistoROM

W przypadku wymiany wkładki elektroniki można przenieść zapisane dane (poza listą zdarzeń i listą diagnostyczną) poprzez wypięcie modułu HistoROM i wpięcie go do nowej wkładki elektronicznej.

Numer seryjny urządzenia jest zapisywany w HistoROM. Numer seryjny elektroniki jest zapisywany w elektronice.

## <span id="page-31-0"></span>8 Integracja systemowa

## 8.1 Informacje podane w plikach opisu przyrządu

- ID producenta : 17 (0x0011)
- ID typu przyrządu: 0x112A
- Specyfikacja HART: 7.6
- Pliki DD, informacje i inne pliki można pobrać ze strony:
	- www.endress.com
	- www.hartcomm.org

## 8.2 Zmienne mierzone przesyłane z wykorzystaniem protokołu HART

Do poszczególnych zmiennych HART przyrządu są przypisane następujące zmienne mierzone:

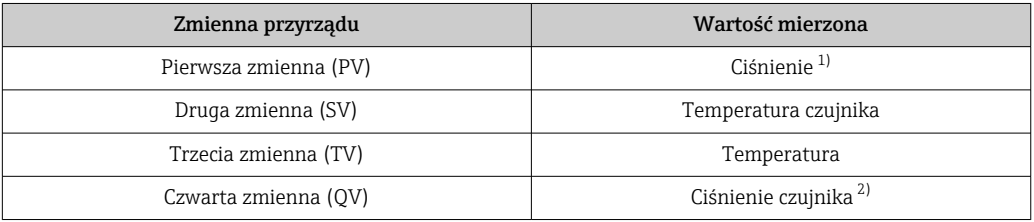

1) Ciśnienie jest równe wartości obliczonej po tłumieniu i kalibracji pozycji pracy.

2) Ciśnienie czujnika jest równe surowej wartości czujnika przed tłumieniem i kalibracją pozycji pracy.

Przypisanie zmiennych mierzonych do zmiennych przyrządu można zmienić, korzystając z podmenu: Aplikacja → HART → Wyjście HART

W pętli HART Multidrop tylko jeden przyrząd może wykonywać transmisję sygnałów analogowych. Wszystkie pozostałe przyrządy muszą być skonfigurowane następująco: Parametr "Aktualny zakres" = opcja "Ustalony prąd wyjściowy"

## 8.2.1 Zmienne przyrządu i wartości mierzone

Do poszczególnych zmiennych przyrządu są przypisane następujące kody:

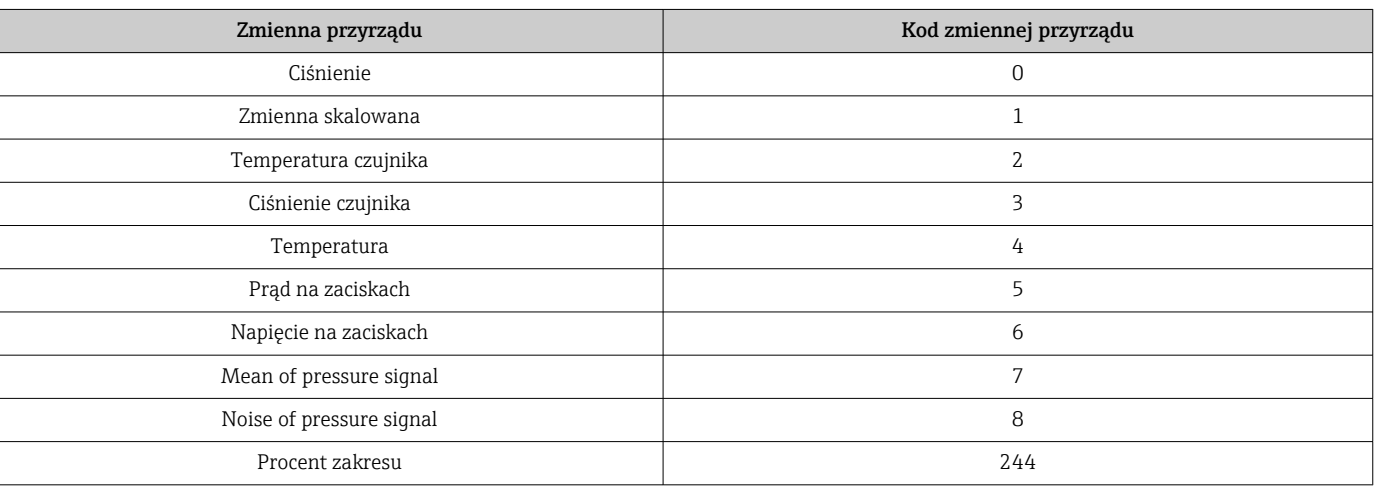

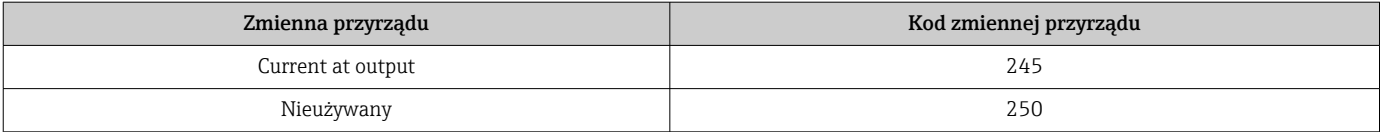

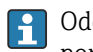

Odczyt zmiennych przyrządu jest wykonywany przez urządzenie nadrzędne HART® za pomocą komend "9" lub "33" HART®.

## 8.2.2 Jednostki systemowe

W poniższej tabeli opisano obsługiwane jednostki pomiaru ciśnienia.

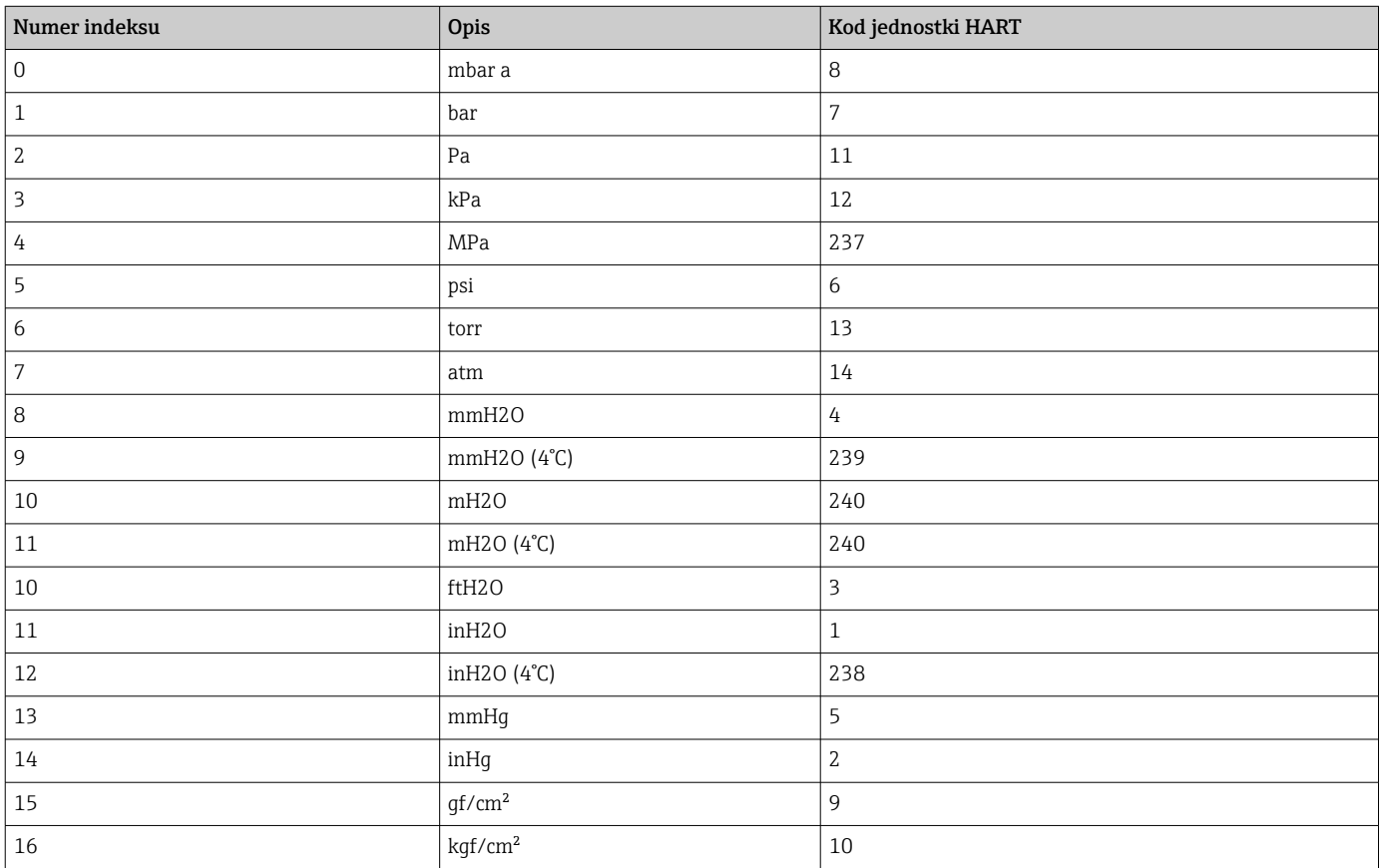

## <span id="page-33-0"></span>9 Uruchomienie

## 9.1 Przygotowanie

Zakres pomiarowy oraz jednostka, w której przesyłane są wartości mierzone, są zgodne ze specyfikacją na tabliczce znamionowej.

### **A OSTRZEŻENIE**

Ustawienie wyjścia prądowego wpływa na zakres (URV)!

Może to spowodować przelanie cieczy.

- ► Ustawienie wyjścia prądowego zależy od ustawienia w opcji parametr Przypisz wartość PV.
- ‣ Po zmianie ustawienia wyjścia prądowego należy sprawdzić ustawienie zakresu (URV) i w razie potrzeby ponownie skorygować!

### **A OSTRZEŻENIE**

Ciśnienie procesowe powyżej lub poniżej dopuszczalnego maksimum / minimum! Ryzyko uszkodzenia ciała wskutek rozerwania części układu! Jeżeli ciśnienie jest za wysokie, będą wyświetlane ostrzeżenia.

- ‣ Jeśli zadano ciśnienie niższe od dopuszczalnego minimum lub wyższe od dopuszczalnego maksimum, zostanie wyświetlony komunikat.
- ‣ Urządzenie można używać tylko w granicach zakresu nominalnego czujnika!

## 9.1.1 Stan dostawy

Jeżeli nie zamówiono ustawień własnych:

- Skonfigurowany tryb ciśnienia
- Wartości kalibracji zdefiniowane za pomocą zdefiniowanej wartości nominalnej czujnika
- Prąd alarmu wybrany w programie: min: 3,6 mA
- Prąd alarmu ustawiony na min. (3,6 mA), (tylko wtedy, gdy przy zamówieniu nie wybrano żadnej innej opcji)
- Przełącznik DIP w położeniu OFF Przełącznik DIP w położeniu Alarm
- Bluetooth włączony

## 9.2 Sprawdzenie działania systemu

Przed uruchomieniem punktu pomiarowego sprawdzić działanie systemu:

- Lista kontrolna "Kontrola po wykonaniu montażu (patrz rozdział "Instalacja")
- Lista kontrolna "Kontrola po wykonaniu podłączeń elektrycznych" (patrz rozdział "Podłączenie elektryczne")

## 9.3 Włączenie przyrządu pomiarowego

Wszystkie narzędzia konfiguracji oferują opcję kreator Uruchomienie, która ułatwia skonfigurowanie najważniejszych parametrów (menu Nawigacja kreator Uruchomienie).

## <span id="page-34-0"></span>9.4 Połączenie za pomocą oprogramowania FieldCare

## 9.4.1 Interfejs HART

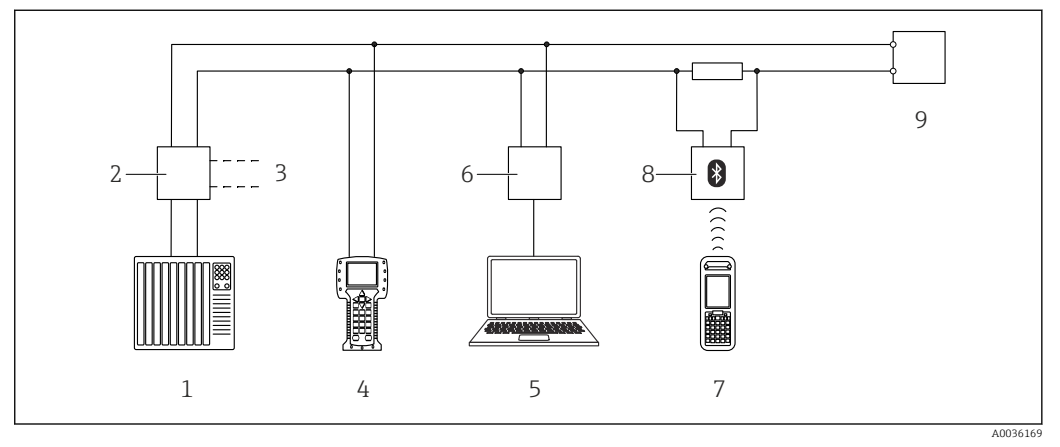

- *6 Opcje obsługi zdalnej z wykorzystaniem protokołu HART*
- *1 PLC (programowalny sterownik logiczny)*
- *2 Zasilacz przetwornika, np. RN221N (z rezystorem komunikacyjnym)*
- *3 Podłączenie modemu Commubox FXA195 i komunikatora obiektowego 375, 475*
- *4 Komunikator obiektowy 475*
- *5 Komputer z zainstalowanym oprogramowaniem narzędziowym (np. FieldCare/DeviceCare, AMS Device Manager, SIMATIC PDM)*
- *6 Modem Commubox FXA195 (USB)*
- *7 Komunikator Field Xpert SFX350/SFX370*
- *8 Modem VIATOR Bluetooth z przewodem podłączeniowym*
- *9 Przetwornik pomiarowy*

## 9.4.2 Komputer z zainstalowanym oprogramowaniem FieldCare/ DeviceCare poprzez interfejs serwisowy (CDI)

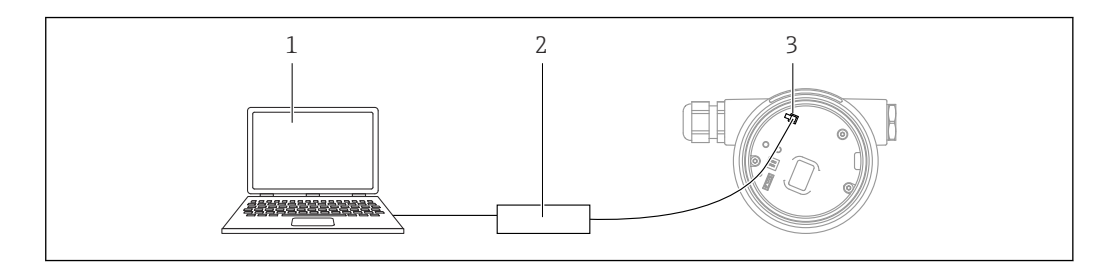

- *1 Komputer z zainstalowanym oprogramowaniem narzędziowym FieldCare/DeviceCare*
- *2 Commubox FXA291*
- *3 Interfejs serwisowy (CDI) przyrządu (= Common Data Interface Endress+Hauser)*

Do aktualizacji (flash) oprogramowania przyrządu wymagane jest zasilanie prądem co najmniej 22 mA.

## 9.5 Ustawienie adresu przyrządu za pomocą oprogramowania

Wszystkie narzędzia konfiguracji oferują opcję kreator Uruchomienie, która ułatwia skonfigurowanie najważniejszych parametrów (menu Nawigacja kreator Uruchomienie).

Patrz parametr Adres HART.

Ścieżka menu: Aplikacja → HART → Konfiguracja HART → Adres HART

A0039148

## <span id="page-35-0"></span>9.6 Wybór języka obsługi

## 9.6.1 Wskaźnik lokalny

- W menu głównym wybrać opcję parametr Language przyciskiem  $\boxplus$  lub  $\boxminus$ Wcisnąć przycisk **国**
- Wybrać żądany język przyciskiem  $\boxplus$  lub  $\boxminus$ Wcisnąć przycisk **回**

## 9.6.2 FieldCare

W menu "Extras [Dodatki]" kliknąć opcję "Options [Opcje]".

W sekcji "Language" wybrać język interfejsu FieldCare.

### Ustawianie języka na wskaźniku za pomocą FieldCare

W menu parametr Language wybrać język interfejsu. Ścieżka menu: System → Wskaźnik → Language
### 9.7 Konfiguracja przyrządu pomiarowego

### 9.7.1 Uruchomienie bez korzystania z menu obsługi

Przy pomocy klawiszy na wkładce elektroniki można wykonać następujące funkcje:

- Kalibracja pozycji pracy (korekcja punktu zerowego)
- Orientacja przyrządu pomiarowego może powodować przesunięcie wartości ciśnienia Przesunięcie to można skorygować poprzez regulację położenia.
- Ustawianie dolnej i górnej wartości zakresu
- Zadane ciśnienie procesowe powinno mieścić się w zakresie nominalnym czujnika (patrz specyfikacja na tabliczce znamionowej)
- Reset ustawień urządzenia

#### Kalibracja pozycji pracy

- 1. Na przyrząd oddziałuje ciśnienie.
- 2. Nacisnąć jednocześnie przyciski "Zero" i "Span" [Zakres] na co najmniej 3 sekundy.
- 3. Czy kontrolka LED w module elektroniki zaświeca się na krótko?
	- Zadane ciśnienie zostaje zapamiętane jako wartość korekcyjna.
- 4. Czy kontrolka LED w module elektroniki nie zaświeca się?
	- Zadane ciśnienie nie zostaje zaakceptowane jako wartość korekcyjna. Zwrócić uwagę na początkowe wartości graniczne.

#### Ustawianie dolnej wartości zakresu (ciśnienie lub zmienna skalowana)

- 1. Na przyrząd oddziałuje ciśnienie, które ma być ustawione jako dolna wartość zakresu.
- 2. Nacisnąć i przytrzymać przycisk "Zero" przez co najmniej 3 s.
- 3. Czy kontrolka LED w module elektroniki zaświeca się na krótko? Zadane ciśnienie zostaje zapamiętane jako dolna wartość zakresu.
- 4. Czy kontrolka LED w module elektroniki nie zaświeca się?
	- Zadane ciśnienie nie zostaje zapamiętane jako dolna wartość zakresu. Zwrócić uwagę na początkowe wartości graniczne.

#### Ustawianie górnej wartości zakresu (ciśnienie lub zmienna skalowana)

- 1. Na przyrząd oddziałuje ciśnienie, które ma być ustawione jako górna wartość zakresu.
- 2. Nacisnąć i przytrzymać przycisk "Span [Zakres]" przez co najmniej 3 s.
- 3. Czy kontrolka LED w module elektroniki zaświeca się na krótko?
	- Zadane ciśnienie zostaje zapamiętane jako górna wartość zakresu.
- 4. Czy kontrolka LED w module elektroniki nie zaświeca się?
	- Zadane ciśnienie nie zostaje zapamiętane jako górna wartość zakresu. Zwrócić uwagę na początkowe wartości graniczne.

#### Sprawdzenie ustawień (ciśnienie lub zmienna skalowana)

- 1. Nacisnąć na krótko przycisk "Zero", aby wyświetlić dolną wartość zakresu.
- 2. Nacisnąć na krótko przycisk "Span [Zakres]", aby wyświetlić górną wartość zakresu.
- 3. Na krótko nacisnąć jednocześnie przyciski "Zero" i "Span [Zakres]", aby wyświetlić przesunięcie położenia.

#### 9.7.2 Uruchomienie za pomocą menu obsługi

**PU** Wszystkie narzędzia konfiguracji oferują opcję kreator **Uruchomienie**, która ułatwia skonfigurowanie najważniejszych parametrów (menu Nawigacja kreator Uruchomienie).

Uruchomienie obejmuje następujące etapy:

- Regulacja położenia / punktu zerowego
- Konfigurowanie pomiarów

#### Wykonywanie regulacji położenia / punktu zerowego za pomocą wyświetlacza lokalnego

W razie potrzeby wykonać kalibrację położenia / punktu zerowego:

• W menu głównym wybrać opcję menu Nawigacja kreator Uruchomienie przyciskiem  $\boxplus$  $lub$   $\Box$ 

Wcisnąć przycisk

- Wybrać pozycję parametr Korekcja zera przyciskiem Naciskać przycisk  $\boxplus$ , aż zostanie wyświetlona opcja parametr Korekcja zera Wcisnąć przycisk **E**
- Wybrać pozycję opcja Potwierdź przyciskiem
- Wcisnąć przycisk  $\mathbb E$

Zakończono regulację położenia / punktu zerowego.

Naciskać przycisk  $\boxplus$ , aż do osiągnięcia końca kreatora, a następnie nacisnąć przycisk  $\boxplus$ , aby zakończyć pracę kreatora.

Powrót do menu głównego: nacisnąć jednocześnie przyciski  $\exists$  i  $\exists$  (2 x).

#### Regulacja położenia / punktu zerowego za pomocą FieldCare

W razie potrzeby wykonać kalibrację położenia / punktu zerowego.

W menu parametr Korekcja zera wybrać opcję opcja Potwierdź i nacisnąć Enter.

W menu menu Aplikacja wybrać opcję podmenu Czujnik podmenu Kalibracja czujnika parametr Korekcja zera i nacisnąć Enter.

Zakończono regulację położenia / punktu zerowego.

#### 9.7.3 Bezpieczne przesyłanie wartości ciśnienia na wyjściu prądowym

Jednostki ciśnienia i temperatury są konwertowane automatycznie. Pozostałe jednostki nie są konwertowane.

W poniższym przykładzie wartość ciśnienia powinna być mierzona w zbiorniku i podawana na wyjściu prądowym. Ciśnienie maksymalne 450 mbar (6,75 psi) odpowiada natężeniu 20 mA. Natężenie 4 mA odpowiada ciśnieniu 50 mbar (0,75 psi).

Wymagania:

- Zmienna mierzona jest wprost proporcjonalna do ciśnienia.
- Z uwagi na pozycję pracy przyrządu pomiarowego, wartość mierzona może ulec przesunięciu, tzn. podczas gdy zbiornik jest pusty lub częściowo wypełniony, wartość wskazywana może być różna od zera.

W razie potrzeby wykonać kalibrację pozycji pracy

• Profil ciśnienia musi być liniowy (parametr SV - Transfer function = opcja Liniowa Wyświetlacz: w menu menu Nawigacja kreator Uruchomienie nacisnąć i przytrzymać przycisk  $\boxplus$ , aż zostanie wyświetlona opcja parametr **Przypisz wartość PV**. Nacisnąć przycisk  $\mathbb E$  celem potwierdzenia. Wybrać zmienną skalowaną i nacisnąć przycisk  $\mathbb E$ celem potwierdzenia.

FieldCare: menu Nawigacja kreator Uruchomienie nacisnąć opcję opcja Start, następnie nacisnąć ponownie, aż będzie można skonfigurować wartości SV i PV.

· W parametrze parametr Przypisz wartość PV musi być ustawiona opcja opcja Ciśnienie (ustawienie fabryczne)

Wyświetlacz: w menu menu **Nawigacja** kreator Uruchomienie naciskać przycisk  $\boxplus$ , aż do wyświetlenia parametru parametr Przypisz wartość PV. Potwierdzić przyciskiem  $\mathbb E$ , wybrać opcję opcja Ciśnienie i nacisnąć przycisk  $\mathbb E$  celem potwierdzenia. FieldCare: wartość PV może też być zmodyfikowana w parametrze menu Aplikacja parametr Zmienna skalowana.

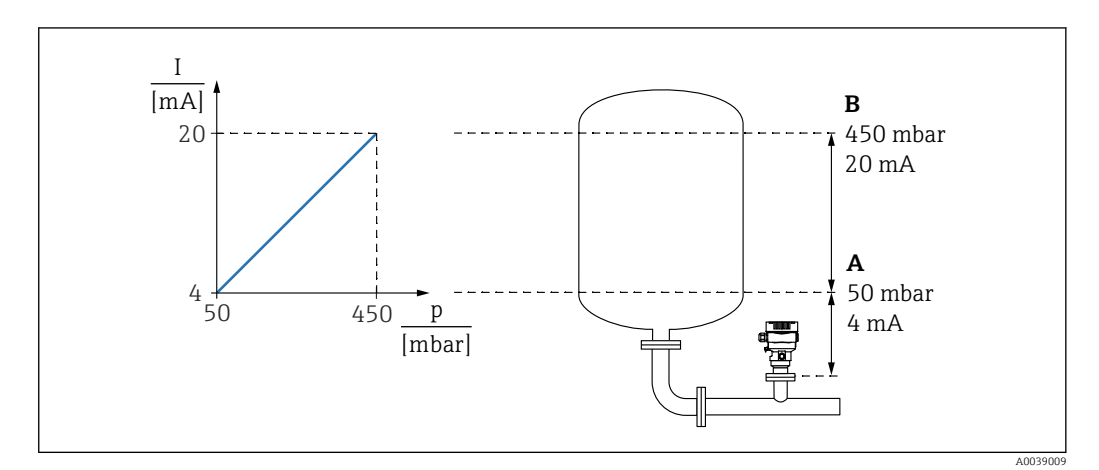

*A Dolna wartość zakresu wyjście*

*B Wyjście dla wartości górnego zakresu*

Regulacja:

- 1. Wprowadzić wartość ciśnienia dla natężenia 4 mA za pomocą parametru parametr Dolna wartość zakresu wyjście (50 mbar (0,75 psi)).
	- Ścieżka menu: Nawigacja → Uruchomienie → Dolna wartość zakresu wyjście
- 2. Wprowadzić wartość ciśnienia dla natężenia 20 mA za pomocą parametru parametr Wyjście dla wartości górnego zakresu (450 mbar (6,75 psi)).
	- Ścieżka menu: Nawigacja → Uruchomienie → Wyjście dla wartości górnego zakresu

Wynik: ustawiono zakres pomiarowy 4 do 20 mA.

#### 9.7.4 Uruchomienie przy użyciu kreatora uruchomienia

Kreator jest dostępny w aplikacjach FieldCare, DeviceCare<sup>1)</sup> SmartBlue i wyświetlacz, na którym pojawiają się wskazówki prowadzące użytkownika przez proces uruchomienia wstępnego.

- 1. Połączyć się z urządzeniem za pomocą FieldCare lub DeviceCare.
- 2. Otworzyć urządzenie w oprogramowaniu FieldCare lub DeviceCare.
	- Zostanie wyświetlony pulpit (strona główna) urządzenia:
- 3. W menu menu Nawigacja kliknąć polecenie kreator Uruchomienie, aby uruchomić kreatora.
- 4. Wprowadzić odpowiednią wartość dla każdego parametru lub wybrać odpowiednią opcję. Wartości są zapisywane bezpośrednio w urządzeniu.
- 5. Kliknąć "Next" [Dalej], aby przejść do następnej strony.
- 6. Po wypełnieniu wszystkich stron kliknąć przycisk "Finish [Zakończ]", aby zamknąć kreatora.
- Jeśli kreator zostanie zamknięty przed wprowadzeniem wartości wszystkich niezbędnych parametrów, urządzenie może znaleźć się w nieokreślonym stanie. W takich sytuacjach zaleca się reset do ustawień fabrycznych urządzenia.

<sup>1)</sup> DeviceCare można pobrać ze strony www.software-products.endress.com. Aby pobrać oprogramowanie, należy zarejestrować się na portalu firmy Endress+Hauser.

#### 9.7.5 Wyprowadzenie jednostki za pomocą narzędzia obsługowego (FieldCare), urządzenia ręcznego, AMS, PDM itp.

Jednostki ciśnienia i temperatury są konwertowane automatycznie. Pozostałe jednostki nie są konwertowane.

W poniższym przykładzie objętość w zbiorniku powinna być mierzona w litrach. Maksymalna objętość 1000 l (264 gal) odpowiada ciśnieniu 450 mbar (6,75 psi).

Minimalna objętość 0 litrów odpowiada ciśnieniu 50 mbar (0,75 psi).

Wymagania:

- Zmienna mierzona jest wprost proporcjonalna do ciśnienia.
- Z uwagi na pozycję pracy przyrządu pomiarowego, wartość mierzona może ulec przesunięciu, tzn. podczas gdy zbiornik jest pusty lub częściowo wypełniony, wartość wskazywana może być różna od zera.

Przeprowadzić kalibrację pozycji pracy (w razie potrzeby)

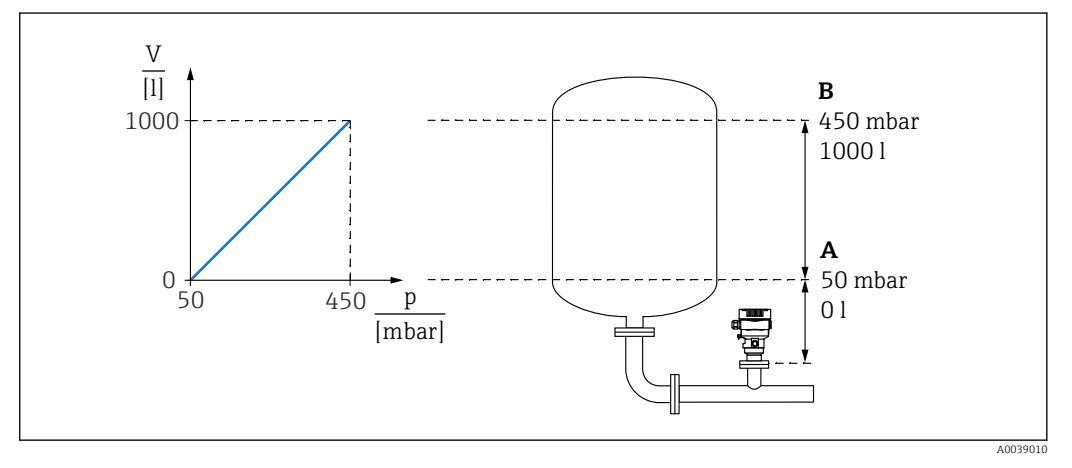

*A Parametr "Wartość ciśnienia" i parametr "Zmienna skalowana wartość"*

*B Parametr "Wartość ciśnienia" i parametr "Zmienna skalowana wartość"*

Obecne ciśnienie jest wyświetlane w narzędziu obsługowym na tej samej stronie ustawień w polu "Ciśnienie".

1. Wprowadzić wartość ciśnienia dla dolnego punktu kalibracyjnego za pomocą opcji parametr Wartość ciśnienia: 50 mbar (0,75 psi)

Ścieżka menu: Aplikacja → Zmienna skalowana → Wartość ciśnienia

- 2. Wprowadzić wartość ciśnienia dla górnego punktu kalibracyjnego za pomocą opcji parametr Zmienna skalowana wartość: 0 l
	- Ścieżka menu: Aplikacja → Zmienna skalowana → Zmienna skalowana wartość
- 3. Wprowadzić wartość ciśnienia dla górnego punktu kalibracyjnego za pomocą opcji parametr Wartość ciśnienia: 450 mbar (6,75 psi)
	- Ścieżka menu: Aplikacja → Zmienna skalowana → Wartość ciśnienia
- 4. Wprowadzić wartość objętości dla górnego punktu kalibracyjnego za pomocą opcji parametr Zmienna skalowana wartość: 1000 l (264 gal)
	- Ścieżka menu: Aplikacja → Zmienna skalowana → Zmienna skalowana wartość

Wynik: ustawiony zakres pomiarowy 0 … 1000 l (0 … 264 gal).

#### 9.7.6 Linearyzacja

W poniższym przykładzie objętość w zbiorniku z dnem stożkowym powinna być mierzona  $\rm w~m^3$ .

Wymagania:

- Wartości tabeli linearyzacji są znane
- Kalibracja poziomu została wykonana
- Krzywa linearyzacji musi narastać lub maleć w sposób stały
- Ustawiona jednostka jest również przesyłana do sieci obiektowej

#### **A OSTRZEŻENIE**

#### Ustawienie wyjścia prądowego wpływa na zakres (URV)!

Może to spowodować przelanie cieczy.

- ► Ustawienie wyjścia prądowego zależy od ustawienia w opcji parametr Przypisz wartość PV.
- ‣ Po zmianie ustawienia wyjścia prądowego należy sprawdzić ustawienie zakresu (URV) i w razie potrzeby ponownie skorygować!

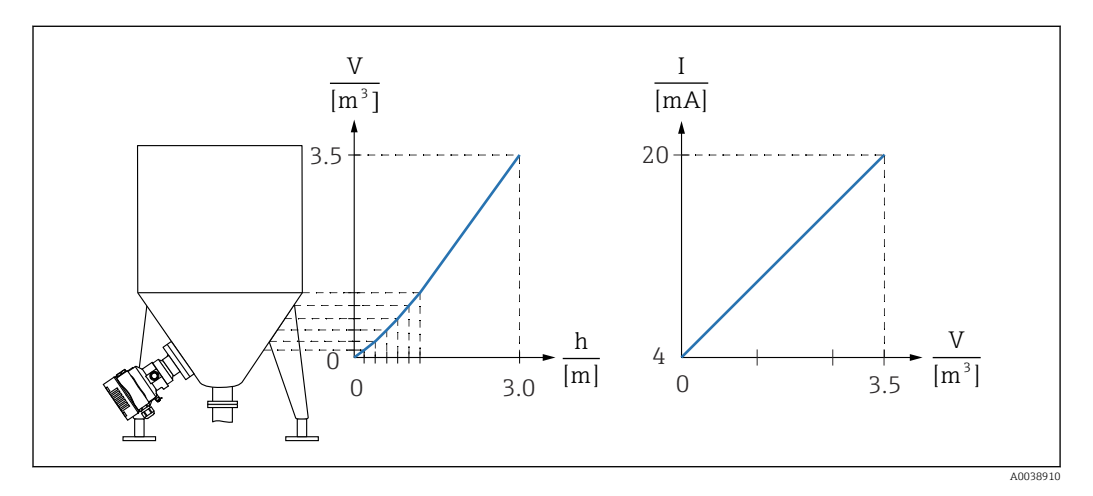

- 1. W parametrze parametr Przypisz wartość PV należy wybrać opcję opcja Zmienna skalowana
	- Ścieżka menu: Aplikacja → Wyjście HART → Przypisz wartość PV
- 2. W parametrze parametr Jednostka zmiennej skalowanej wybrać żądaną jednostkę
	- Ścieżka menu: Aplikacja → Czujnik → Zmienna skalowana → Jednostka zmiennej skalowanej

3. Tabelę linearyzacji można otworzyć za pomocą parametru parametr Go to linearization table.

- Ścieżka menu: Aplikacja → Czujnik → Zmienna skalowana → Charakterystyka zmiennej skalowanej
- 4. Wprowadzić żądane wartości tabeli.

5. Tabela jest aktywowana po wprowadzeniu wszystkich wartości.

#### Wynik:

Wyświetlana jest wartość mierzona po linearyzacji.

- Podczas wprowadzania tabeli linearyzacji, aż do momentu jej uaktywnienia,  $| \cdot |$ wyświetlany jest komunikat błędu F435 "Linearyzacja" i wysyłany jest sygnał alarmu.
	- Wartość 0% (= 4 mA) odpowiada najmniejszemu punktowi w tabeli Wartość 100% (= 20 mA) odpowiada największemu punktowi w tabeli
	- Przyporządkowanie wartości objętości/masy do wartości bieżących można zmienić za pomocą parametrów parametr Dolna wartość zakresu wyjście i parametr Wyjście dla wartości górnego zakresu

### 9.8 Symulacja

Patrz podmenu podmenu Symulacja w menu obsługi. Ścieżka menu: Diagnostyka → Symulacja

### 9.9 Zabezpieczenie ustawień przed nieuprawnionym dostępem

### 9.9.1 Włączenie/wyłączenie blokady sprzętowej

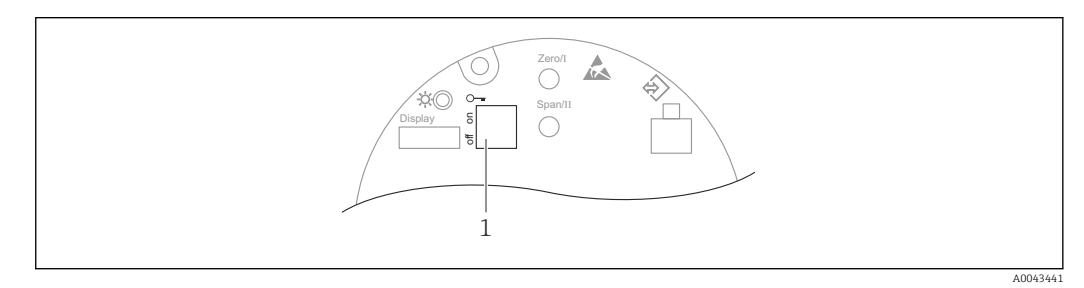

Do wyłączania lub włączania blokady sprzętowej służy mikroprzełącznik 1 we wkładce elektroniki .

Jeżeli blokada ta zostanie włączona za pomocą mikroprzełącznika, jej wyłączenie możliwe jest tylko za pomocą mikroprzełącznika (1).

Jeżeli blokada ta zostanie włączona za pomocą menu obsługi, jej wyłączenie możliwe jest tylko za pomocą menu obsługi.

Jeżeli blokada ta zostanie włączona za pomocą mikroprzełącznika, na wyświetlaczu lokalnym pojawia się symbol blokady  $\circledR$ .

### 9.9.2 Działanie wyświetlacza - włączenie lub wyłączenie blokady

Aby włączyć/wyłączyć blokadę przycisków optycznych, należy nacisnąć i przytrzymać przez co najmniej 2 sekundy przycisk  $\mathbb E$ . Blokadę działania wyświetlacza można włączyć lub wyłączyć w wyświetlonym oknie dialogowym.

Działanie wyświetlacza zostaje zablokowane automatycznie:

- po 1 minucie, jeśli w tym czasie na stronie głównej nie zostanie naciśnięty żaden przycisk,
- po 10 minutach, jeśli w tym czasie w menu obsługi nie zostanie naciśnięty żaden przycisk.

### 9.9.3 Włączenie/wyłączenie blokady programowej

Jeżeli blokada ta zostanie włączona za pomocą mikroprzełącznika, jej wyłączenie możliwe jest tylko za pomocą mikroprzełącznika.

#### Blokowanie za pomocą hasła w aplikacji FieldCare / DeviceCare / SmartBlue

Dostęp do trybu konfiguracji przyrządu pomiarowego można zablokować hasłem. W fabrycznie nowym przyrządzie, typ użytkownika jest ustawiony na opcja Utrzymanie ruchu. Typ użytkownika opcja Utrzymanie ruchu umożliwia pełną konfigurację przyrządu. Następnie dostęp do skonfigurowanych ustawień przetwornika można zablokować hasłem. W wyniku zablokowania typ opcja Utrzymanie ruchu zmienia się na typ opcja Operator. Dostęp do trybu konfiguracji jest możliwy po podaniu hasła.

Do definiowania hasła służy menu:

#### Menu Systempodmenu Zarządzanie prawami dostępu

Typ użytkownika zmienia się z opcja Utrzymanie ruchu na opcja Operator po wybraniu:

System → Zarządzanie prawami dostępu → Tryb dostępu

#### Wyłączenie blokady za pomocą aplikacji FieldCare / DeviceCare / SmartBlue

Po wprowadzeniu hasła można przejść do konfiguracji ustawień przyrządu pomiarowego jako użytkownik typu opcja Operator. Typ użytkownika ulegnie zmianie na opcja Utrzymanie ruchu.

W razie konieczności hasło można usunąć w podmenu podmenu Zarządzanie prawami dostępu: System → Zarządzanie prawami dostępu

Ścieżka dostępu:

System → Zarządzanie prawami dostępu → Tryb dostępu

# <span id="page-44-0"></span>10 Obsługa

### 10.1 Odczyt statusu blokady przyrządu

Wyświetlanie aktywnej blokady zapisu: parametr parametr Status: zabezpieczony przed zapisem

Ścieżka menu na wyświetlaczu lokalnym: u góry ekranu

Ścieżka menu w oprogramowaniu narzędziowym: System → Zarządzanie urządzeniem

### 10.2 Odczyt wartości mierzonych

Podmenu podmenu Wartość zmierzonaumożliwia odczyt wszystkich wartości mierzonych.

#### Nawigacja

Menu "Aplikacja" → Wartości mierzone

## 10.3 Dostosowanie przyrządu do warunków procesu

Dostępne są następujące parametry:

- Ustawienia podstawowe w menu menu Nawigacja
- Ustawienia zaawansowane w menu menu Diagnostyka, menu Aplikacja i menu System

### 10.3.1 Kalibracja czujnika<sup>2)</sup>

W trakcie użytkowania czujników ciśnienia mogą się zdarzyć odchylenia wartości (lub dryft) 3) od oryginalnej krzywej charakterystyki ciśnienia. Takie odchylenia są spowodowane czynnikami fizycznymi i można je skorygować za pomocą kalibracji czujnika.

Czujników ciśnienia absolutnego nie można ponownie skalibrować.

Wykonać kalibrację czujnika. Czynności wykonywać według podanej kolejności!

- 1. Doprowadzić ciśnienie równe dolnej wartości zakresu.
- 2. Wprowadzić wartość parametru parametr Dopasowanie dolne czujnika. Aplikacja → Czujnik → Kalibracja czujnika → Dopasowanie dolne czujnika
	- Wprowadzona wartość powoduje równoległe przesunięcie charakterystyki ciśnienia w stosunku do aktualnej kalibracji.
- 3. Doprowadzić ciśnienie równe górnej wartości zakresu.
- 4. Wprowadzić wartość parametru parametr Dopasowanie górne czujnika. Aplikacja → Czujnik → Kalibracja czujnika → Dopasowanie górne czujnika
	- Wprowadzona wartość powoduje zmianę nachylenia charakterystyki aktualnej krzywej kalibracyjnej.

<sup>2)</sup> Nie jest możliwa za pomocą wyświetlacza.

<sup>3)</sup> Odchylenia wartości spowodowane czynnikami fizycznymi są również znane jako "Dryft czujnika".

# <span id="page-45-0"></span>11 Diagnostyka, wykrywanie i usuwanie usterek

### 11.1 Ogólne wskazówki diagnostyczne

### 11.1.1 Błędy ogólne

#### Przyrząd nie działa

- Możliwa przyczyna: napięcie zasilania jest niezgodne ze specyfikacją na tabliczce znamionowej
	- Działania naprawcze: zapewnić odpowiednie napięcie zasilania
- Możliwa przyczyna: nie zachowano biegunowości napięcia zasilania Działania naprawcze: zmienić biegunowość
- Możliwa przyczyna: brak właściwego styku przewodów z zaciskami Działania naprawcze: sprawdzić styk elektryczny pomiędzy przewodami i poprawić w razie konieczności

#### Niewidoczne wskazania na wyświetlaczu

• Możliwa przyczyna: za mały lub za duży kontrast wyświetlacza Działania naprawcze: zwiększyć kontrast (ustawić ciemniejszy ekran), naciskając jednocześnie  $\boxplus$  i  $\boxplus$ Działania naprawcze: zmniejszyć kontrast (ustawić jaśniejszy ekran), naciskając

iednocześnie  $\boxdot$  i  $\boxdot$ 

- Możliwa przyczyna: niewłaściwe podłączenie wtyczki przewodu wyświetlacza Działania naprawcze: prawidłowo podłączyć wtyczkę
- Możliwa przyczyna: uszkodzony wyświetlacz Działania naprawcze: wymienić wyświetlacz

#### Brak podświetlenia wyświetlacza

Możliwa przyczyna: prąd i napięcie elektryczne są nieprawidłowe. Działania naprawcze: dostosować prąd i napięcie do określonych wartości.

#### Po włączeniu przyrządu lub podłączeniu wyświetlacza wskazywany jest "błąd komunikacii".

- Możliwa przyczyna: wpływ zakłóceń elektromagnetycznych Działania naprawcze: sprawdzić uziemienie przyrządu
- Możliwa przyczyna: wadliwe podłączenie przewodu lub wtyczka wyświetlacza Działania naprawcze: wymienić wyświetlacz

#### Prąd wyjściowy <3,6 mA

- Możliwa przyczyna: przewód sygnałowy nie jest prawidłowo podłączony Działania naprawcze: sprawdzić podłączenie przewodu
- Możliwa przyczyna: uszkodzony moduł elektroniki Działania naprawcze: wymienić moduł elektroniki

#### Nie działa komunikacja HART

- Możliwa przyczyna: brak lub niewłaściwie zainstalowany rezystor komunikacyjny Działania naprawcze: prawidłowo zainstalować rezystor komunikacyjny (250 Ω)
- Możliwa przyczyna: nieprawidłowe podłączenie modemu Commubox Działania naprawcze: prawidłowo podłączyć modem Commubox
- Możliwa przyczyna: modem Commubox nie jest ustawiony na "HART" Działania naprawcze: ustawić przełącznik modemu Commubox na "HART"

#### Komunikacja za pomocą interfejsu CDI nie działa

Możliwa przyczyna: błędne ustawienie portu COM w komputerze Działania naprawcze: sprawdzić i w razie konieczności zmienić ustawienie portu COM w komputerze

#### Błędne wyniki pomiarów

Możliwa przyczyna: błąd parametryzacji Działania naprawcze: sprawdzić i zmienić ustawienia parametrów

#### Brak komunikacji z przyrządem poprzez aplikację SmartBlue

- Możliwa przyczyna: brak dostępnego połączenia Bluetooth
- Działania naprawcze: włączyć komunikację Bluetooth na smartfonie lub tablecie • Możliwa przyczyna: przetwornik jest już połączony z innym smartfonem/tabletem
- Działania naprawcze: odłączyć przetwornik od innego smartfona/tabletu

#### Nie można zalogować się poprzez aplikację SmartBlue

- Możliwa przyczyna: pierwsze uruchomienie przyrządu Działania naprawcze: wprowadzić nazwę użytkownika ("admin") i hasło (numer seryjny przyrządu)
- Możliwa przyczyna: prąd i napięcie elektryczne są nieprawidłowe. Działania naprawcze: dostosować prąd i napięcie do określonych wartości.

#### Nie można obsługiwać przyrządu za pomocą aplikacji SmartBlue

- Możliwa przyczyna: wprowadzono błędne hasło
- Działania naprawcze: wprowadzić prawidłowe hasło • Możliwa przyczyna: zapomniano hasła

Działania naprawcze: skontaktować się z serwisem Endress+Hauser (www.addresses.endress.com)

#### 11.1.2 Błąd podczas obsługi za pomocą aplikacji SmartBlue

#### Przetwornika nie ma na liście

Możliwa przyczyna: brak dostępnego połączenia Bluetooth Działania naprawcze: włączyć funkcję Bluetooth® na smartfonie lub tablecie Działania naprawcze: wyłączona komunikacja Bluetooth® w czujniku, wykonać procedurę przywrócenia komunikacji

#### Przetwornik jest widoczny na liście, ale niemożliwy jest dostęp do niego za pomocą aplikacii SmartBlue

- Możliwa przyczyna: przetwornik jest już połączony z innym smartfonem/tabletem Działania naprawcze: pomiędzy przetwornikiem a smartfonem lub tabletem może być nawiązane tylko *jedno* połączenie typu punkt-punkt
- Możliwa przyczyna: urządzenie z systemem Android Działania naprawcze: sprawdzić, czy w aplikacji jest włączona funkcja lokalizacji i czy została ona zatwierdzona przy pierwszym uruchomieniu.
- Możliwa przyczyna: urządzenie z systemem Android Działania naprawcze: w niektórych wersjach systemu Android oprócz komunikacji Bluetooth® musi być włączony GPS lub funkcja lokalizacji
- Możliwa przyczyna: urządzenie z systemem Android Działania naprawcze: włączyć GPS - zamknąć aplikację i zrestartować - włączyć funkcję lokalizacji
- Możliwa przyczyna: urządzenie z systemem Apple Działania naprawcze: zalogować się
- Możliwa przyczyna: urządzenie z systemem Apple
- Działania naprawcze: wprowadzić nazwę użytkownika: "admin"
- Możliwa przyczyna: urządzenie z systemem Apple Działania naprawcze: wprowadzić hasło początkowe (numer seryjny przyrządu), zwracając uwagę na wielkie/małe litery

#### Nie można zalogować się poprzez aplikację SmartBlue

Możliwa przyczyna: pierwsze uruchomienie przyrządu Działania naprawcze: wprowadzić nazwę użytkownika ("admin") i hasło (numer seryjny przyrządu)

#### Nie można połączyć się poprzez aplikację SmartBlue

Możliwa przyczyna: wprowadzono błędne hasło Działania naprawcze: wprowadzić poprawne hasło, zwracając uwagę na małe/wielkie

#### Nie można połączyć się poprzez aplikację SmartBlue

Możliwa przyczyna: zapomniano hasła Działania naprawcze: skontaktować się z serwisem Endress+Hauser (www.addresses.endress.com)

### 11.1.3 Dodatkowe testy

Jeśli nie można zidentyfikować wyraźnej przyczyny błędu lub źródłem problemu może być zarówno przyrząd, jak i aplikacja, to można przeprowadzić następujące dodatkowe testy:

- 1. Włączyć symulację sprawdzić, czy wyjście prądowe przyrządu działa prawidłowo.
- 2. Zdemontować uszkodzony przyrząd i wykonać test na stanowisku badawczym (czy przyrząd działa prawidłowo?).
- 3. Wymienić uszkodzony przyrząd na działający prawidłowo. Czy problem nadal występuje, czy źródłem problemu jest punkt pomiarowy?

### <span id="page-49-0"></span>11.1.4 Reakcja wyjścia prądowego na błędy

Reakcję wyjścia prądowego na błędy określają następujące parametry:

#### Nawigacja

Menu "Aplikacja" → Prąd wyjściowy

#### Przegląd parametrów wraz z krótkim opisem

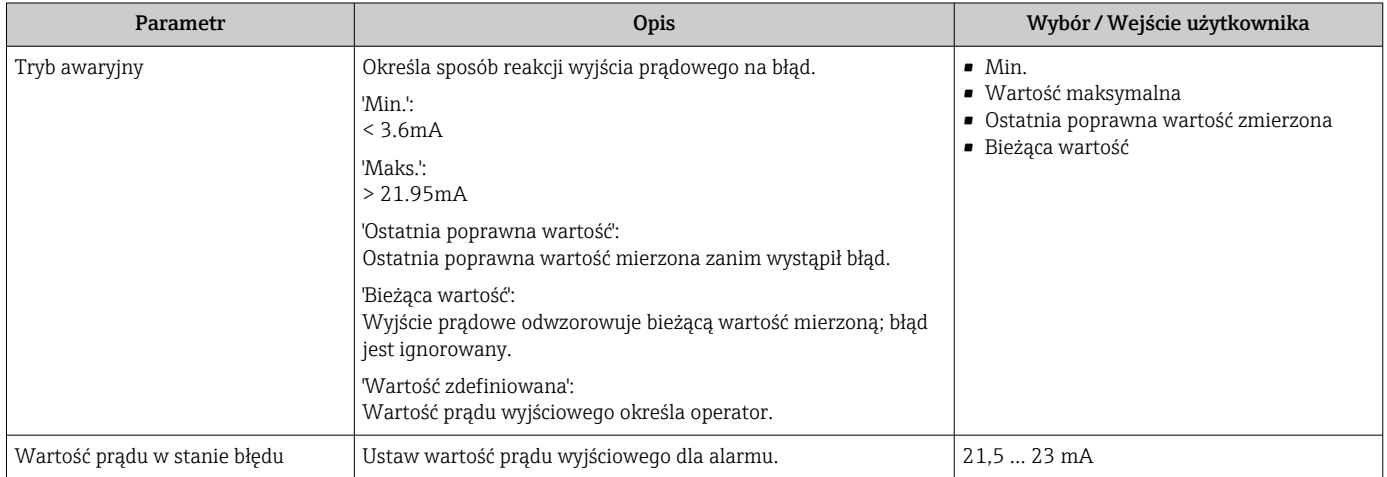

### <span id="page-50-0"></span>11.2 Informacje diagnostyczne na wyświetlaczu lokalnym

#### 11.2.1 Komunikat diagnostyczny

#### Wskazania wartości mierzonych i komunikaty diagnostyczne w stanie alarmu

Usterki wykryte w funkcji autodiagnostyki przyrządu pomiarowego są wyświetlane w formie komunikatów diagnostycznych na przemian ze wskazaniami wartości mierzonej.

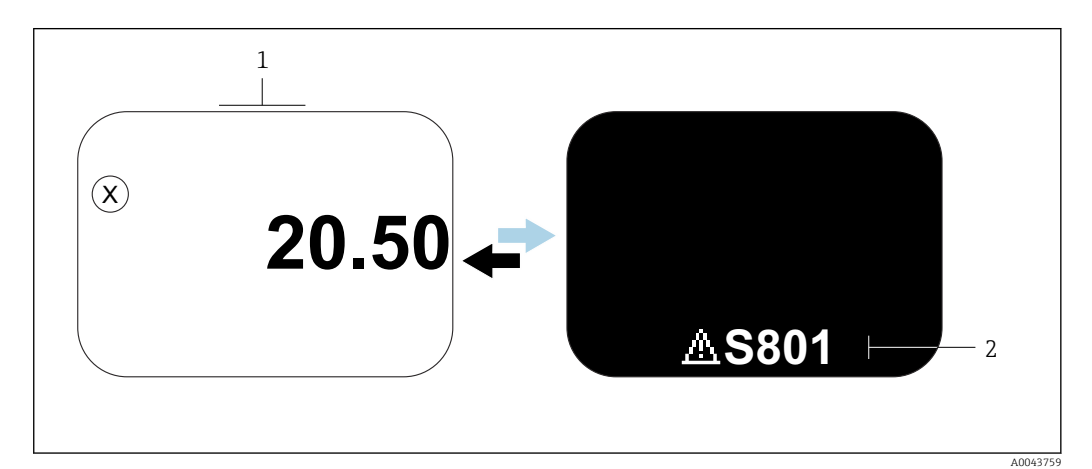

- *1 Sygnał statusu*
- *2 Symbole Bluetooth i zablokowania przetwornika pomiarowego (symbol blokady)*

*3 Symbol statusu dla zdarzenia diagnostycznego*

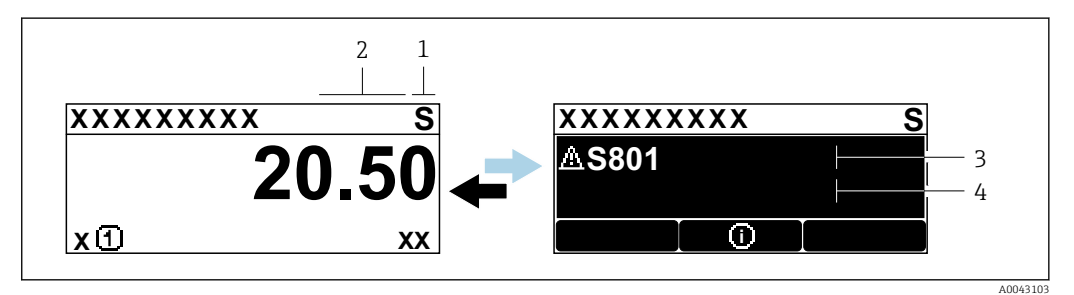

- *1 Sygnał statusu*
- *2 Symbole Bluetooth, zablokowania przyrządu (symbol blokady) i komunikacji (2 strzałki)*
- *3 Symbol statusu dla zdarzenia diagnostycznego*
- *4 Tekst komunikatu*

#### Sygnały statusu

*F*

Opcja "Błąd (F)"

Wystąpił błąd przyrządu. Wartość mierzona jest błędna.

*C*

#### Opcja "Sprawdzanie funkcji (C)"

Przyrząd pracuje w trybie serwisowym (np. podczas symulacji).

#### <span id="page-51-0"></span>*S*

#### Opcja "Poza specyfikacją (S)"

Przyrząd pracuje:

- Poza zakresem określonym w specyfikacji technicznej (np. podczas przygotowywania do pracy lub czyszczenia)
- Poza parametrami konfiguracyjnymi ustawionymi przez użytkownika (np. wartość poziomu poza skonfigurowanym zakresem)

#### *M*

#### Opcja "Wymaga przeglądu (M)"

Wymagana konserwacja. Wartość mierzona jest wciąż poprawna.

#### Zdarzenia diagnostyczne i komunikaty o zdarzeniach

Do identyfikacji błędów służą zdarzenia diagnostyczne. Bliższe informacje na temat danego błędu zawarte są w tekście komunikatu o zdarzeniu. Oprócz tego, przed komunikatem o zdarzeniu wyświetlany jest odpowiedni symbol.

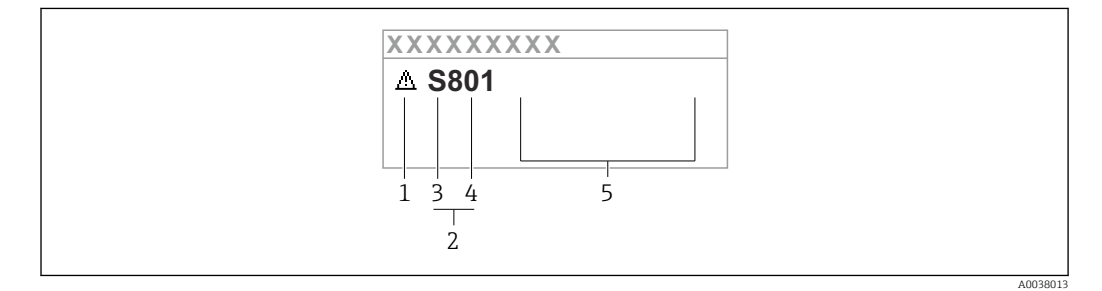

- *1 Symbol statusu*
- *2 Zdarzenie diagnostyczne*
- *3 Sygnał statusu*
- *4 Numer zdarzenia*
- *5 Tekst komunikatu*

Jeżeli jednocześnie pojawi się kilka zdarzeń diagnostycznych, wyświetlany jest tylko komunikat o najwyższym priorytecie.

#### Parametr "Bieżąca diagnostyka"

*Przycisk "plus"*

 $\Box$ 

Otwiera okno komunikatu o możliwych działaniach naprawczych.

*Przycisk Enter*

 $E$ 

Powrót do menu obsługi.

### <span id="page-52-0"></span>11.3 Wyświetlanie zdarzeń diagnostycznych w oprogramowaniu narzędziowym

Zdarzenie diagnostyczne jest sygnalizowane w przyrządzie za pomocą sygnału statusu, widocznego w polu statusu z lewej strony u góry ekranu, wraz z odpowiednim symbolem klasy diagnostycznej zgodnie z zaleceniami NAMUR NE 107:

- $\blacksquare$  Błąd  $(F)$
- $\bullet$  Sprawdzanie funkcji (C)
- Poza specyfikacją (S)
- Wymaga przeglądu (M)

Kliknąć na sygnał statusu, aby zobaczyć szczegółowy sygnał statusu.

Zdarzenia diagnostyczne i stosowne działania naprawcze można wydrukować, używając podmenu podmenu Lista diagnostyczna.

### 11.4 Dostosowanie komunikatów diagnostycznych

Klasę diagnostyczną zdarzenia można skonfigurować:

Ścieżka menu: Diagnostyka → Ustawienia diagnostyki → Konfiguracja

### 11.5 Aktywne komunikaty diagnostyczne

Wyświetlane są naprzemiennie kolejne komunikaty diagnostyczne i wartości mierzone.

Kolejne komunikaty diagnostyczne można również wyświetlić w parametrze parametr Bieżąca diagnostyka.

Ścieżka menu: Diagnostyka → Bieżąca diagnostyka

### 11.6 Lista Diagnostyczna

W podmenu podmenu Lista diagnostyczna można wyświetlić aktualnie oczekujące komunikaty diagnostyczne. Jeśli oczekuje kilka komunikatów, wyświetlane są komunikaty o najwyższym priorytecie.

#### Ścieżka menu

Diagnostyka → Lista diagnostyczna

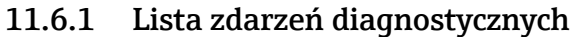

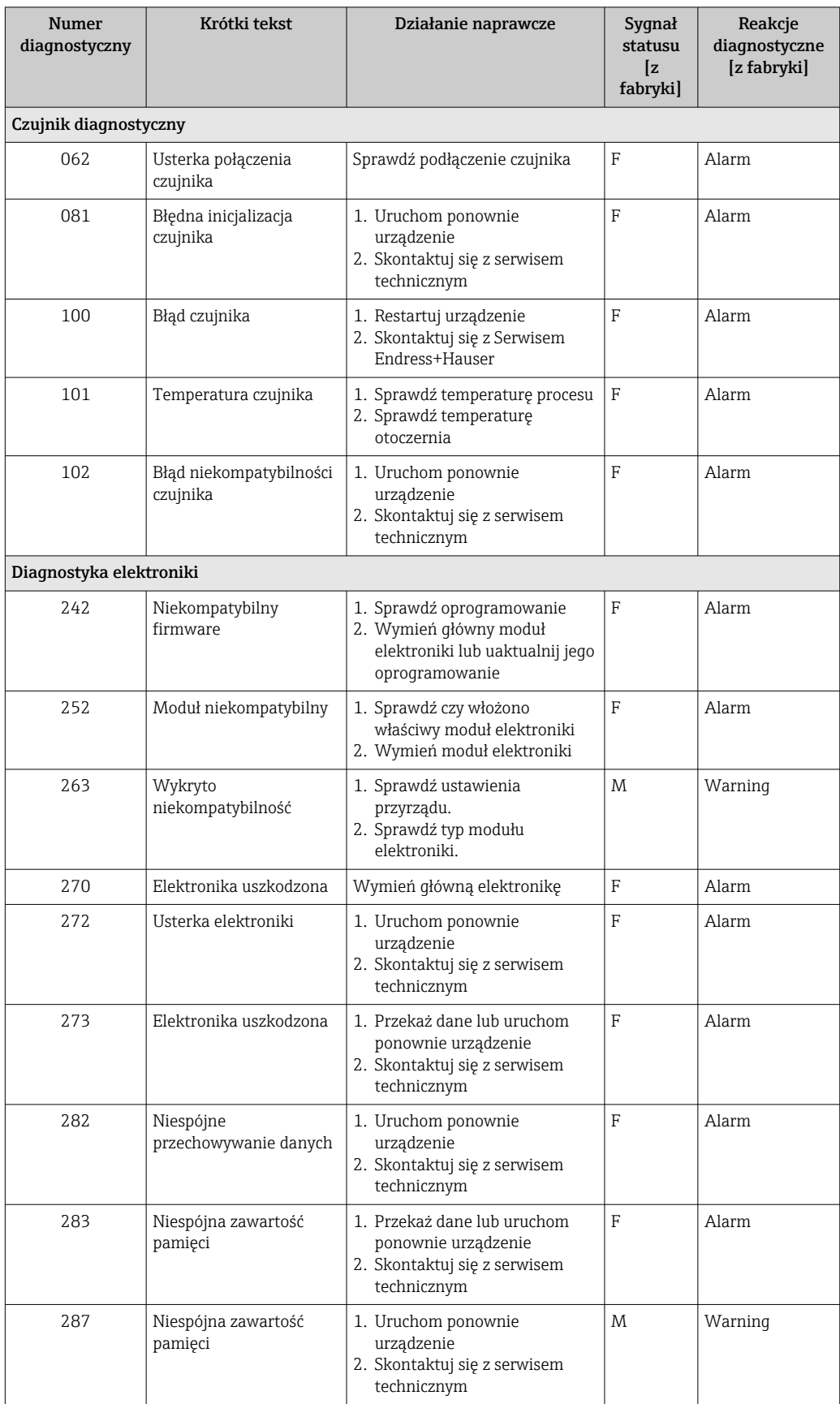

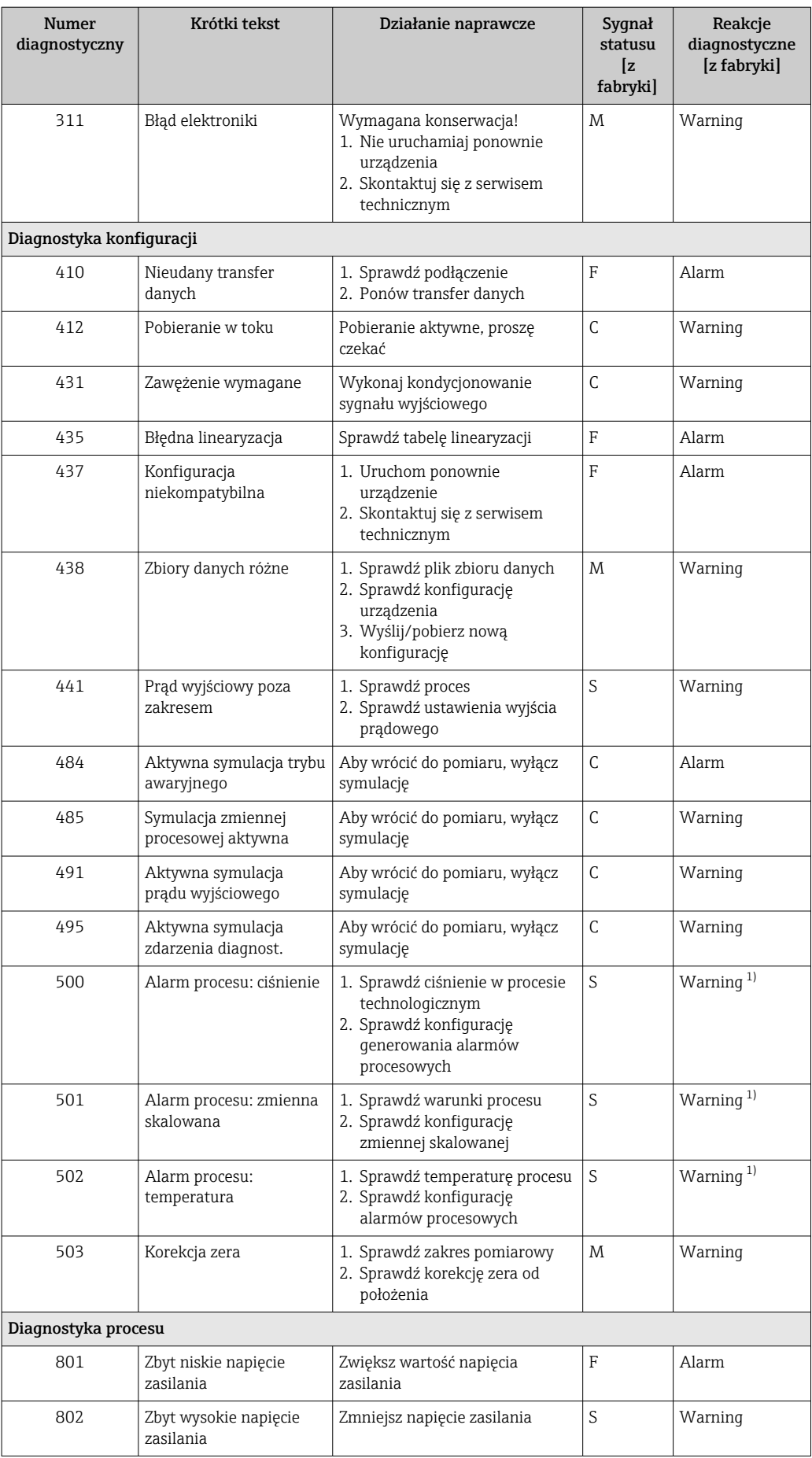

<span id="page-55-0"></span>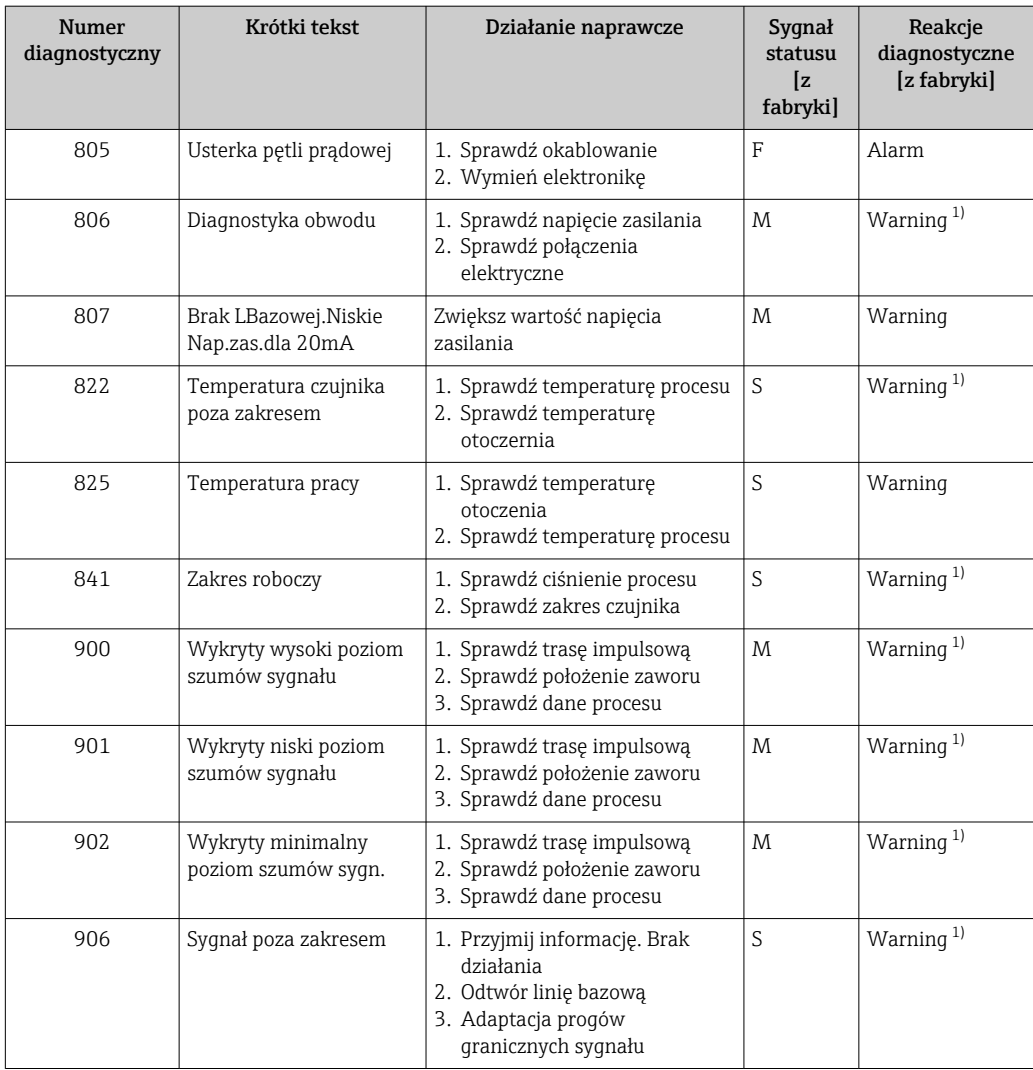

1) Diagnostyka zachowania może zostać zmieniona.

# 11.7 Rejestr zdarzeń

### 11.7.1 Historia zdarzeń

W podmenuLista zdarzeń można sprawdzić chronologiczną kolejność generowanych komunikatów diagnostycznych<sup>4)</sup>.

#### Ścieżka menu

Diagnostyka → Rejestr zdarzeń

Wyświetlanych może być maks. 100 komunikatów o zdarzeniach w kolejności chronologicznej.

Historia zdarzeń zawiera wpisy dotyczące:

- zdarzeń diagnostycznych,
- zdarzeń informacyjnych.

<sup>4)</sup> Jeśli przyrząd jest obsługiwany za pomocą oprogramowania FieldCare, listę zdarzeń diagnostycznych można wyświetlić za pomocą funkcji "Event List/HistoROM" oprogramowania FieldCare.

<span id="page-56-0"></span>Oprócz czasu wystąpienia, do każdego zdarzenia przypisany jest również symbol wskazujący, czy dane zdarzenie wystąpiło lub się zakończyło:

- Zdarzenie diagnostyczne
	- $\bullet$ : Zdarzenie wystąpiło
	- $\bullet$ : Zdarzenie zakończyło się
- Zdarzenie informacyjne
	- : Zdarzenie wystąpiło

#### 11.7.2 Filtrowanie rejestru zdarzeń

Za pomocą parametru parametr Opcje filtrowania można wybrać rodzaj komunikatów o zdarzeniach, które mają być wyświetlane w menu podmenu Lista zdarzeń.

#### Ścieżka menu

Diagnostyka → Rejestr zdarzeń → Opcje filtrowania

- Rodzaje filtrów
- Wszystko
- $\blacksquare$  Błąd  $(F)$
- Sprawdzanie funkcji (C)
- Poza specyfikacją (S)
- Wymaga przeglądu (M)
- Informacja

### 11.7.3 Przegląd zdarzeń informacyjnych

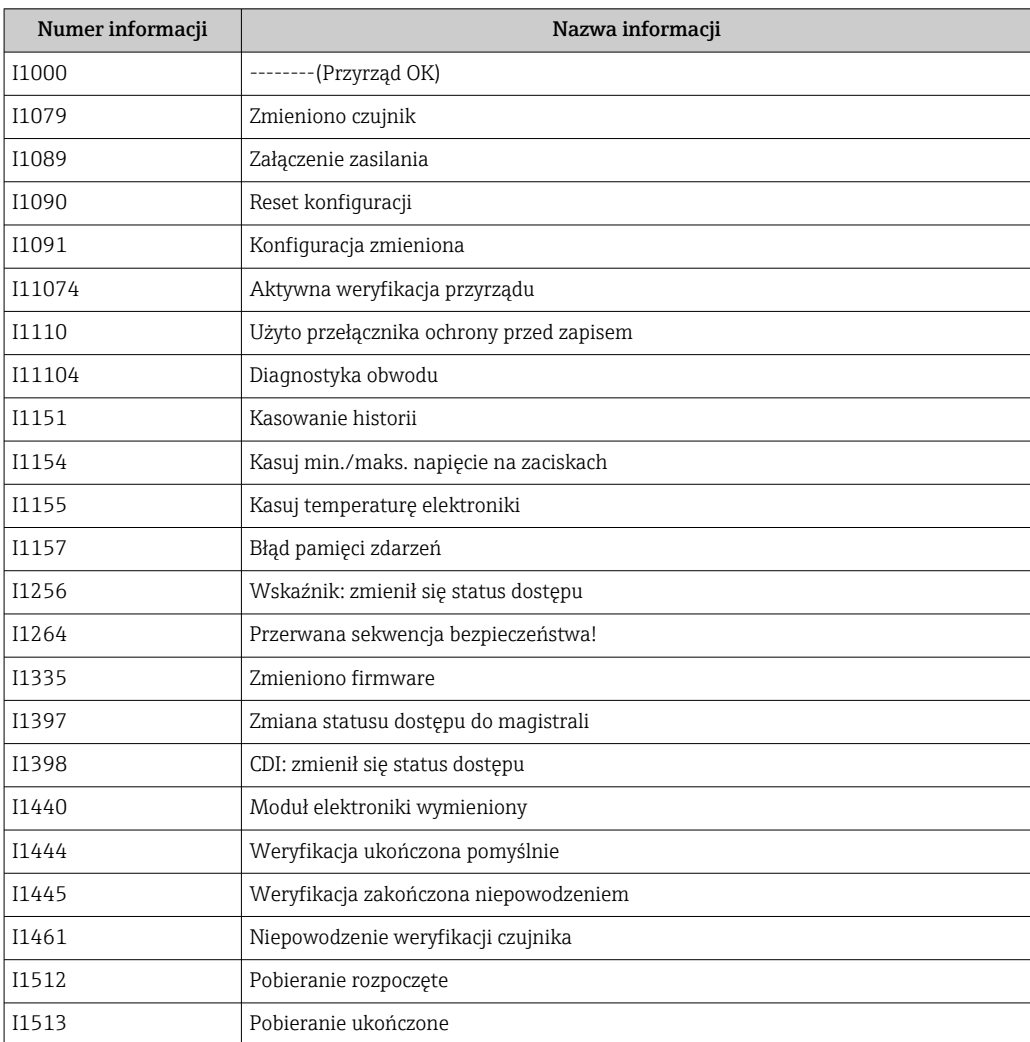

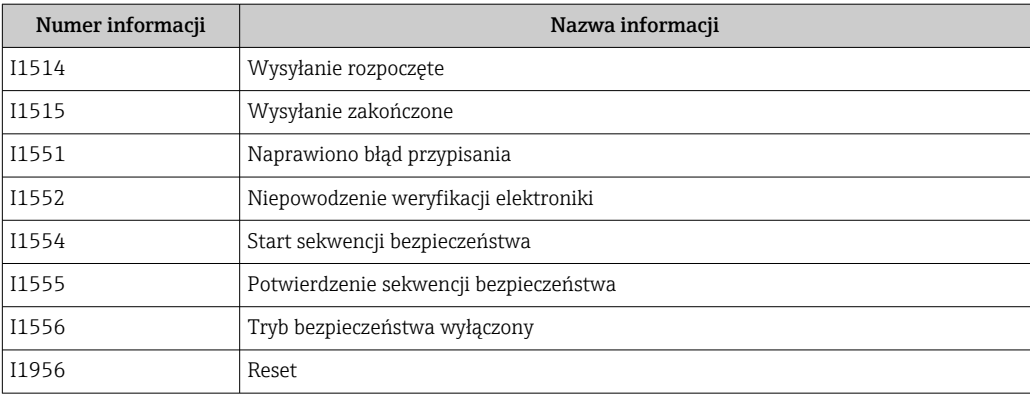

### 11.8 Przywracanie ustawień fabrycznych przyrządu

Ustawienia przyrządu można zresetować za pomocą parametru parametr Reset ustawień. Ścieżka menu: System → Zarządzanie urządzeniem

Szczegółowe informacje, patrz dokument GP01149P.

### 11.9 Informacje o przyrządzie

Wszystkie informacje o przyrządzie można znaleźć w podmenu podmenu Informacja.

Ścieżka menu: System → Informacja

Szczegółowe informacje, patrz dokument GP01149P.

## 11.10 Historia zmian oprogramowania

Właściwą wersję oprogramowania można zamówić, wybierając odpowiednią pozycję ۱ì kodu zamówieniowego. W ten sposób będzie zagwarantowana kompatybilność wersji oprogramowania z istniejącym lub planowanym systemem sterowania procesem.

### 11.10.1 Wersja 01.00.zz

Pierwsza wersja oprogramowania

# <span id="page-58-0"></span>12 Konserwacja

### 12.1 Czynności konserwacyjne

### 12.1.1 Filtr systemu kompensacji ciśnienia

Nie wolno dopuścić do zanieczyszczenia filtra systemu kompensacji ciśnienia (1).

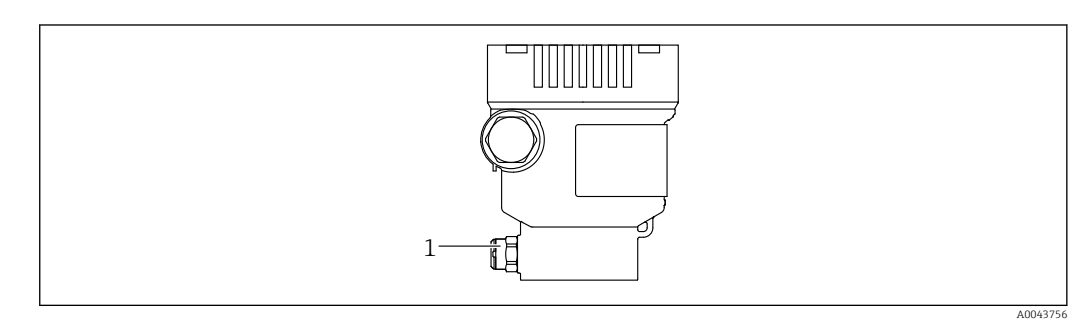

*1 Filtr systemu kompensacji ciśnienia*

### 12.1.2 Pierścienie do płukania

P Dzięki zastosowaniu pierścieni do płukania można oczyścić membranę separatora bez demontażu przyrządu pomiarowego z instalacji technologicznej.

W celu uzyskania dalszych informacji prosimy o kontakt z lokalnym oddziałem Endress+Hauser.

### 12.1.3 Czyszczenie zewnętrzne

#### Uwagi dotyczące czyszczenia

- Nie wolno używać środków czyszczących, które mogłyby spowodować korozję powierzchni lub uszczelek
- Uważać, aby nie uszkodzić mechanicznie membrany, np. nie używać ostrych narzędzi
- Zwracać uwagę na stopień ochrony przyrządu pomiarowego

# <span id="page-59-0"></span>13 Naprawa

## 13.1 Informacje ogólne

### 13.1.1 Koncepcja napraw

Koncepcja modułowej konstrukcji przyrządów Endress+Hauser zakłada, że naprawy mogą być dokonywane przez serwis Endress+Hauser lub specjalnie przeszkolonych użytkowników.

Części zamienne są dostarczane w odpowiednich zestawach, wraz z odpowiednimi instrukcjami ich montażu.

W celu uzyskania dalszych informacji dotyczących serwisu oraz części zamiennych prosimy o kontakt z serwisem Endress+Hauser.

### 13.1.2 Naprawa przyrządów z dopuszczeniem Ex

#### **A OSTRZEŻENIE**

#### Niewłaściwa naprawa może spowodować utratę bezpieczeństwa elektrycznego przyrządu!

Ryzyko wybuchu!

- ‣ Naprawa przyrządów posiadających dopuszczenie Ex może być wykonywana tylko przez personel o odpowiednich kwalifikacjach lub przez serwis Endress+Hauser.
- ‣ Należy przestrzegać stosownych norm, krajowych przepisów dotyczących instalacji w strefach zagrożonych wybuchem, instrukcji dotyczących bezpieczeństwa (XA) oraz wymagań określonych w certyfikatach.
- ‣ Dozwolone jest stosowanie tylko oryginalnych części zamiennych Endress+Hauser.
- ‣ Zamawiając części zamienne, należy sprawdzić oznaczenie przyrządu na tabliczce znamionowej. Jako części zamiennych można używać wyłącznie identycznych elementów.
- ‣ Naprawy należy wykonywać zgodnie z zaleceniami. Po naprawie, przyrząd powinien spełniać stosowne wymagania, co jest weryfikowane w oparciu o określone procedury kontrolne.
- ‣ Tylko serwis Endress+Hauser może zmienić klasyfikację wykonania przeciwwybuchowego przyrządu.
- ‣ Obowiązkowe jest dokumentowanie wszystkich napraw i modyfikacji.

### 13.2 Części zamienne

- Niektóre wymienne części przyrządu mają swoją tabliczkę znamionową. Zawiera ona informacje dotyczące danej części zamiennej.
- Wszystkie części zamienne przyrządu wraz z kodami zamówieniowymi można znaleźć i zamówić w aplikacji *W@M Device Viewer* ([www.endress.com/deviceviewer\)](http://www.endress.com/deviceviewer). Istnieje także możliwość pobrania odpowiednich instrukcji montażowych, o ile istnieją.

Numer seryjny przyrządu:

- Jest podany na przyrządzie i na tabliczce znamionowej części zamiennej.
- Można go odczytać za pomocą oprogramowania przyrządu.

### <span id="page-60-0"></span>13.3 Zwrot przyrządu

Przyrząd pomiarowy można zwrócić, jeżeli konieczne jest wykonanie jego naprawy lub kalibracji fabrycznej, lub jeśli został zamówiony lub dostarczony niewłaściwy przyrząd.

Jako firma posiadająca certyfikat ISO i zgodnie z przepisami prawa,

Endress+Hauser zobowiązuje się przestrzegać określonych procedur postępowania w przypadku zwracanych produktów, które miały kontakt z medium procesowym. Aby zagwarantować szybki i bezpieczny zwrot przyrządu, prosimy o przestrzeganie procedury oraz warunków zwrotu przyrządów, podanych na stronie Endress+Hauser pod adresem www.services.endress.com/return-material

- ‣ Wybrać kraj.
	- Otworzy się strona internetowa odpowiedniego działu sprzedaży, zawierająca wszystkie istotne informacje dotyczące zwrotów.
- 1. Jeśli dany kraj nie jest wymieniony:
	- Kliknąć link "Wybierz kraj".
	- Pojawi się lista oddziałów i przedstawicielstw Endress+Hauser.
- 2. Skontaktować się z lokalnym działem sprzedaży Endress + Hauser.

### 13.4 Utylizacja

# $\boxtimes$

Zgodnie z wymaganiami dyrektywy 2012/19/UE w sprawie zużytego sprzętu elektrycznego i elektronicznego (WEEE), produkt ten jest oznakowany pokazanym symbolem, aby do minimum ograniczyć utylizację

zużytego sprzętu elektrycznego i elektronicznego jako niesortowanych odpadów komunalnych. Produktu oznaczonego tym znakiem nie należy utylizować jako niesortowany odpad komunalny. Produkt należy zwrócić do Endress+Hauser, który podda go utylizacji w odpowiednich warunkach.

# 14 Akcesoria

### 14.1 Akcesoria stosowane w zależności od wersji przyrządu

- Uchwyt montażowy do obudowy
- Uchwyt montażowy do zbloczy zaworowych
- Pierścienie do płukania
- Pokrywa ochronna
- Rurki syfonowe (PZW)
- Zawór Block&Bleed (odcinająco-upustowy)

Dane techniczne (np. materiały, wymiary lub kody zamówieniowe) znajdują się w dodatkowym dokumencie SD01553P.

### 14.1.1 Złącza wtykowe

- Złącze wtykowe M12 90 stopni, przewód IP67 5 m, nakrętka łącząca, Cu Sn/Ni
- Złącze wtykowe M12, nakrętka łącząca IP67, Cu Sn/Ni
- Złącze wtykowe M12, 90 stopni, nakrętka łącząca IP67, Cu Sn/Ni

Klasy ochrony IP są zachowane tylko w przypadku użycia zaślepki lub podłączenia  $| \cdot |$ przewodu.

### 14.1.2 Akcesoria do wspawania

Szczegółowe informacje, patrz TI00426F/00/PL "Adaptery do wspawania, adaptery procesowe i kołnierze".

# 15 Dane techniczne

### 15.1 Wielkości wyjściowe

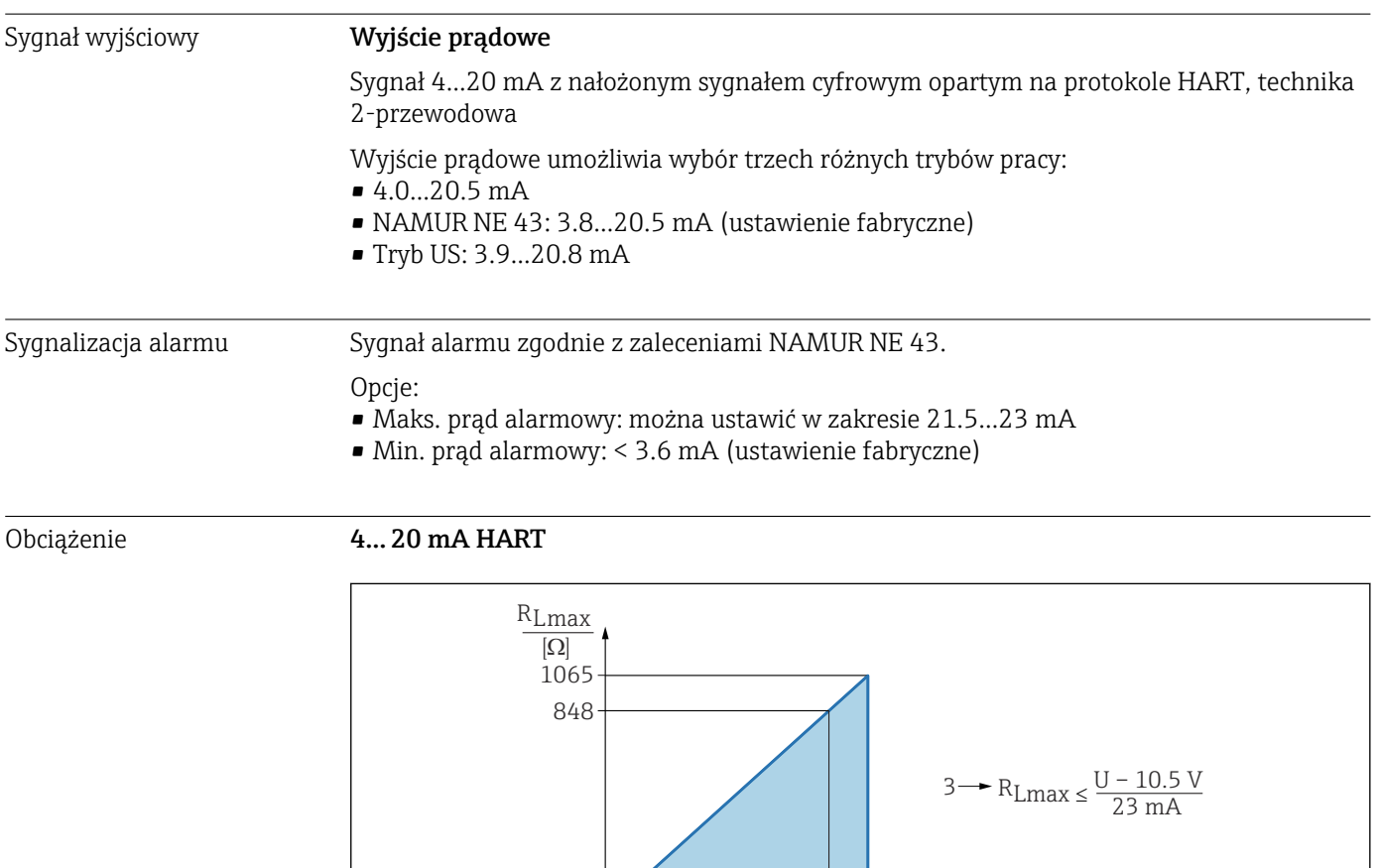

*1 Zasilanie 10,5 … 30 VDC Ex i*

*2 Zasilanie 10,5 … 35 VDC, w przypadku innych typów ochrony i wersji przyrządu bez certyfikatów*

 $\begin{array}{ccc} & & \text{1} & \\ & & \end{array}$   $\begin{array}{c} |V| \\ |V| \end{array}$ 

10.5 30 35

2

*3 RLmaks - Maks. rezystancja obciążenia*

*U Napięcie zasilania*

Obsługa za pomocą komunikatora ręcznego lub komputera z oprogramowaniem  $|1 \cdot |$ narzędziowym: minimalna rezystancja komunikacyjna powinna wynosić 250 Ω.

 $\frac{U}{[V]}$ 

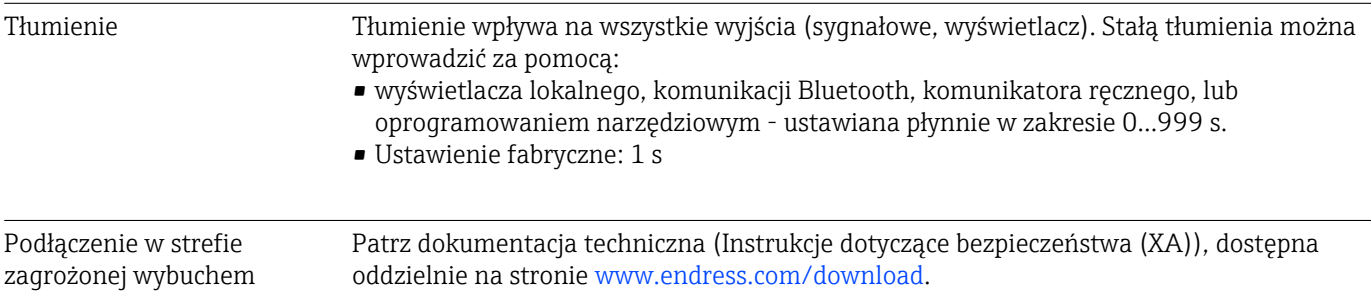

A0039232

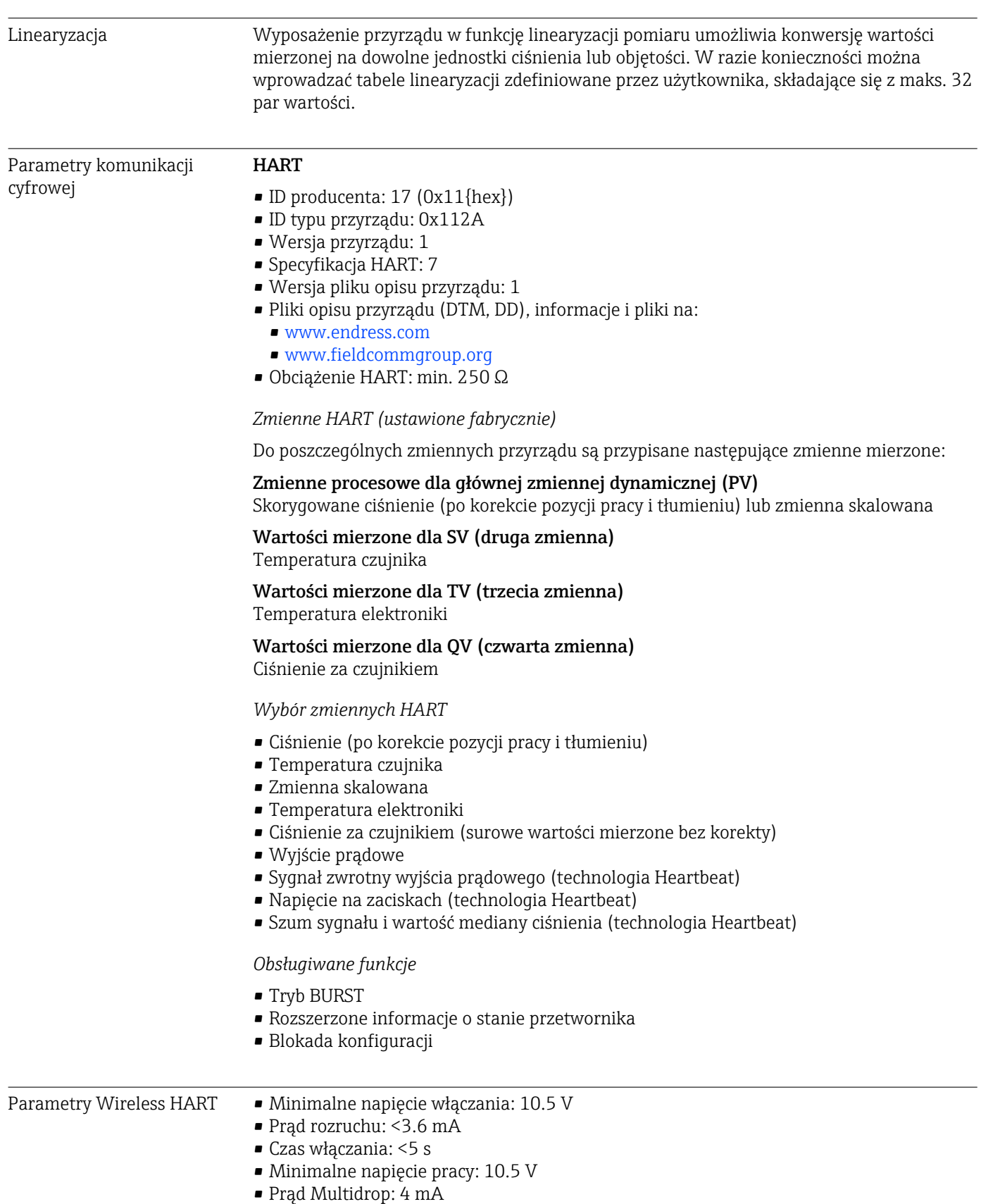

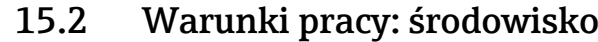

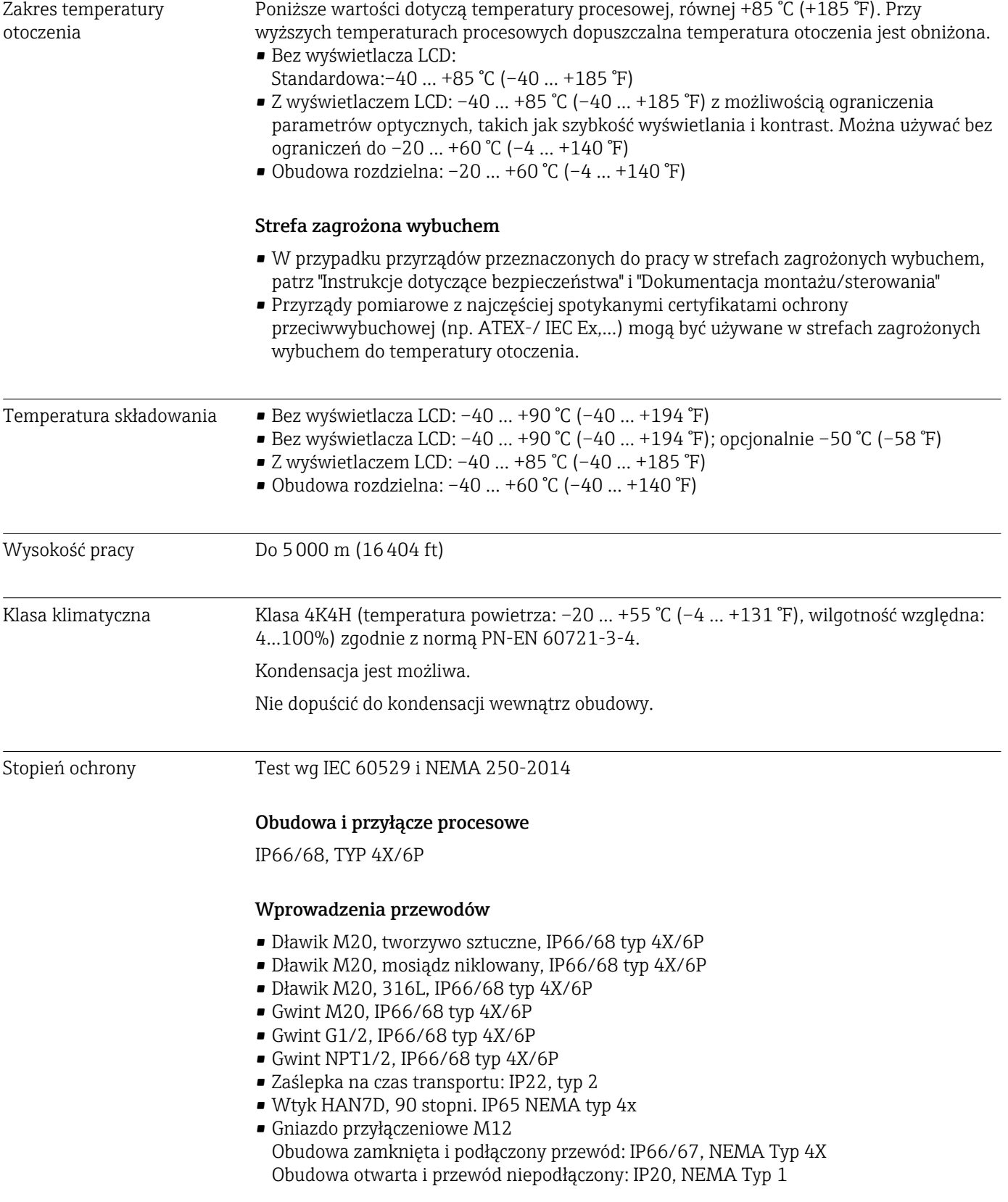

#### **NOTYFIKACJA**

#### Wtyk M12 i wtyk HAN7D: nieprawidłowe zamontowanie może unieważnić klasę ochronności IP!

- ‣ Stopień ochrony stosuje się tylko wtedy, gdy przewód połączeniowy jest podłączony i mocno dokręcony.
- ‣ Stopień ochrony stosuje się tylko wtedy, gdy używany przewód połączeniowy jest określony zgodnie z IP67, NEMA Typ 4X.
- ‣ Klasy ochrony IP są zachowane tylko w przypadku użycia zaślepki lub podłączenia przewodu.

#### Przyłącze procesowe i adapter procesowy przy zastosowaniu obudowy rozdzielnej

*Przewód FEP*

- IP69 (po stronie czujnika)
- IP66 TYP 4/6P
- IP68 (1.83 mH<sub>2</sub>O przez 24 h) TYP 4/6P

#### *Przewód PE*

- IP66 TYP 4/6P
- $\bullet$  IP68 (1.83 mH<sub>2</sub>O przez 24 h) TYP 4/6P

#### Odporność na drgania Obudowa jednokomorowa

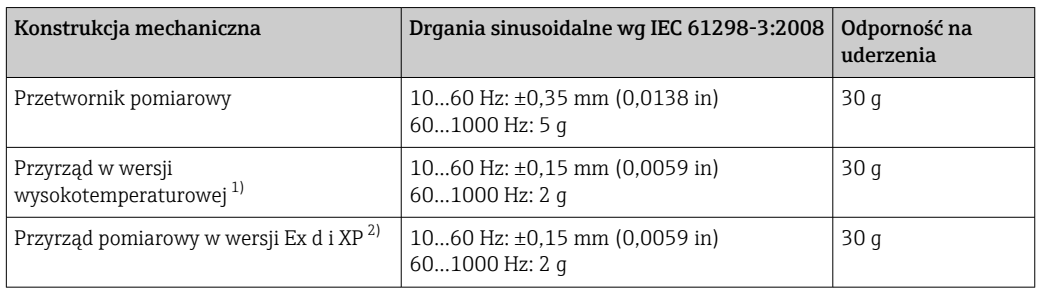

1) Przyłącza procesowe do montażu nieczołowego z połączeniami gwintowanymi są ograniczone do 10...150 Hz 0.2 g.

2) Nie dotyczy wersji wysokotemperaturowej z Ex d i XP.

#### Obudowa aluminiowa dwukomorowa

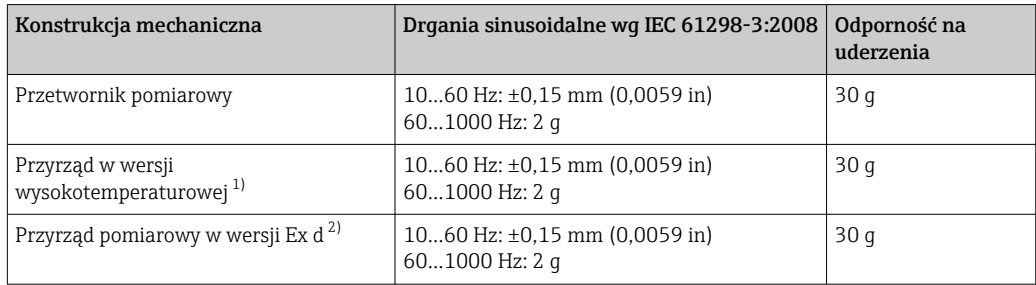

1) Przyłącza procesowe do montażu nieczołowego z połączeniami gwintowanymi są ograniczone do 10...150  $Hz$ 0.2 $a$ .

2) Nie dotyczy wersji wysokotemperaturowej z Ex d i XP.

#### Obudowa ze stali kwasoodpornej dwukomorowa

| Konstrukcja mechaniczna                                    | Drgania sinusoidalne wg IEC 61298-3:2008               | Odporność na uderzenia |
|------------------------------------------------------------|--------------------------------------------------------|------------------------|
| Przetwornik pomiarowy                                      | 1060 Hz: $\pm$ 0,15 mm (0,0059 in)<br>$601000$ Hz: 2 q | 15q                    |
| Wersja wysokotemperaturowa                                 | 10150 Hz: 0.2 q                                        | 15q                    |
| Przyrząd pomiarowy w wersji Ex d $^{1)}$   10150 Hz: 0.2 q |                                                        | 15q                    |

<sup>1)</sup> Nie dotyczy wersji wysokotemperaturowej z Ex d i XP.

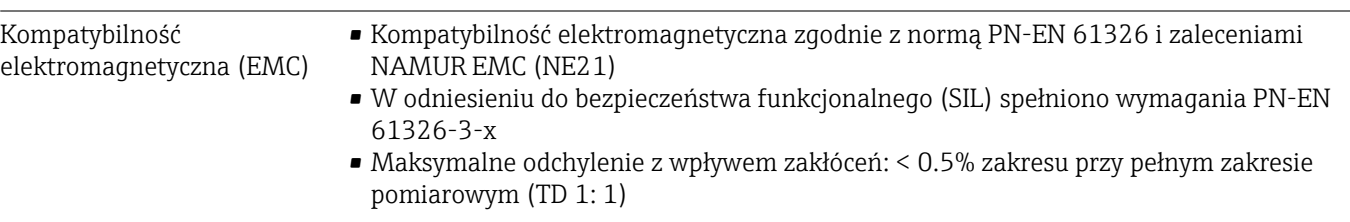

Dodatkowe informacje, patrz Deklaracja zgodności UE.

Zakres temperatury

procesowej

### 15.3 Warunki pracy: proces

#### **NOTYFIKACJA**

Dopuszczalna temperatura procesowa zależy od przyłącza procesowego, uszczelnienia procesowego, temperatury otoczenia i typu dopuszczenia.

‣ Przy wyborze przyrządu pomiarowego należy wziąć pod uwagę wszystkie dane dotyczące temperatury, podane w tym dokumencie.

Podane tutaj zakresy temperatur procesowych odnoszą się do ciągłej pracy przyrządu pomiarowego (dopuszczalne jest maksymalne odchylenie równe 5 °C (41 °F))

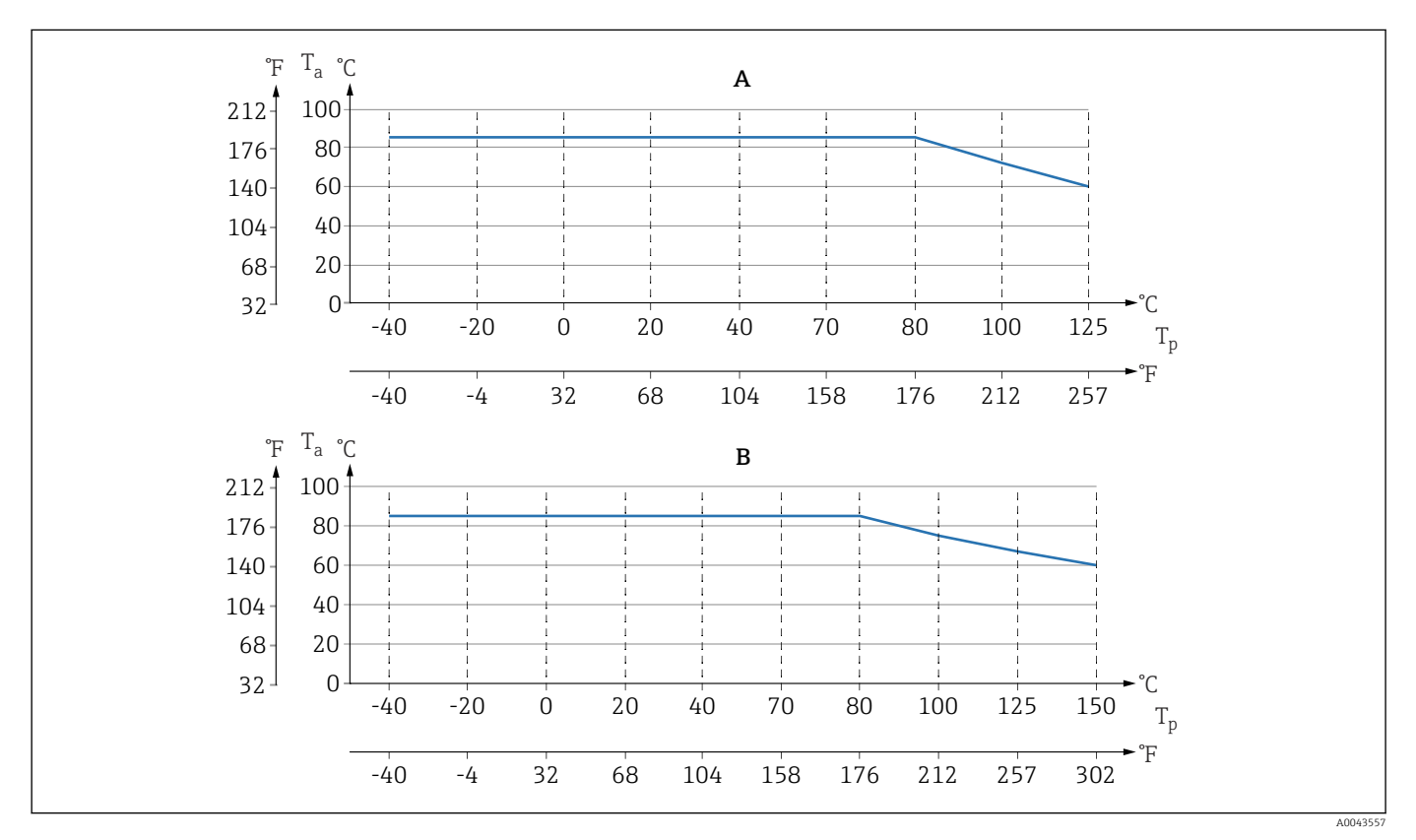

 *7 Wartości dotyczą montażu pionowego bez izolacji.*

*A Wszystkie wersje z wyjątkiem B*

*B Wersje, które można zamówić do użytku w podwyższonych temperaturach procesowych*

- *T<sup>p</sup> Temperatura procesowa*
- *T<sup>a</sup> Zakres temperatury otoczenia*

Przestrzegać zakresu temperatur procesowych dopuszczalnych dla uszczelek. Podane temperatury zależą od odporności uszczelek na działanie medium.

- $\bullet$  FKM: -25 ... +125 °C (-13 ... +257 °F)
- FKM, wykonanie oczyszczone dla tlenu:  $-10$  ...  $+60$  °C ( $+14$  ...  $+140$  °F)
- FFKM Perlast G75LT: –20 … +125 °C (–4 … +257 °F); –20 … +150 °C (–4 … +302 °F) do wersji wysokotemperaturowej
- FFKM Kalrez 6375: +5 … +125 °C (+41 … +257 °F); +5 … +150 °C (+41 … +302 °F) do wersji wysokotemperaturowej
- FFKM Chemraz 505: –5 … +125 °C (+23 … +257 °F); –5 … +150 °C (+23 … +302 °F) do wersji wysokotemperaturowej
- EPDM:  $-40$  ...  $+125$  °C ( $-40$  ...  $+257$  °F);  $-40$  ...  $+150$  °C ( $-40$  ...  $+302$  °F) do wersji wysokotemperaturowej
- HNBR: $-25$  ...  $+150$  °C ( $-13$  ...  $+302$  °F)

#### Zastosowanie do pracy z tlenem gazowym

Tlen oraz niektóre inne gazy reagują bardzo wybuchowo w kontakcie z olejami, wszelkimi tłuszczami i tworzywami sztucznymi, w związku z czym konieczne jest podjęcie następujących środków:

- Wszystkie składniki instalacji, takie jak przetworniki pomiarowe, muszą zostać wyczyszczone zgodnie z wymogami krajowymi.
- W przypadku przeznaczenia do pracy z tlenem, niedopuszczalne jest przekroczenie określonych temperatur i ciśnień maksymalnych, zależnych od zastosowanego materiału.

Czyszczenie przetwornika pomiarowego (nie akcesoriów) jest oferowane jako usługa opcjonalna.

Przetworniki pomiarowe z czujnikami o zakresie nominalnym < 10 bar (150 psi)

- $\bullet$  p<sub>maks</sub>: wartość graniczna nadciśnienia (OPL) czujnika, zależy od użytego przyłącza procesowego
- Przetworniki pomiarowe z przyłączem gwintowanym PVDF lub z kołnierzem PVDF: • Montaż wyłącznie na wsporniku (w komplecie)!
	- $\bullet$  p<sub>maks</sub>: 15 bar (225 psi)
- $\bullet$  T<sub>maks</sub> środowisko: 60 °C (140 °F)

Przetworniki pomiarowe z czujnikami o zakresie nominalnym ≥ 10 bar (150 psi)

- $\bullet$  p<sub>maks</sub>: 60 bar (900 psi)
- $\bullet$  T<sub>maks</sub> środowisko: 60 °C (140 °F)

#### Nagłe zmiany temperatury Sterylizacja (SIP)

#### **NOTYFIKACJA**

Resztki (kropelki wody lub kondensatu) mogą pozostawać na membranie procesowej po zakończeniu czyszczenia SIP i powodować miejscowe uderzenia pary przy następnym czyszczeniu parą.

Mogą one powodować przesunięcie punktu zerowego czujnika.

‣ W praktyce osuszenie membrany (np. przez przedmuchanie) skutecznie zapobiega uderzeniom parowym.

#### Zastosowania charakteryzujące się dużymi zmianami temperatury medium

Wysokie skoki temperatur mogą powodować chwilowe błędy pomiaru. Kompensacja temperaturowa jest efektywna po kilku minutach. Wewnętrzna kompensacja temperaturowa działa tym szybciej, im mniejsze są skoki temperatury i im dłuższe są odstępy między nimi.

W celu uzyskania dalszych informacji prosimy o kontakt z lokalnym oddziałem Endress+Hauser.

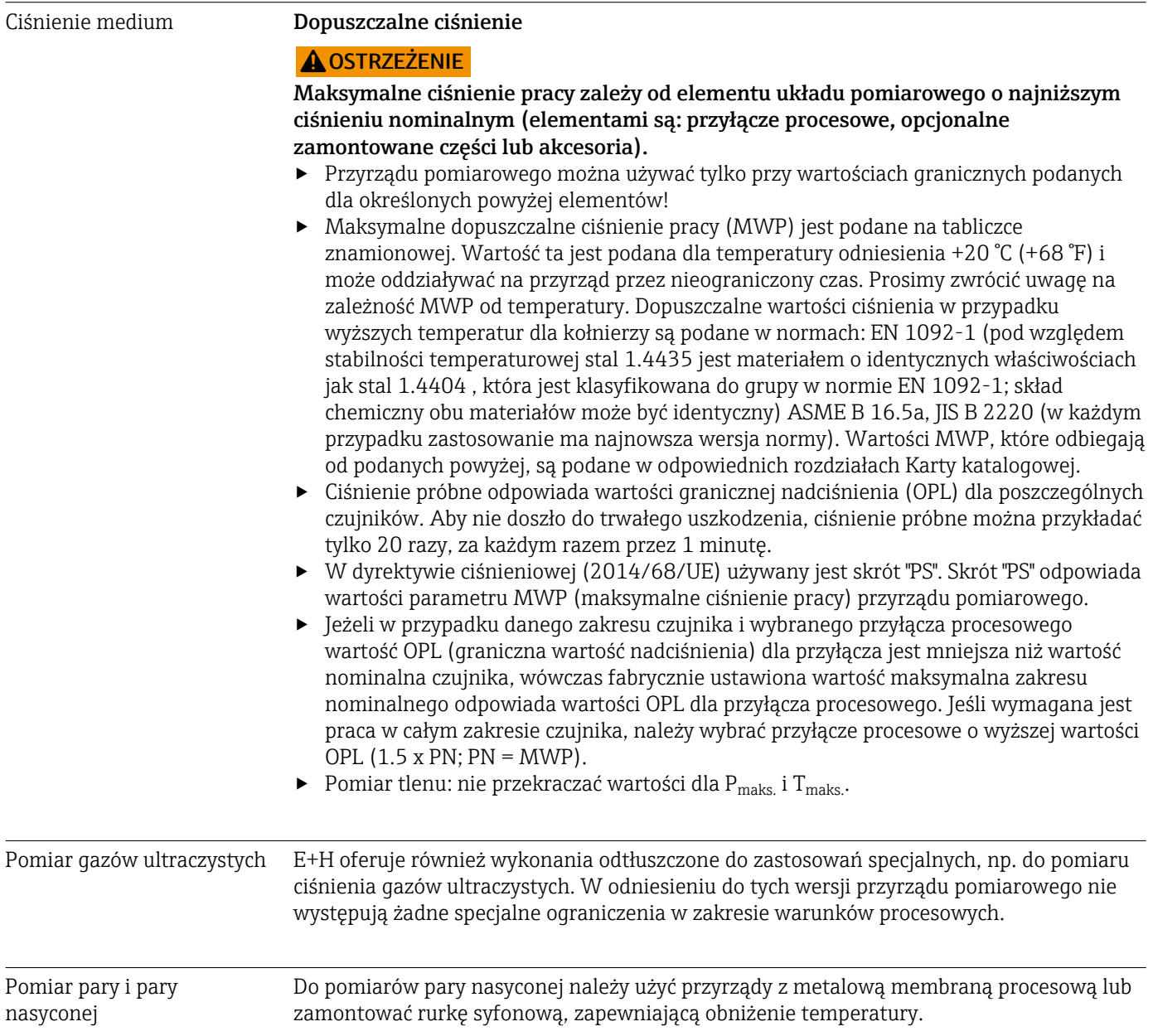

# Spis haseł

### B

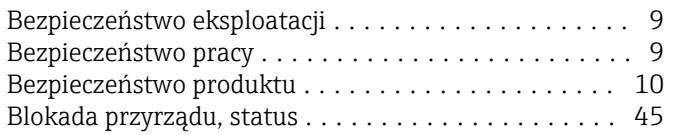

### C

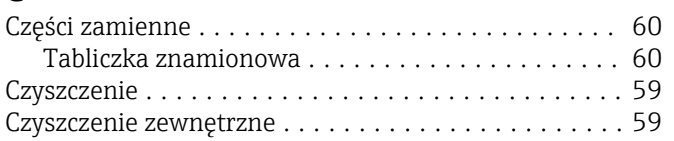

### D

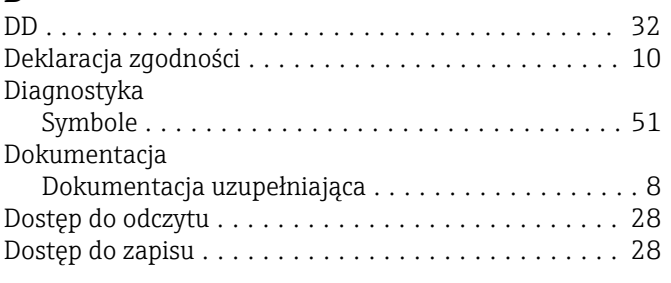

### F

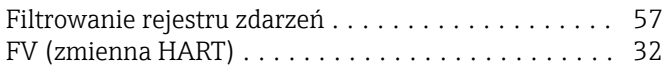

### H

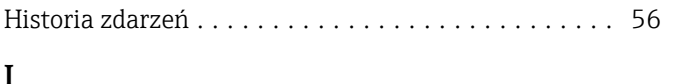

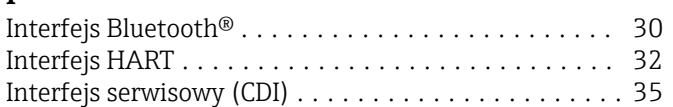

### K

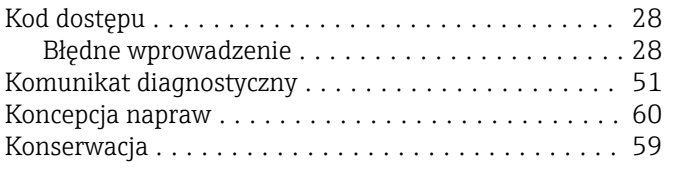

### L

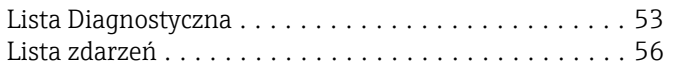

### O

```
Obracanie wskaźnika ......................... 20
Obsługa .................................. 45
Odczyt wartości mierzonych .................... 45
```
### P

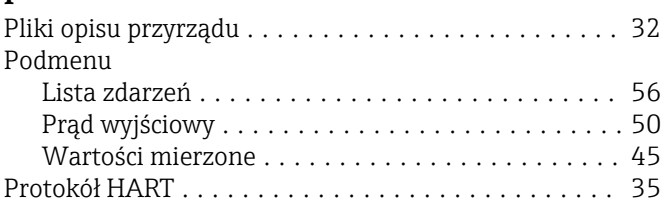

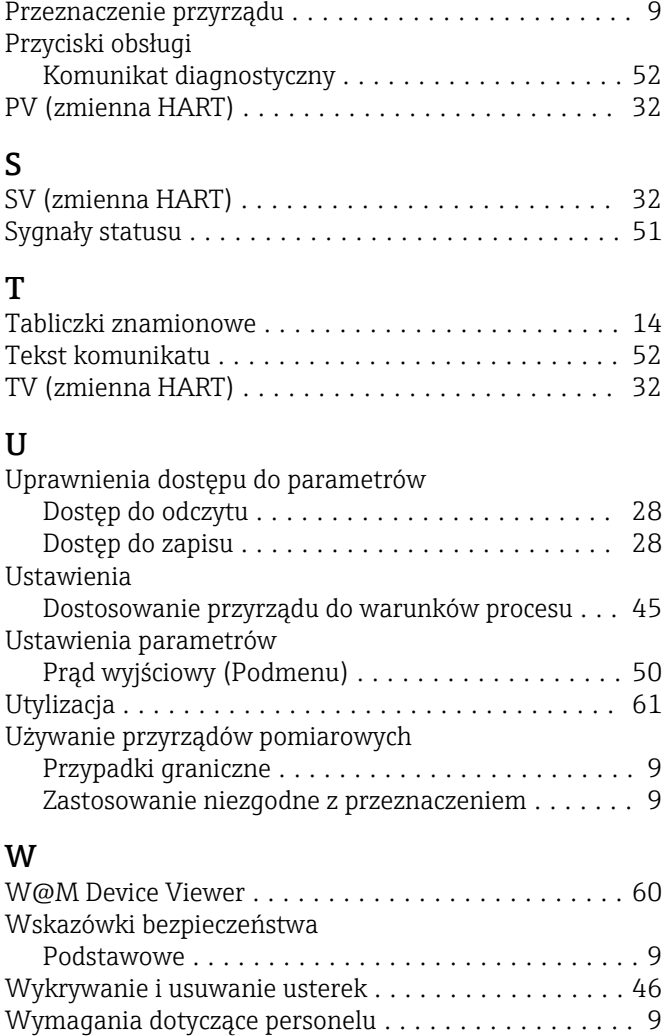

### patrz W stanie alarmu Wyświetlanie wartości Dotyczy statusu blokady .................... [45](#page-44-0)

Wyświetlacz lokalny

patrz Komunikat diagnostyczny

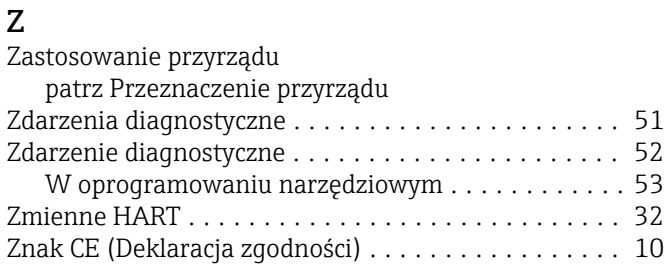

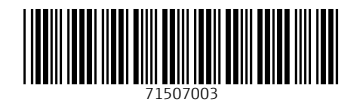

www.addresses.endress.com

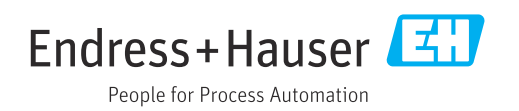